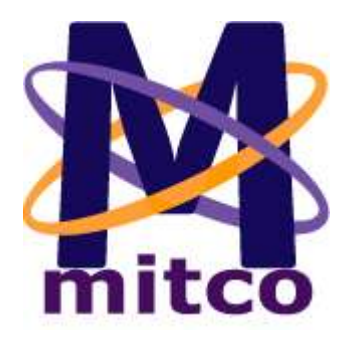

# **MITCO Comptabilité**

**Manuel de l'utilisateur de l'application MITCO Comptabilité**

**MITCO bvba Auteur:** Jean-Marc Malmedy **Version:** 1.03 **Date:** 1er décembre 2002 **Page:** 126

# 1. Table des matières

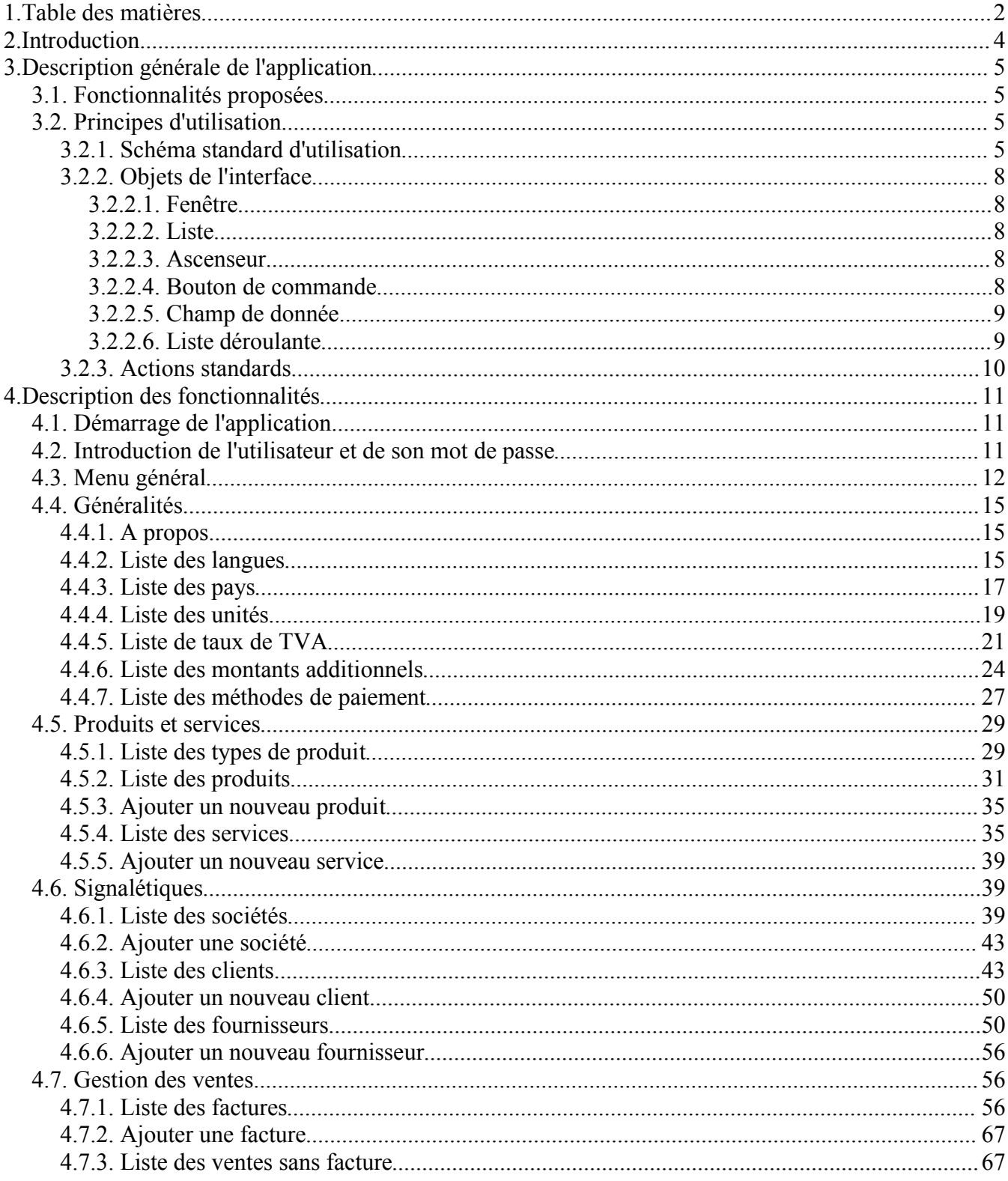

### **MITCO Comptabilité**

### Manuel de l'utilisateur

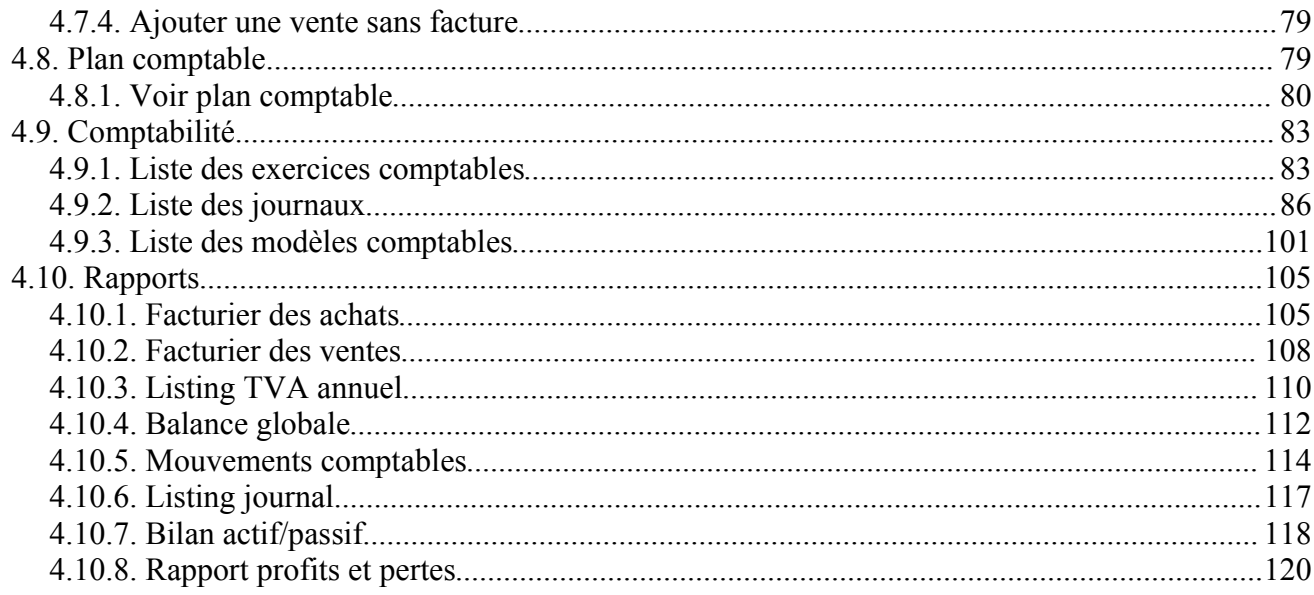

# **2.Introduction**

Ce document est le manuel de l'utilisateur complet de l'application informatique de comptabilité générale MITCO Comptabilité. Il concerne la version 1.03 de l'application.

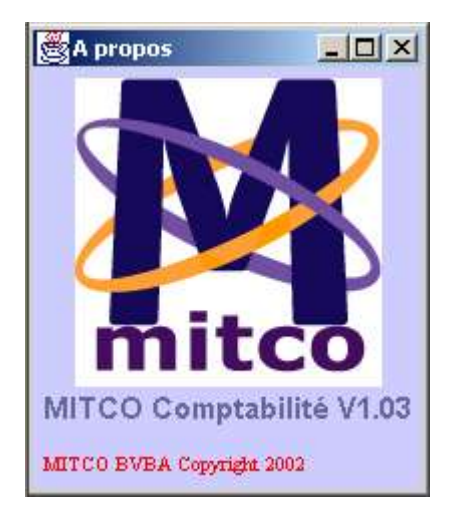

# **3.Description générale de l'application**

MITCO Comptabilité est une application de gestion journalière de la comptabilité. Elle s'adresse principalement aux petites entreprises, commerces et professions libérales. Elle se caractérise par une utilisation simple, un haut degré de personnalisation et une compatibilité poussée avec les plates-formes informatiques existantes.

Une caractéristique importante de l'application est qu'elle permette la gestion simultanée de plusieurs comptabilités distinctes. Il est ainsi possible, avec une seule licence et installation de l'application, de gérer la comptabilité de plusieurs activités, commerces ou entreprises.

MITCO Comptabilité ne peut, en aucun cas, remplacer le comptable ou une personne connaissant bien les principes de comptabilité. L'application est un système automatisé de gestion journalière de l'activité et constitue, en ce sens, un outil permettant un gain de temps considérable. Si le paramétrage de l'application peut être réalisé pour l'utilisateur par MITCO bvba, celui-ci sera toujours fonction des desiderata du client. Le client est donc responsable de la comptabilité en général (l'ensemble du plan comptable et des différentes opérations comptables réalisées).

# **3.1. Fonctionnalités proposées**

MITCO Comptabilité propose diverses fonctionnalités de six types:

- le paramétrage de l'application
- la gestion des signalétiques (clients et fournisseurs)
- la gestion des produits et services
- la gestion des ventes et de la facturation
- la comptabilité
- l'analyse ou reporting

Toutes ces fonctions sont placées sous le contrôle d'un système de sécurité. Ce système définit, pour chaque utilisateur, l'ensemble des fonctions disponibles, les autres étant masquées. Ainsi, ce manuel suppose que le lecteur dispose, dans ses privilèges d'utilisation, de toutes les fonctions proposées par l'application

# **3.2. Principes d'utilisation**

## **3.2.1. Schéma standard d'utilisation**

L'interface utilisateur de l'application est graphique et fenêtrée. Ceci signifie que l'application propose une fenêtre principale permettant de sélectionner la fonction souhaitée. Cette fonction est gérée dans une nouvelle fenêtre. Pour résumer, on dira que chaque fenêtre de l'application est dédiée à un objet de gestion particulier; un objet de gestion étant une information majeure gérée par l'application (par exemple: un client, un fournisseur, une facture, ...). Ceci donne donc un ensemble de fenêtres aux fonctionnalités bien délimitées. Ceci favorise une maîtrise rapide de l'application et minimise les risques d'erreur.

Dans ce manuel, le lecteur est supposé être habitué à l'utilisation des applications Microsoft Windows courantes.

Pour chaque objet de gestion, le schéma travail de base est toujours identique. Une première fenêtre propose une liste des différentes occurrences de l'objet de gestion (par exemple: la liste des sociétés gérées) et une seconde fenêtre propose une fiche détaillée d'une occurrence de cet objet (par exemple: la fiche de la société MITCO bvba).

Liste des sociétés gérées:

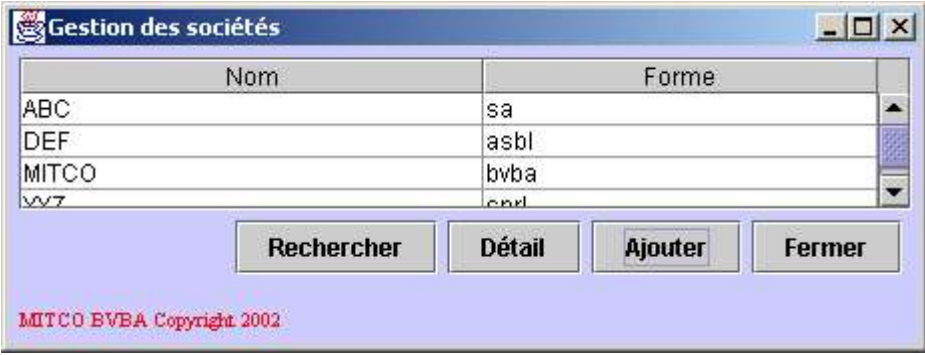

Certaines listes pouvant contenir beaucoup d'éléments, un critère de recherche est parfois proposé en tête de liste. Dans ce cas, l'utilisateur est invité à introduire les informations qu'il connaît déjà à propos de l'élément recherché. Généralement, le critère de recherche est facultatif est l'utilisateur peut effectuer la recherche sans définir de critère. Pour les critères de recherche de type texte, la recherche sera effectuée sans tenir compte des majuscules et minuscules et à l'intérieur des mots. Par exemple, rechercher les clients dont le critère de recherche *nom* est "pui" affichera entre autre "Monsieur Dupuis". Lorsque l'utilisateur ne sait pas s'il doit utiliser une lettre accentuée ou non, il est préférable d'introduire l'accent dans le critère ou de remplacer le caractère ambigu par "\_".

Fiche de la société MITCO bvba:

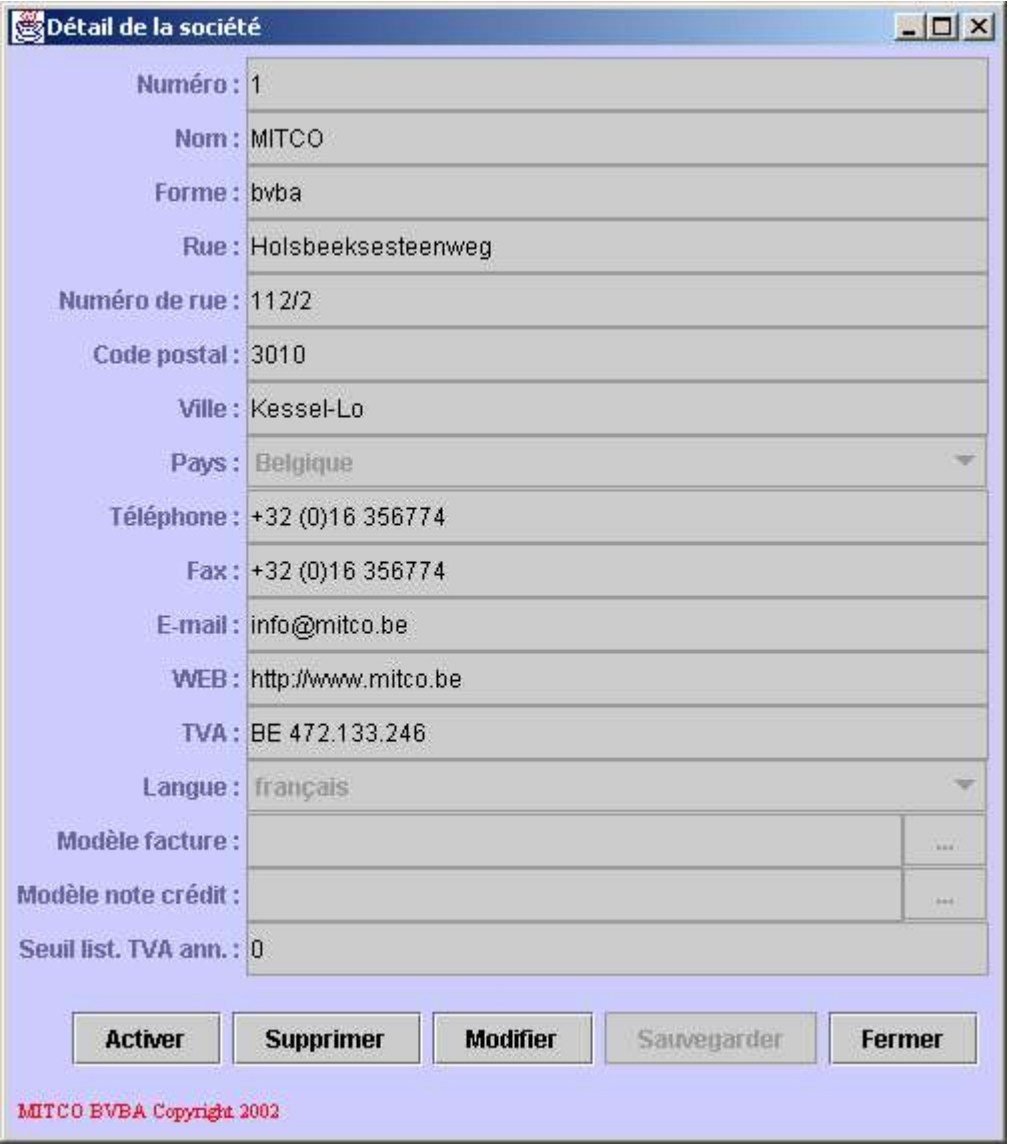

# **3.2.2. Objets de l'interface**

L'interface utilisateur de l'application se compose de différents objets graphiques:

- fenêtre
- liste
- ascenseur
- bouton de commande
- champ de donnée
- liste déroulante

### **3.2.2.1. Fenêtre**

Le fenêtre est un ensemble logique d'objets graphiques relatifs au même objet de gestion. Par exemple: la liste des sociétés gérées ou la fiche d'une société.

### **3.2.2.2. Liste**

Une liste est une table contenant les différentes occurences d'un même objet de gestion. La table donne, sous forme de colonnes, les informations minimales permettant d'identifier l'occurence d'un objet de gestion.

Par exemple, la liste des sociétés gérées:

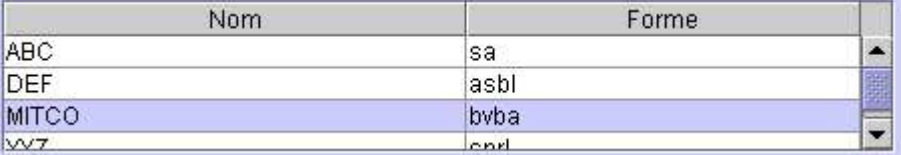

La ligne de la liste dont le fond est bleu indique l'occurence courante de l'objet de gestion. Dans cet exemple, la société sélectionnée est MITCO bvba. Pour sélectionner une autre occurence, il suffit de cliquer sur cette autre occurence.

### **3.2.2.3. Ascenseur**

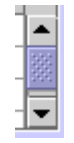

Un ascenseur peut apparaître sur le bord droit d'une liste. Il indique que la liste est trop petite pour afficher complètement son contenu. Cliquer sur la flèche supérieure ou inférieure de l'ascenseur permet de se déplacer dans la liste.

### **3.2.2.4. Bouton de commande**

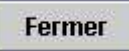

Le bouton de commande permet de sélectionner une action. L'action associée au bouton de commande est indiquée dans ce dernier. Dans cet exemple, la commande associée au bouton est la fermeture de la fenêtre.

Certains boutons sont momentanément désactivés. Dans ce cas, l'action associée n'est plus affichée en noir mais en gris. Par exemple:

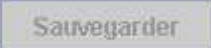

Pour déclencher l'action associée au bouton de commande, il suffit de cliquer sur ce bouton.

Certains boutons de commande sont standards et se retrouvent dans une multitudes de fenêtres de l'application. Ces boutons sont:

- fermer: ferme la fenêtre courante.
- **rechercher:** ce bouton se retrouve dans un écran contenant une liste et permet le rafraîchissement des données de celle-ci.
- **détail:** ouvre la fenêtre contenant la fiche détaillé de l'occurrence courante d'une liste.
- **ajouter:** ajoute une nouvelle occurrence dans une liste. Généralement, cette action ouvre une fiche vide de l'objet de gestion courant.
- **supprimer:** permet de supprimer l'occurrence courante de l'objet de gestion.
- **modifier:** permet la modification de données contenues dans la fiche d'un objet de gestion.
- **sauvegarder:** sauvegarde les modifications apportées à l'objet de gestion courant ou à un nouvel objet de gestion.
- **sélectionner:** permet, dans une fenêtre de sélection, de renvoyer l'occurrence courante de la liste vers la fenêtre précédente et de fermer la fenêtre courante.

### **3.2.2.5. Champ de donnée**

Nom: MITCO

Le champ de données permet l'affichage d'une donnée. Cette donnée peut être de différents types: texte, nombre, montant, date, ...

Dans certain cas, comme l'exemple ci-dessus, le fond du champ de donnée peut être gris. Cela signifie que le champ ne peut être que lu et pas modifié. L'exemple suivant indique le même champ de donnée mais modifiable:

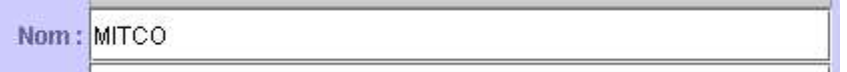

Enfin, certains champs de données sont directement suivi par un bouton de commande contenant des points de suspension. Ceci indique que le contenu du champ de donnée peut être sélectionné dans une liste contenue dans une autre fenêtre. Cliquer sur le bouton permet l'ouverture de la fenêtre contenant la liste des valeurs possibles pour le champ courant et de sélectionner une des valeurs dans la liste. Par exemple:

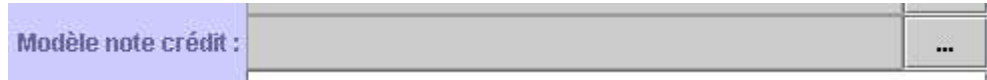

### **3.2.2.6. Liste déroulante**

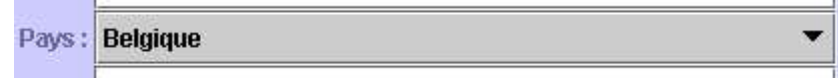

Une liste déroulante est un champ de données dont la liste des valeurs possibles est relativement limitée et fixe. Cliquer sur la petite flèche permet de dérouler la liste et d'afficher la liste des valeurs possibles:

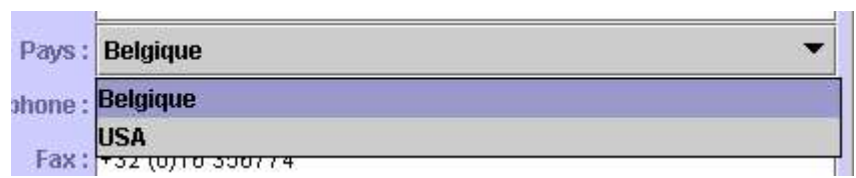

Pour sélectionner un élément de la liste, il suffit de cliquer dessus.

## **3.2.3. Actions standards**

Ce chapitre propose une brève description des actions standards énoncées dans ce manuel. Ces actions, en fonction des différents objets de l'interface, devront être exécutée par l'utilisateur.

- **Cliquer:** cette action consiste à déplacer le pointeur de la souris sur l'objet de l'interface considéré et d'enfoncer brièvement le bouton gauche de la souris.
- **Double-cliquer ou réaliser un double click:** cette action consiste à déplacer le pointeur de la souris sur l'objet de l'interface considéré et d'enfoncer brièvement le bouton gauche de la souris à deux reprises. Attention, les deux pressions sur le bouton de la souris doivent se suivre très rapidement.
- **Sélection (dans une liste):** cette action consiste à déplacer le pointeur de la souris vers l'élément à sélectionner de la liste et à cliquer sur cet élément.
- **Sélection (dans une liste déroulante):** cette action consiste à cliquer sur la petite flèche dirigée vers le bas de la liste déroulante pour ouvrir celle-ci et de cliquer sur l'élément à sélectionner.
- **Introduire une valeur:** cette action consiste à cliquer sur un champ de données et a taper au clavier la valeur à y introduire.
- **Fermer une fenêtre:** cette action consiste à cliquer sur le bouton *fermer* de la fenêtre à fermer ou à cliquer sur la petite croix située dans le coin supérieur droit de la fenêtre. Attention, cette petite croix n'est pas toujours présente.

# **4.Description des fonctionnalités**

Ce chapitre décrit l'ensemble des fonctionnalités de l'application. L'ordre suivi sera celui proposé par le menu général de l'application. Tous les modules du programmes ont beaucoup d'inter-actions. Il sera donc nécessaire, dans ce manuel, de renvoyer le lecteur à des chapitres précédents mais aussi suivants. Ainsi, si certains points peuvent être mal compris au moment de la lecture, ils deviendront plus clairs au fur et à mesure de la progression du lecteur dans ce manuel.

# **4.1. Démarrage de l'application**

Lors de l'installation de l'application chez le client par MITCO bvba, une icône aura du être créée sur le bureau de travail de l'ordinateur ou à tout autre endroit demandé par l'utilisateur. Cette icône représente le sigle de la société MITCO bvba.

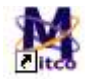

Pour démarrer l'application, il suffit soit:

- de réaliser un double-click sur cette icône
- de cliquer une fois sur cette icône et d'appuyer sur la touche enter du clavier

# **4.2. Introduction de l'utilisateur et de son mot de passe**

Toutes les fonctionnalités de MITCO Comptabilité ne sont pas accessibles à l'ensemble des utilisateurs. Certains disposent de moins de privilèges. Ceci permet donc au responsable de l'activité ou de la comptabilité d'interdire la consultation ou la modification de certaines données à certains utilisateurs. Ainsi, chaque personne pouvant utiliser l'application recevra un identifiant et un mot de passe. Cette opération sera réalisée par MITCO bvba à l'installation de l'application. Il est donc indispensable pour l'application de connaître l'utilisateur. Ainsi, au démarrage de l'application, il est demandé à l'utilisateur d'introduire son identifiant et son mot de passe. A cet effet, la fenêtre suivante est automatiquement ouverte:

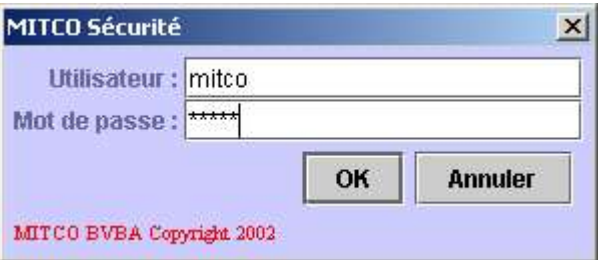

Pour se connecter à l'application:

- Introduire l'identifiant de l'utilisateur dans le champ de données Utilisateur.
- Introduire le mot de passe de l'utilisateur dans le champ de données Mot de passe.
- Cliquer sur le bouton OK ou enfoncer la touche Enter.

Attention, si l'identifiant de l'utilisateur ou son mot de passe sont fautifs, l'application demandera à nouveau leur introduction. Si l'utilisateur échoue trois fois, l'application est automatiquement arrêtée. Si l'utilisateur ne désire pas se connecter à l'application, il peut cliquer sur le bouton Annuler et l'application sera automatiquement arrêtée.

# **4.3. Menu général**

Lorsqu'il est connecté à l'application, l'utilisateur se voit proposer un menu général contenant l'ensemble des fonctionnalités pour lesquelles ils disposent des privilèges d'utilisation. Le menu général est une fenêtre qui sera le point de départ de toute action. Fermer cette fenêtre équivaut donc à fermer l'application. Le menu général se présente comme suit:

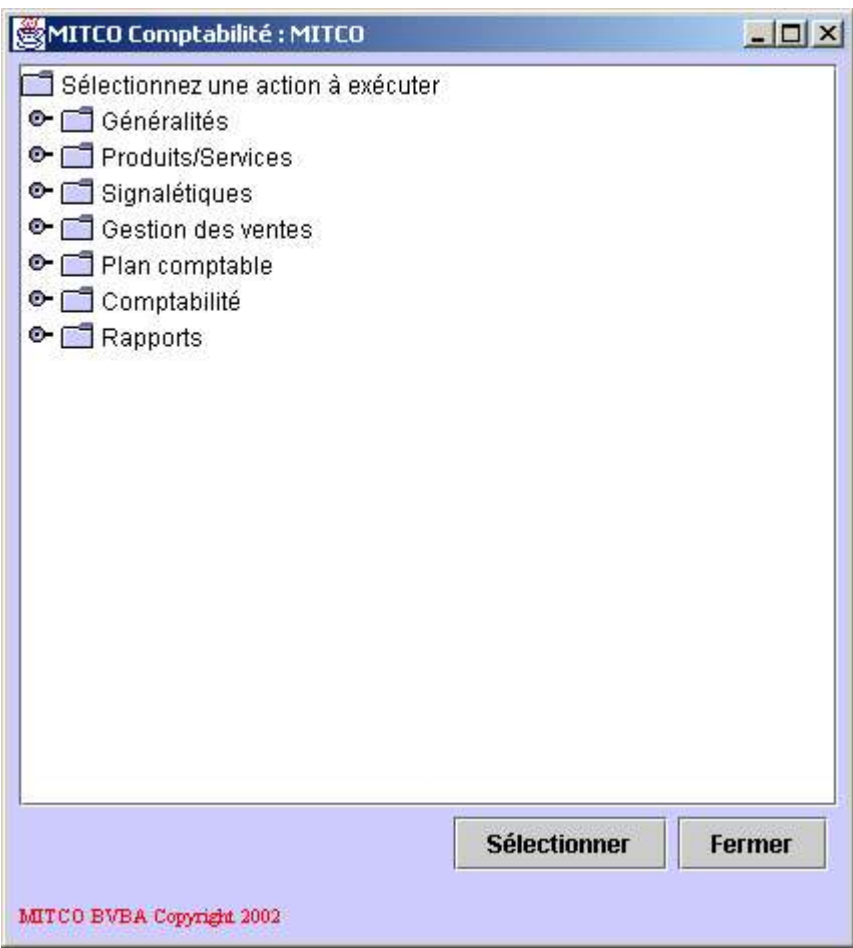

Le titre de la fenêtre indique le nom de l'application (MITCO Comptabilité) suivi du nom de la société ou de l'activité gérée au moment présent (MITCO dans cet exemple). Le nom de la société ou activité peut varier.

Consultez les chapitres suivants pour plus d'informations:

- Liste de sociétés
- Ajouter une société

La zone centrale de la fenêtre propose la liste des différentes fonctionnalités classées par rubrique:

- Généralités
- Produits/Services
- **Signalétiques**
- Gestion des ventes
- Plan comptable
- Comptabilité
- Rapports

Chacune de ces rubriques peut être ouvertes afin d'en découvrir les fonctionnalités. Pour ce faire, il faut cliquer sur le petit symbol situé à gauche de la rubrique: О.

Par exemple, en cliquant sur le symbol situé à gauche de la rubrique*Généralités*, on obtient la liste suivante:

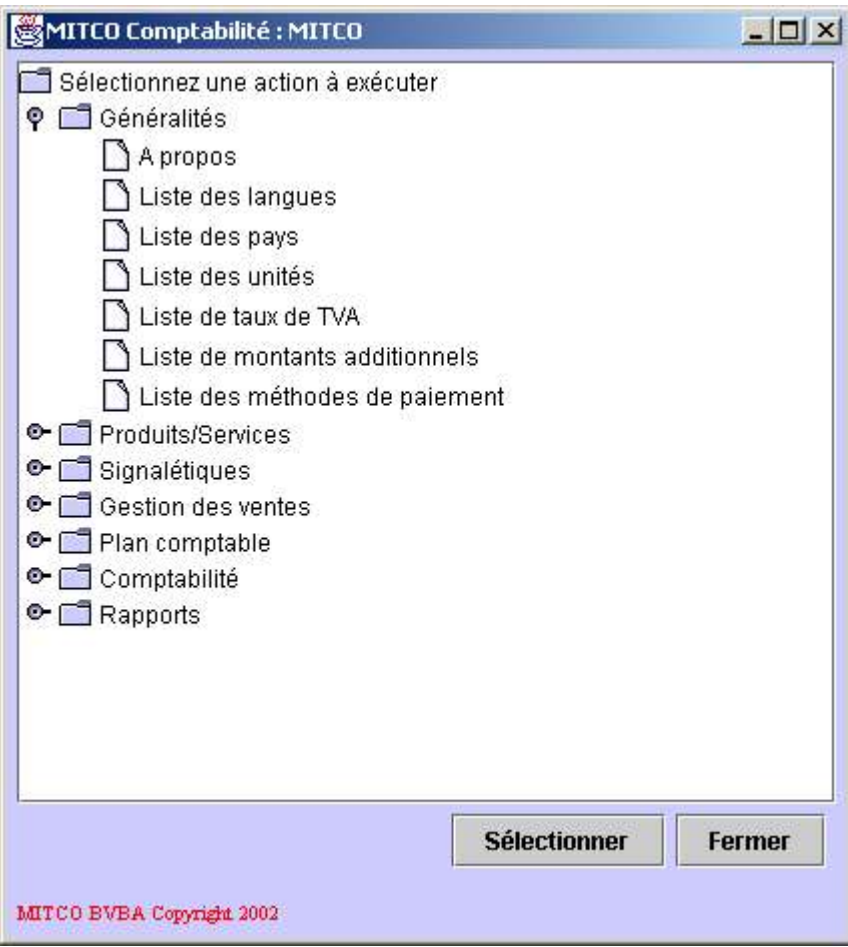

Pour sélectionner une fonctionnalité de la liste, cliquez dessus et sur le bouton *Sélectionner*. Ceci peut aussi être réalisé en double-cliquant sur la fonctionnalité désirée.

Pour arrêter l'application, il suffit de fermer la fenêtre du menu général. Attention, ceci ne peut se faire que si aucune fenêtre de fonctionnalité n'est ouverte.

# **4.4. Généralités**

Ce chapitre décrit l'ensemble des fonctionnalités reprises dans la rubrique *Généralités*.

# **4.4.1. A propos**

Cette fonctionnalité n'a aucune incidence sur la comptabilité. Elle propose une fenêtre indiquant le nom de l'application et sa version:

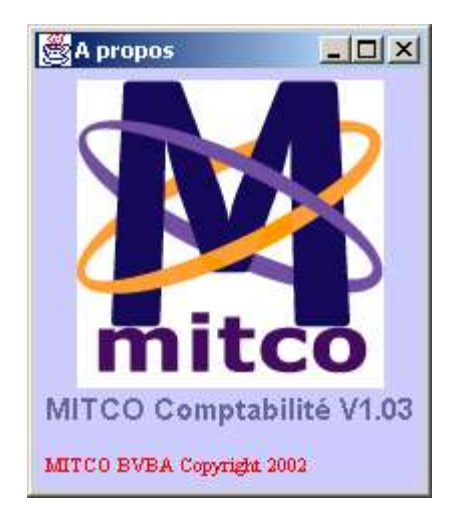

# **4.4.2. Liste des langues**

Cette fonctionnalité permet de gérer les différentes langues qui se retrouveront dans la gestion de toutes les activités ou sociétés. Ceci peut être par exemple:

- La langue d'un client.
- La langue d'un fournisseur.
- ...

Consultez les chapitres suivants pour plus d'informations:

- Liste des clients
- Ajouter un nouveau client
- Liste des founisseurs
- Ajouter un nouveau fournisseur

La liste des langues se présente comme suit:

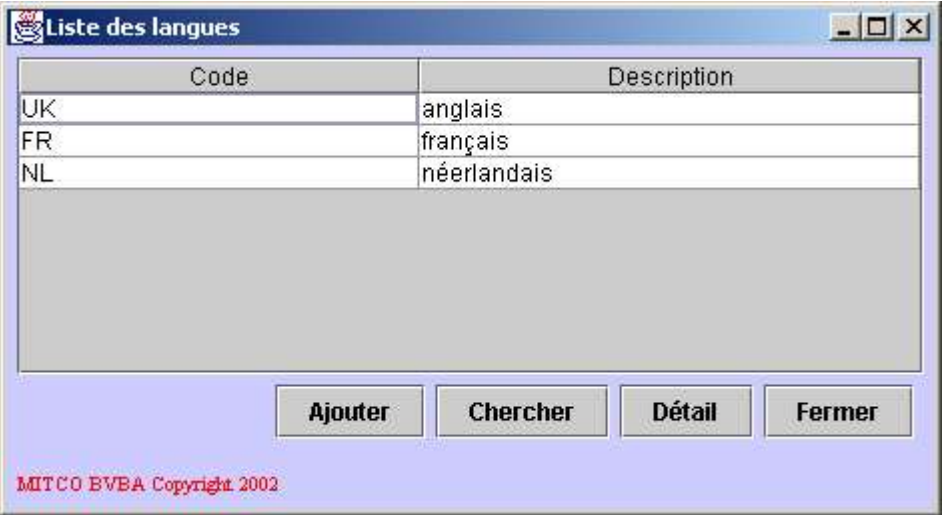

Description des champs de la liste:

- **Code:** le code associé à la langue, il est toujours unique.
- **Description:** la description ou nom de la langue dans la langue de l'utilisateur.

Description des boutons:

- **Ajouter:** permet l'ajout d'une nouvelle langue.
- **Chercher:** permet de rafraîchir la liste des langues.
- **Détail:** permet d'afficher le détail de la langue sélectionnée; ceci est équivalent à un double-click sur la langue dont on veut consulter le détail.
- **Fermer:** permet de fermer la liste des langues.

Le détail de la langue se présente comme suit:

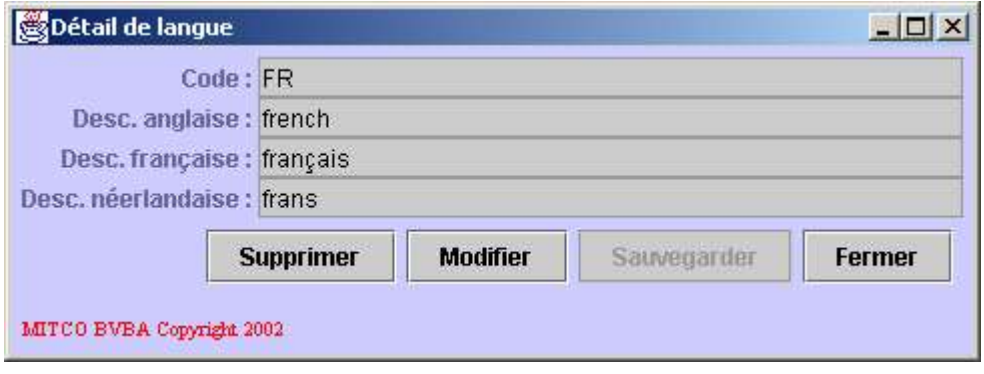

Description des champs de données:

- **Code:** le code associé à la langue, il est toujours unique.
- **Desc. anglaise:** la description ou nom de la langue en anglais.
- **Desc. française:** la description ou nom de la langue en français.
- **Desc. néerlandaise:** la description ou nom de la langue en néerlandais.

Description des boutons:

- **Supprimer:** permet, après confirmation, de supprimer la langue courante. Ceci n'est possible que si la langue courante n'est pas utilisée dans la gestion des activités ou sociétés.
- **Modifier:** permet de modifier la langue courante. Dans ce cas, le fond des champs modifiables devient blanc et les valeurs peuvent être introduites.
- **Sauvegarder:** permet de sauvegarder les modifications réalisées sur la langue courante ou de sauvegarder la nouvelle langue.
- **Fermer:** permet de fermer le détail de la langue.

Si le détail de la langue a été ouvert en cliquant sur le bouton *Ajouter* de la liste des langues, il s'agit du détail d'une nouvelle langue. Dans ce cas, tous les champs sont modifiables et reçoivent un fond blanc.

# **4.4.3. Liste des pays**

Cette fonctionnalité permet de gérer les différents pays qui se retrouveront dans la gestion de toutes les activités ou sociétés. Ceci peut être par exemple:

- La langue d'un client.
- La langue d'un fournisseur.

• ...

Consultez les chapitres suivants pour plus d'informations:

- Liste des clients
- Ajouter un nouveau client
- Liste des founisseurs
- Ajouter un nouveau fournisseur

La liste des pays se présente comme suit:

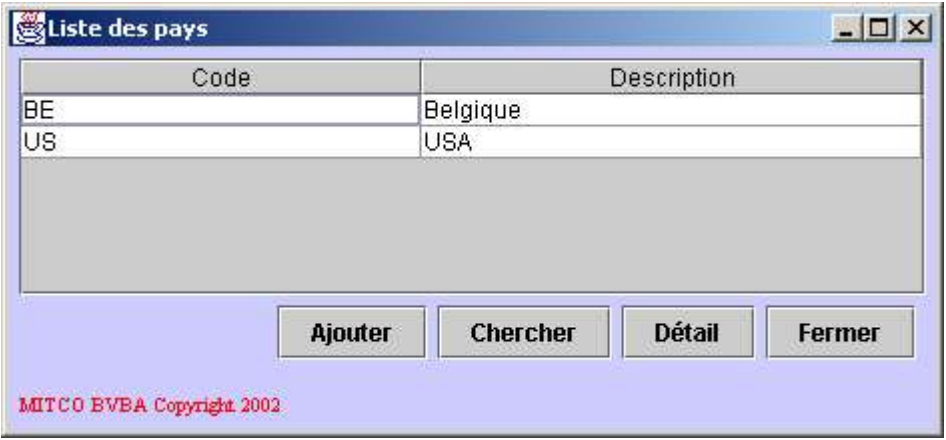

Description des champs de la liste:

- **Code:** le code associé au pays, il est toujours unique.
- **Description:** la description ou le nom du pays dans la langue de l'utilisateur.

Description des boutons:

- **Ajouter:** permet l'ajout d'un nouveau pays.
- **Chercher:** permet de rafraîchir la liste des pays.
- **Détail:** permet d'afficher le détail du pays sélectionné; ceci est équivalent à un double-click sur le pays dont on veut consulter le détail.
- **Fermer:** permet de fermer la liste des pays.

Le détail du pays se présente comme suit:

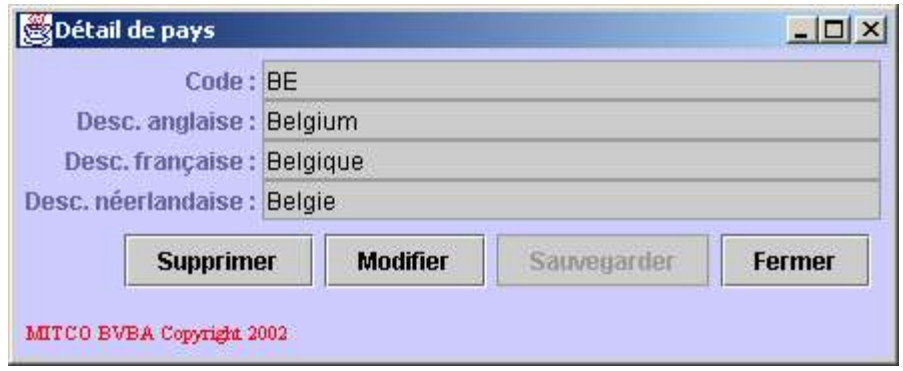

Description des champs de données:

- **Code:** le code associé au pays, il est toujours unique.
- **Desc. anglaise:** la description ou nom du pays en anglais.
- **Desc. française:** la description ou nom du pays en français.
- **Desc. néerlandaise:** la description ou nom du pays en néerlandais.

Description des boutons:

- **Supprimer:** permet, après confirmation, de supprimer le pays courant. Ceci n'est possible que si le pays courant n'est pas utilisé dans la gestion des activités ou sociétés.
- **Modifier:** permet de modifier le pays courant. Dans ce cas, le fond des champs modifiables devient blanc et les valeurs peuvent être introduites.
- **Sauvegarder:** permet de sauvegarder les modifications réalisées sur le pays courant ou de sauvegarder le nouveaux pays.
- **Fermer:** permet de fermer le détail du pays.

Si le détail du pays a été ouvert en cliquant sur le bouton*Ajouter* de la liste des pays, il s'agit du détail d'un nouveau pays. Dans ce cas, tous les champs sont modifiables et reçoivent un fond blanc.

### **4.4.4. Liste des unités**

Cette fonctionnalité permet de gérer les différentes unités qui se retrouveront dans la gestion de toutes les activités ou sociétés. Ceci peut être par exemple:

- Ajouter une facture.
- Ajouter une vente sans facture.
- ...

Consultez les chapitres suivants pour plus d'informations:

- Liste des factures
- Ajouter une facture
- Liste des ventes sans facture
- Ajouter une vente sans facture

L'unité est généralement associée à un service ou à un produit et permet de définir la quantité achetée ou vendue.

Exemples d'unités possibles pour un produit:

- La pièce.
- Le kilogramme.
- La caisse.
- ...

Exemples d'unités possibles pour un service:

- L'heure de travail.
- Le forfait réparation.
- $\bullet$  ...

La liste des unités se présente comme suit:

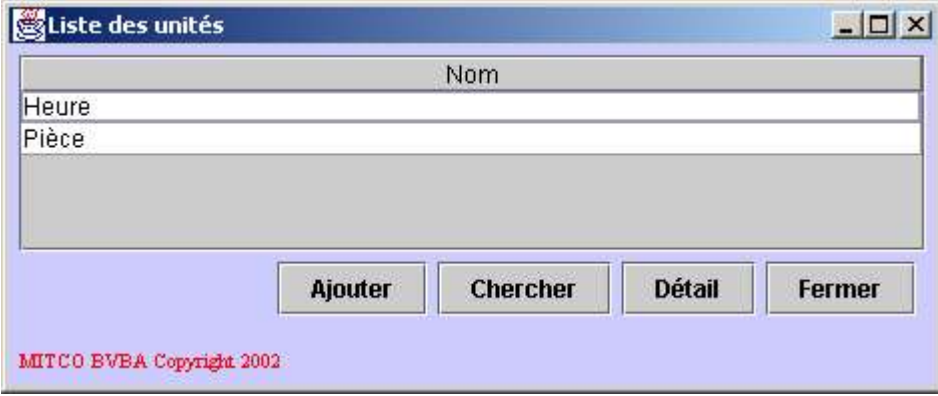

Description des champs de la liste:

• **Nom:** le nom de l'unité.

Description des boutons:

- **Ajouter:** permet l'ajout d'une nouvelle unité.
- **Chercher:** permet de rafraîchir la liste des unités.
- **Détail:** permet d'afficher le détail de l'unité sélectionnée; ceci est équivalent à un double-click sur l'unité dont on veut consulter le détail.
- **Fermer:** permet de fermer la liste des unités.

Le détail de l'unité se présente comme suit:

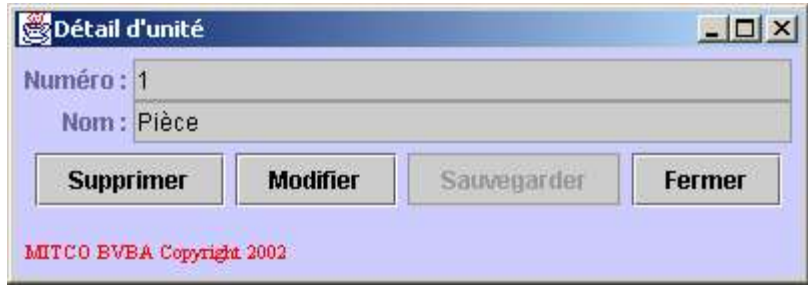

Description des champs de données:

- **Numéro:** le numéro associé a l'unité, il est toujours unique.
- **Nom:** le num de l'unité.

Description des boutons:

- **Supprimer:** permet, après confirmation, de supprimer l'unité courante. Ceci n'est possible que si l'unité courante n'est pas utilisée dans la gestion des activités ou sociétés.
- **Modifier:** permet de modifier l'unité courante. Dans ce cas, le fond des champs modifiables devient blanc et les valeurs peuvent être introduites.
- **Sauvegarder:** permet de sauvegarder les modifications réalisées sur l'unité courante ou de sauvegarder la nouvelle unité.
- **Fermer:** permet de fermer le détail de l'unité.

Si le détail de l'unité a été ouvert en cliquant sur le bouton Ajouter de la liste des unités, il s'agit du détail d'une nouvelle unité. Dans ce cas, tous les champs sont modifiables et reçoivent un fond blanc.

# **4.4.5. Liste de taux de TVA**

Cette fonctionnalité permet de gérer les différents taux de TVA qui se retrouveront dans la gestion de l'activité ou de la société courante. Ceci peut être par exemple:

- Ajouter une facture.
- Ajouter une vente sans facture.
- ...

Consultez les chapitres suivants pour plus d'informations:

- Liste des factures
- Ajouter une facture
- Liste des ventes sans facture
- Ajouter une vente sans facture

La liste des taux de TVA se présente comme suit:

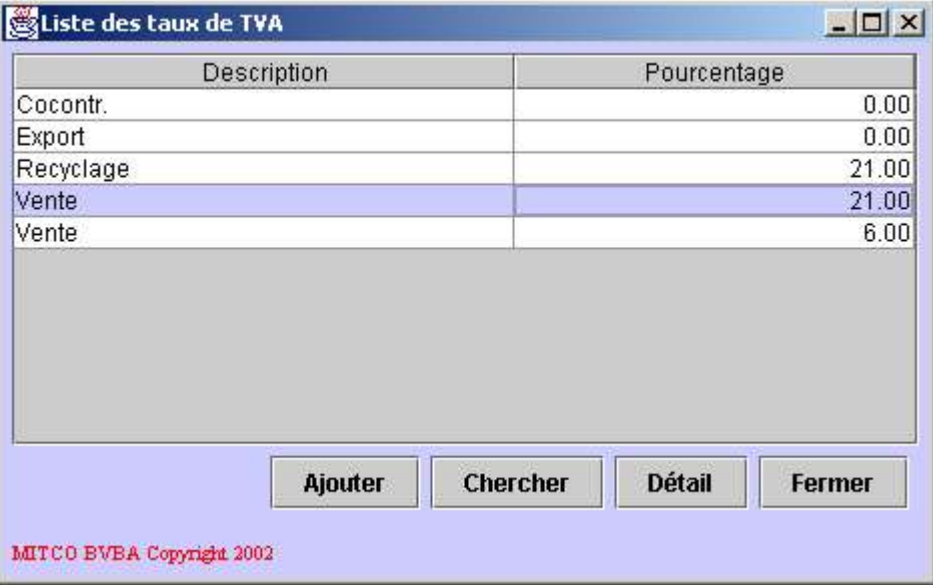

Description des champs de la liste:

- **Description:** description ou nom du taux de TVA.
- **Poucentage:** le pourcentage du taux de TVA.

Description des boutons de la liste:

- **Ajouter:** permet l'ajout d'un nouveau taux de TVA.
- **Chercher:** permet de rafraîchir la liste des taux de TVA.
- **Détail:** permet d'afficher le détail du taux de TVA sélectionné; ceci est équivalent à un double-click sur l'unité dont on veut consulter le détail.
- **Fermer:** permet de fermer la liste des taux de TVA.

Le détail du taux de TVA se présente comme suit:

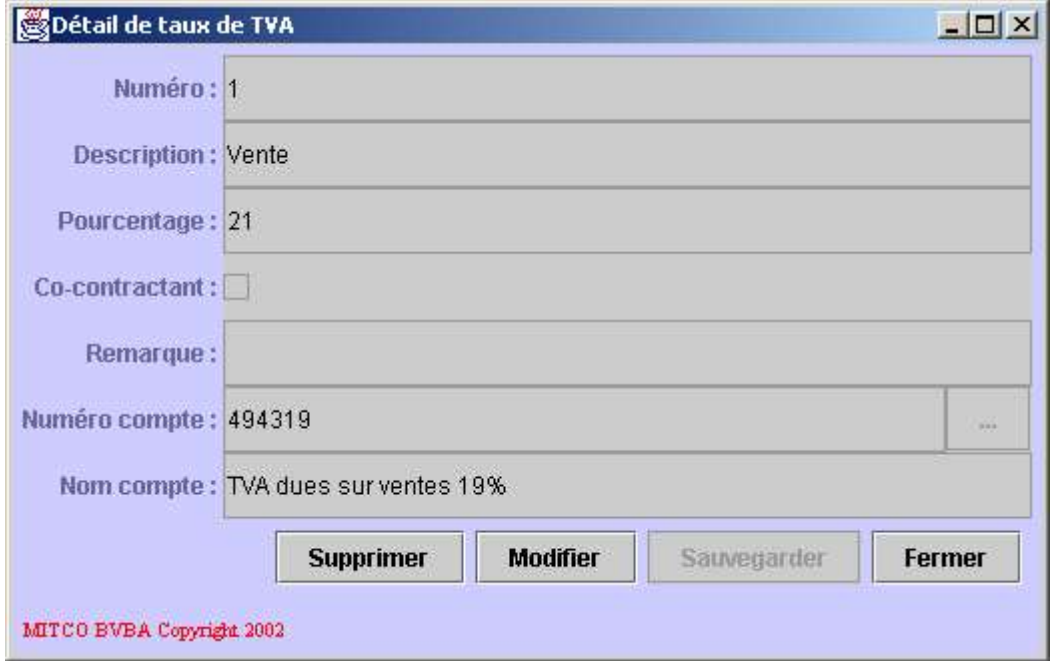

Description des champs de données:

- **Numéro:** le numéro associé au taux de TVA; il est toujours unique.
- **Description:** la description ou le nom du taux de TVA.
- **Pourcentage:** le pourcentage du taux de TVA (avec une précision de deux décimales).
- **Co-contractant:** case à cocher indiquand s'il s'agit d'un taux de TVA à appliquer à un co-contractant.
- **Remarque:** une remarque associée au taux de TVA.
- **Numéro de compte:** le numéro du compte du plan comptable dans lequel seront comptabilisés les mouvements se rapportant au taux de TVA.
- **Nom compte:** le nom du compte du plan comptable dans lequel seront comptabilisés les mouvements se rapportant au taux de TVA.

Description des boutons:

- **Supprimer:** permet de supprimer le taux de TVA courant; ceci n'est permis que si le taux de TVA n'est pas encore utilisé dans la gestion de l'activité courante.
- **Modifier:** permet de modifier le taux de TVA courant. Dans ce cas, le fond des champs modifiables devient blanc et les valeurs peuvent être introduites.
- **Sauvegarder:** permet de sauvegarder les modifications apportées au taux de TVA courant ou de sauvegarder le nouveau taux de TVA.
- **Fermer:** permet de fermer le détail du taux de TVA courant.

L'information relative au co-contractant sera utilisée lors de l'encodage d'une facture dont une des lignes utilise ce taux de TVA. Dans ce cas, une mention spéciale sera imprimée sur la facture et le numéro de TVA du client de la facture sera obligatoire.

Pour plus d'information, consultez le chapitre suivant:

- Liste des factures.
- Ajouter une facture.

Le numéro de compte associé au taux de TVA doit être sélectionné dans le plan comptable. Pour ce faire, cliquez sur le bouton (contenant des points de suspension) situé à droite du champ *Numéro compte*. Le plan comptable sera automatiquement ouvert et un compte pourra être sélectionné. Le nom du compte sera automatiquement mis à jour.

Pour plus d'information, consultez le chapitre suivant:

• Voir plan comptable.

## **4.4.6. Liste des montants additionnels**

Cette fonctionnalité permet de gérer les différents montants additionnels qui se retrouveront dans la gestion de l'activité ou de la société courante. Ceci peut être par exemple:

- Ajouter une facture.
- Ajouter une vente sans facture.
- ...

Consultez les chapitres suivants pour plus d'informations:

- Liste des factures.
- Ajouter une facture.
- Liste des ventes sans facture.
- Ajouter une vente sans facture.

Le montant additionnel est un montant spécial qui s'ajoute à une vente, à une ligne de facture ou à une ligne de vente sans facture. Exemples possibles de montants additionnels:

- Prime de recyclage.
- Taxe de produit de luxe.
- $\bullet$  ...

La liste des montants additionnels se présente comme suit:

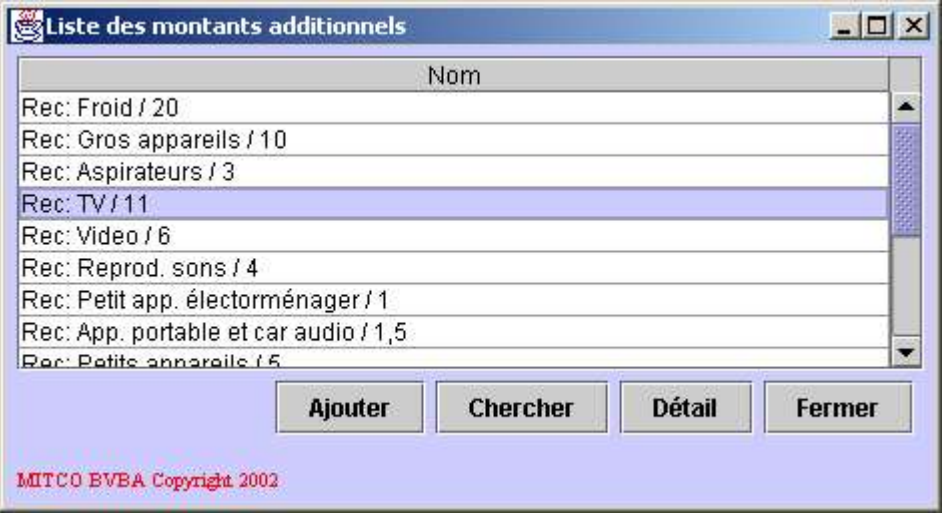

Description des champs de la liste:

• **Nom:** nom du montant additionnel.

Description des boutons:

- **Ajouter:** permet l'ajout d'un nouveau montant additionnel.
- **Chercher:** permet de rafraîchir la liste des montants additionnels.
- **Détail:** permet d'afficher le détail du montant additionnel sélectionné; ceci est équivalent à un double-click sur le montant additionnel dont on veut consulter le détail.
- **Fermer:** permet de fermer la liste des montants additionnels.

Le détail du montant additionnel se présente comme suit:

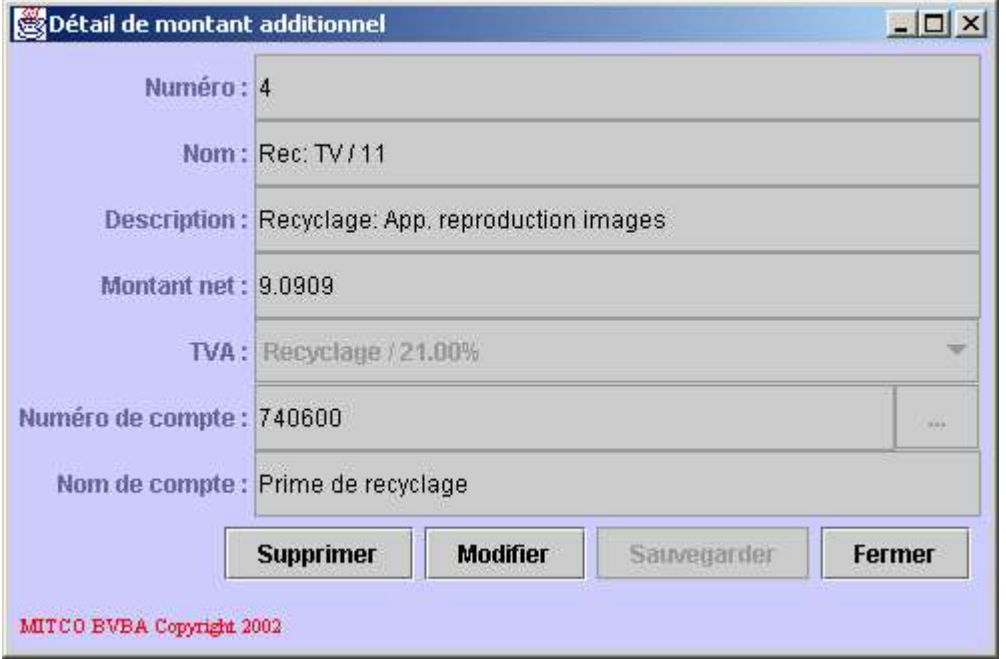

Description des champs de données:

- **Numéro:** numéro associé au montant additionnel courant, il est unique.
- **Nom:** nom du montant additionnel courant.
- **Description:** description du montant additionnel.
- **Montant net:** montant additionnel hors TVA.
- **TVA:** taux de TVA appliqué au montant additionnel.
- **Numéro de compte:** le numéro de compte du plan comptable dans lequel seront comptabilisés les mouvements se rapportant au montant additionnel.
- **Nom compte:** le nom du compte du plan comptable dans lequel seront comptabilisés les mouvements se rapportant au montant additionnel.

Description des boutons:

- **Supprimer:** permet de supprimer le montant additionnel courant; ceci n'est permis que si le montant additionnel courant n'est pas encore utilisé dans la gestion de l'activité courante.
- **Modifier:** permet de modifier le montant additionnel courant. Dans ce cas, le fond des champs modifiables devient blanc et les valeurs peuvent être introduites.
- **Sauvegarder:** permet de sauvegarder les modifications apportées au montant additionnel courant ou de sauvegarder le nouveau montant additionnel.
- **Fermer:** permet de fermer le détail du montant additionnel courant.

Le taux de TVA doit être sélectionné dans la liste déroulante. Ces taux sont ceux entrés dans la gestion des taux de TVA.

Consultez le chapitre suivant pour plus d'informations:

• Liste des taux de TVA.

Le numéro de compte doit être sélectionné dans le plan comptable. Pour ce faire, cliquez sur le bouton (contenant des points de suspension) situé à droite du champ *Numéro compte*. Le plan comptable sera automatiquement ouvert et un compte pourra être sélectionné. Le nom du compte sera automatiquement mis à jour.

# **4.4.7. Liste des méthodes de paiement**

Cette fonctionnalité permet de gérer les différentes méthodes de paiement qui se retrouveront dans la gestion de toutes les activités ou sociétés. Ceci peut être par exemple:

- Ajouter un client.
- Ajouter un fournisseur.
- Ajouter une facture.
- ...

Consultez les chapitres suivants pour plus d'informations:

- Liste des clients.
- Ajouter un nouveau client.
- Liste des fournisseurs.
- Ajouter un nouveau fournisseur.
- Liste des factures.
- Ajouter une facture.

La méthode de paiement n'a pas de valeur comptable réelle mais une valeur indicative. Elle renseigne sur le type de paiement qui sera utilisé, par exemple par un client pour payer une facture. Des valeurs possibles pour la méthode de paiement sont par exemple:

- Le liquide.
- La carte de débit.
- La carte de crédit.
- ...

La liste des méthodes de paiement se présente comme suit:

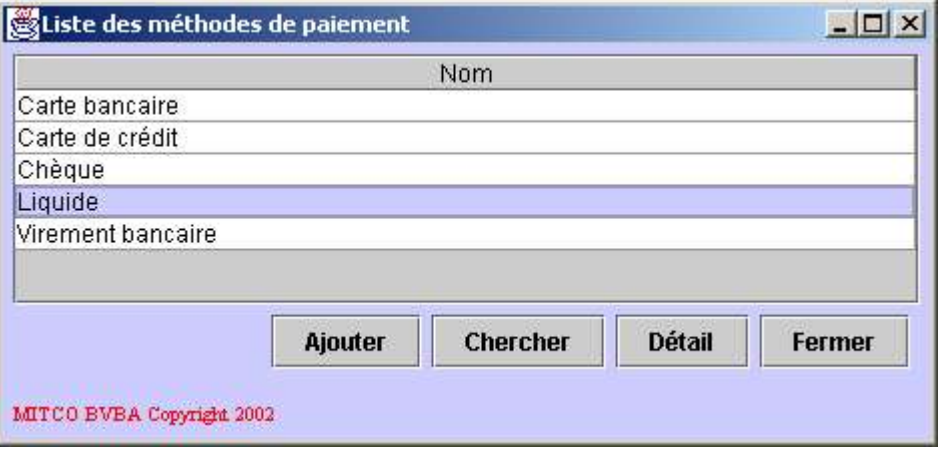

Description des champs de la liste:

• **Nom:** nom de la méthode de paiement.

Description des boutons:

- **Ajouter:** permet l'ajout d'une nouvelle méhode de paiement.
- **Chercher:** permet de rafraîchir la liste des méthodes de paiement.
- **Détail:** permet d'afficher le détail de la méthode de paiement sélectionnée; ceci est équivalent à un double-click sur la méthode de paiement dont on veut consulter le détail.
- **Fermer:** permet de fermer la liste des méthodes de paiement.

Le détail de la méthode de paiement se présente comme suit:

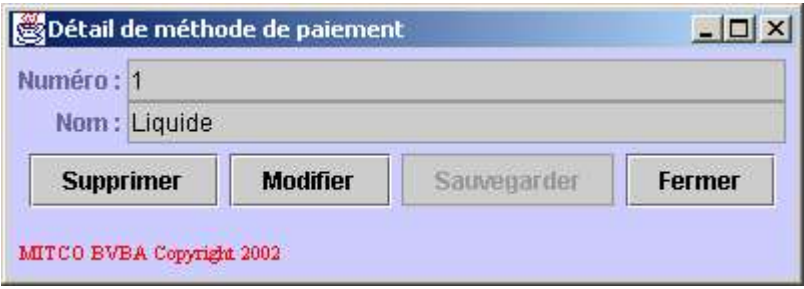

Description des champs de données:

- **Numéro:** numéro associé à la méthode de paiement courante; il doit être unique.
- **Nom:** nom de la méthode de paiement.

Description des boutons:

- **Supprimer:** permet de supprimer la méthode de paiement courante; ceci n'est permis que si la méthode de paiement courante n'est pas encore utilisée dans la gestion de toutes les activités ou sociétés.
- **Modifier:** permet de modifier la méthode de paiement courante. Dans ce cas, le fond des champs modifiables devient blanc et les valeurs peuvent être introduites.
- **Sauvegarder:** permet de sauvegarder les modifications apportées à la méthode de paiement courante ou de sauvegarder la nouvelle méthode de paiement.
- **Fermer:** permet de fermer le détail de la méthode de paiement courante.

# **4.5. Produits et services**

Ce chapitre décrit l'ensemble des fonctionnalités reprises dans la rubrique *Produits/Services*.

## **4.5.1. Liste des types de produit**

Cette fonctionnalité permet de gérer les différents types de produit qui se retrouveront dans la gestion de toutes les activités ou sociétés. Ceci peut être par exemple:

- La liste des produits.
- La liste des services.

Consultez les chapitres suivants pour plus d'informations:

- Liste des produits.
- Ajouter un nouveau produit.
- Liste des services.
- Ajouter un nouveau service.

Le type de produit ou service n'a pas de valeur comptable mais permet une classification des différents produits ou services vendus par la société ou dans le cadre d'une activité. Ceci peut être par exemple:

- Gros appareils électro-ménagers.
- Appareils de télévision.
- Dépannage.
- Livraison.

La liste des types de produit se présente comme suit:

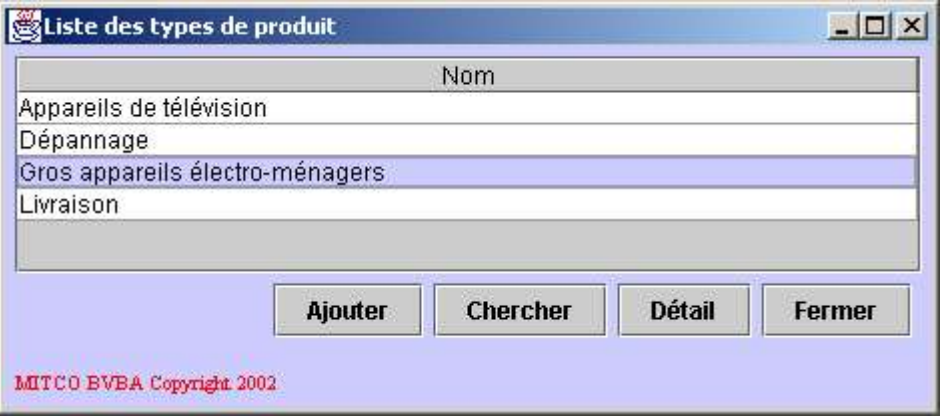

Description des champs de la liste:

• **Nom:** le nom du type de produit.

Description des boutons:

- **Ajouter:** permet l'ajout d'un nouveau type de produit.
- **Chercher:** permet de rafraîchir la liste des types de produit.
- **Détail:** permet d'afficher le détail du type de produit sélectionné; ceci est équivalent à un double-click sur le type de produit dont on veut consulter le détail.
- **Fermer:** permet de fermer la liste des types de produit.

Le détail du type de produit se présente comme suit:

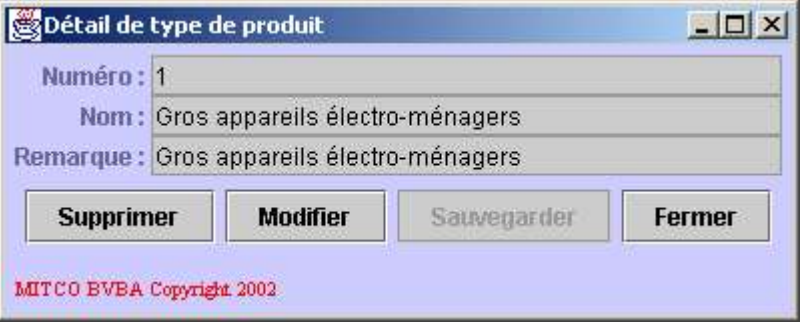

Description des champs de données:

- **Numéro:** le numéro associé au type de produit, il est toujours unique.
- Nom: le nom du type de produit.
- **Remarque:** une remarque associée au type de produit.

Description des boutons:

- **Supprimer:** permet, après confirmation, de supprimer le type de produit courant. Ceci n'est possible que si le type de produit courant n'est pas utilisé dans la gestion des activités ou sociétés.
- **Modifier:** permet de modifier le type de produit courant. Dans ce cas, le fond des champs modifiables devient blanc et les valeurs peuvent être introduites.
- **Sauvegarder:** permet de sauvegarder les modifications réalisées sur le type de produit courant ou de sauvegarder le nouveau type de produit.
- **Fermer:** permet de fermer le détail du type de produit.

Si le détail du type de produit a été ouvert en cliquant sur le bouton *Ajouter* de la liste des types de produit, il s'agit d'un nouveau type de produit. Dans ce cas, tous les champs sont modifiables et reçoivent un fond blanc.

# **4.5.2. Liste des produits**

Cette fonctionnalité permet de gérer les différents produits qui se retrouveront dans la gestion de la société ou activité courante. Ceci peut être par exemple:

- La liste des factures.
- La liste des ventes sans facture.

Consultez les chapitres suivants pour plus d'informations:

- Liste des factures.
- Ajouter une facture.
- Liste des ventes sans facture.
- Ajouter une vente sans facture.

Définir des produits permet de sauvegarder les informations relatives à un produit souvent utilisé, souvent vendu par exemple. Ainsi lors de la définition d'une facture, il suffira de sélectionner ce produit et ses données ne devront pas être introduites à chaque vente. Utiliser cette fonctionnalité est également utile lorsque l'on désire réserver un compte particulier du plan comptable à un article ou produit.

La liste des produits se présente comme suit:

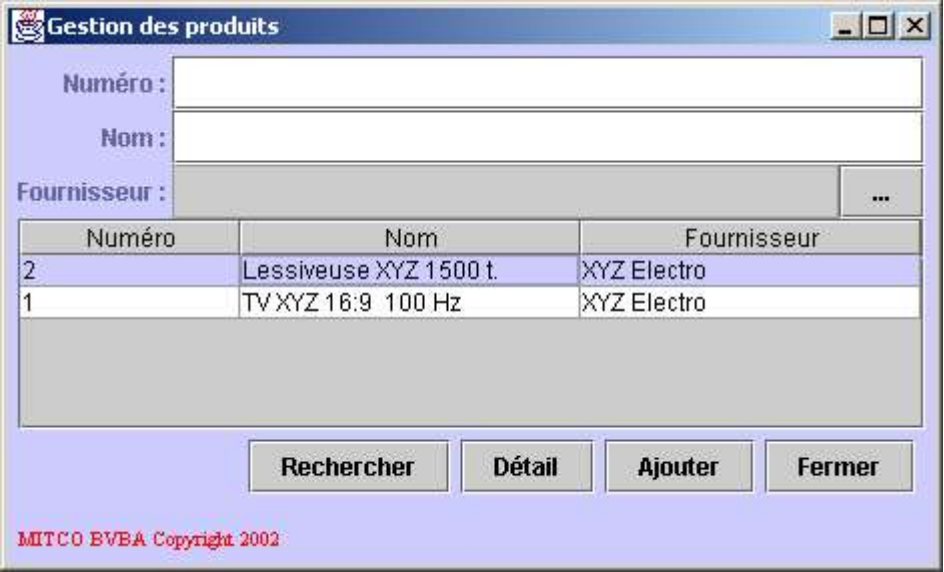

Description du critère de recherche:

- **Numéro:** numéro unique attribué à l'article ou produit recherché. Si ce numéro n'est pas connu, ce champ ne doit pas être rempli.
- **Nom:** nom de l'article ou produit recherché. Si seulement une partie du nom du produit est connue, elle peut être introduite dans ce champ.
- **Fournisseur:** fournisseur de l'article. Pour sélectionner le fournisseur, cliquez le bouton de sélection situé à droite du champ. Une liste de fournisseurs s'ouvrira et permettra la sélection du fournisseur. Si le fournisseur du produit recherché est inconnu, ce champ ne doit pas être rempli.

Consultez les chapitres suivants pour plus d'informations:

- Liste des fournisseurs.
- Ajouter un nouveau fournisseur.

Description des champs de la liste:

- **Numéro:** le numéro unique attribué au produit.
- **Nom:** le nom du produit.
- **Fournisseur:** le nom du fournisseur du produit.

Description des boutons:

- **Rechercher:** permet de rafraîchir la liste des produits en fonction des critères de recherche introduits.
- **Détail:** permet d'afficher le détail du produit sélectionné; ceci est équivalent à un double-click sur le produit dont on veut consulter le détail.
- **Ajouter:** permet l'ajout d'un nouveau produit.
- **Fermer:** permet de fermer la liste des produits.

Le détail du produit se présente comme suit:

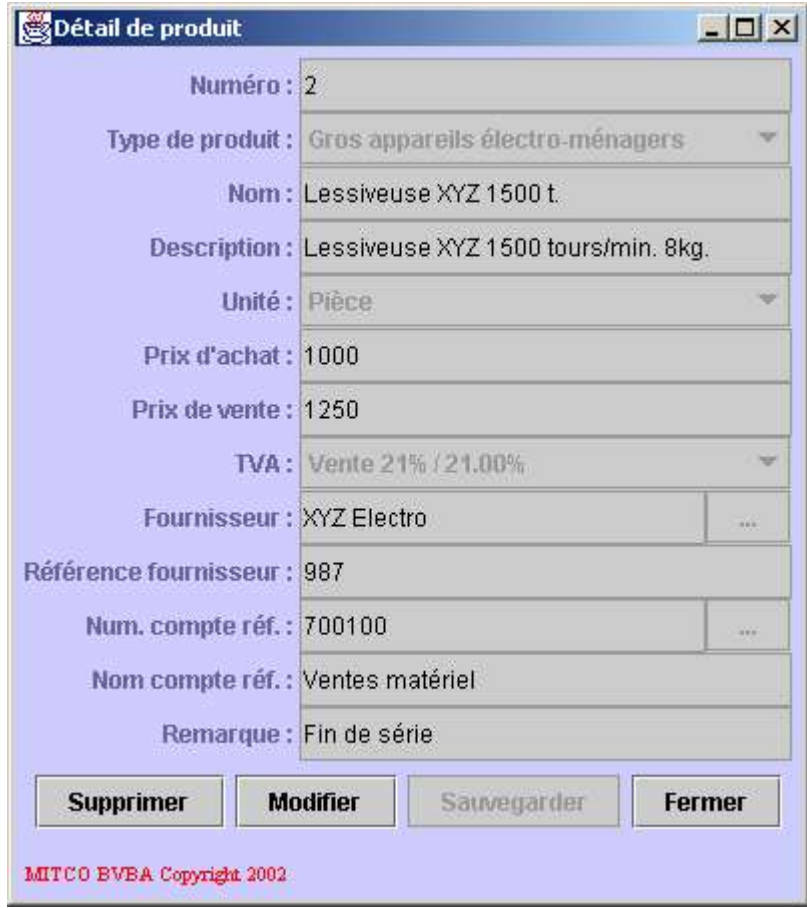

Description des champs de données:

- **Numéro:** le numéro associé au produit, il est toujours unique.
- **Type de produit:** le type du produit courant.
- **Nom:** le nom du produit.
- **Description:** la description du produit.
- **Unité:** l'unité utilisée pour quantifier le produit.
- **Prix d'achat:** prix d'achat du produit par unité.
- **Prix de vente:** prix de vente du produit par unité.
- **TVA:** taux de TVA en vigueur pour la vente de ce produit.
- **Fournisseur:** le fournisseur de ce produit.
- **Référence fournisseur:** la référence ou numéro du produit chez le fournisseur.
- **Num. compte réf.:** le numéro de compte du plan comptable dans lequel seront comptabilisées les ventes de ce produit.
- **Nom. compte réf.:** le nom du compte du plan comptable dans lequel seront comptabilisées les ventes de ce produit.
- **Remarque:** une remarque associée à ce produit.

Le fournisseur doit être sélectionné dans la liste des fournisseurs. Pour ce faire, cliquez le bouton contenant les points de suspension situé à droite du champ. Une liste de fournisseurs s'ouvrira permettant la sélection.

Le numéro du compte du plan comptable doit être sélectionné dans une liste. Pour ce faire cliquez le bouton contenant les points de suspension situé à droite du champ. La fenêtre du plan comptable s'ouvrira permettant la sélection du compte. En cas de sélection d'un compte, le nom du compte sera automatiquement rempli.

Consultez les chapitres suivants pour plus d'informations:

- Liste des types de produit.
- Liste des unités.
- Liste des taux de TVA.
- Liste des fournisseurs.
- Ajouter un nouveau fournisseur.
- Liste des factures.
- Ajouter une facture.
- Liste des ventes sans facture.
- Ajouter une vente sans facture.
- Voir plan comptable.

Description des boutons:

- **Supprimer:** permet, après confirmation, de supprimer le produit courant. Ceci ne sera possible que si le produit courant n'est pas utilisé dans la gestion de la société ou de l'activité courante.
- **Modifier:** permet de modifier le produit courant. Dans ce cas, le fond des champs modifiables devient blanc et les valeurs peuvent être introduites.
- **Sauvegarder:** permet de sauvegarder les modifications réalisées sur le produit courant ou de sauvegarder le nouveau produit.
- **Fermer:** permet de fermer le détail du produit.

Si le détail du produit a été ouvert en cliquant le bouton *Ajouter* de la liste des produits, il s'agit d'un nouveau produit. Dans ce cas, tous les champs sont modifiables et reçoivent un fond blanc.

### **4.5.3. Ajouter un nouveau produit**

Cette fonctionnalité permet l'ajout d'un nouveau produit. Dans ce cas, une fenêtre de détail de produit vierge est ouverte.

Consultez les chapitres suivants pour plus d'informations:

• Liste des produits.

## **4.5.4. Liste des services**

Cette fonctionnalité permet de gérer les différents services qui se retrouveront dans la gestion de la société ou activité courante. Ceci peut être par exemple:

- La liste des factures.
- La liste des ventes sans facture.

Consultez les chapitres suivants pour plus d'informations:

- Liste des factures.
- Ajouter une facture.
- Liste des ventes sans facture.
- Ajouter une vente sans facture.

Définir des services permet de sauvegarder les informations relatives à un service souvent utilisé, souvent presté par exemple. Ainsi lors de la définition d'une facture, il suffira de sélectionner ce service et ses données ne devront pas être introduites à chaque prestation. Utiliser cette fonctionnalité est également utile lorsque l'on désire réserver un compte particulier du plan comptable à un service.

La liste des services se présente comme suit:

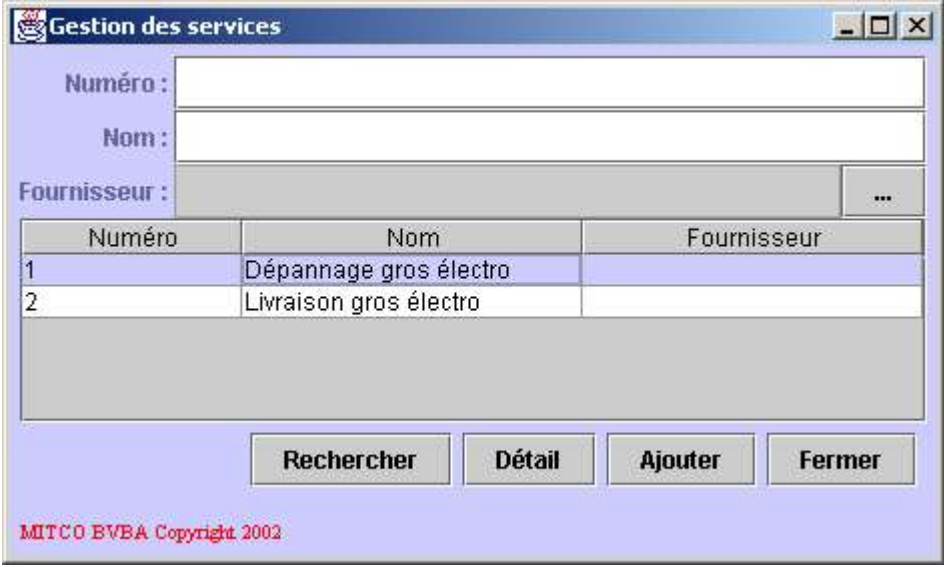

Description du critère de recherche:

- **Numéro:** numéro unique attribué au service recherché. Si ce numéro n'est pas connu, ce champ ne doit pas être rempli.
- **Nom:** nom du service recherché. Si seulement une partie du nom du service est connue, elle peut être introduite dans ce champ.
- **Fournisseur:** fournisseur du service (par exemple en cas de sous-traitance). Pour sélectionner le fournisseur, cliquez le bouton de sélection situé à droite du champ. Une liste de fournisseurs s'ouvrira et permettra la sélection du fournisseur. Si le fournisseur du service recherché est inconnu, ce champ ne doit pas être rempli.

Consultez les chapitres suivants pour plus d'informations:

- Liste des fournisseurs.
- Ajouter un nouveau fournisseur.

Description des champs de la liste:

- **Numéro:** le numéro unique attribué au service.
- **Nom:** le nom du service.
- **Fournisseur:** le nom du fournisseur du service.

Description des boutons:

- **Rechercher:** permet de rafraîchir la liste des services en fonction des critères de recherche introduits.
- **Détail:** permet d'afficher le détail du service sélectionné; ceci est équivalent à un double-click sur le service dont on veut consulter le détail.
- **Ajouter:** permet l'ajout d'un nouveau service.
• **Fermer:** permet de fermer la liste des services.

Le détail du service se présente comme suit:

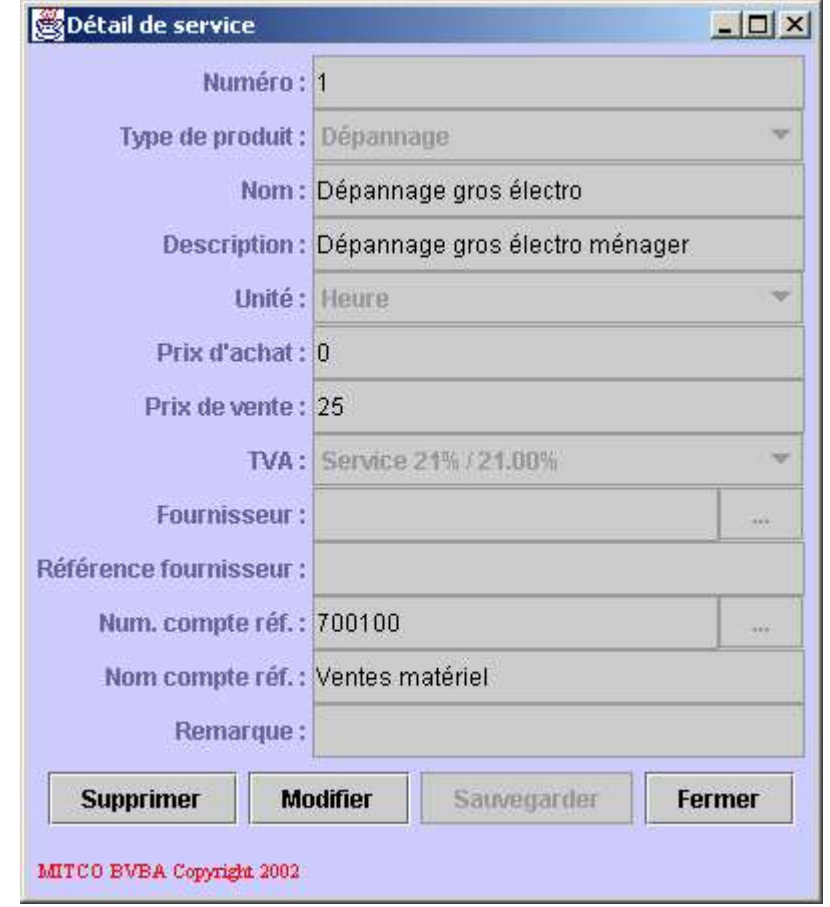

Description des champs de données:

- **Numéro:** le numéro associé au service, il est toujours unique.
- **Type de produit:** le type du service courant.
- **Nom:** le nom du service.
- **Description:** la description du service.
- **Unité:** l'unité utilisée pour quantifier le service.
- **Prix d'achat:** prix d'achat du service par unité.
- **Prix de vente:** prix de vente du service par unité.
- **TVA:** taux de TVA en vigueur pour la prestation de ce service.
- **Fournisseur:** le fournisseur de ce service.
- **Référence fournisseur:** la référence ou numéro du service chez le fournisseur.
- **Num. compte réf.:** le numéro de compte du plan comptable dans lequel seront comptabilisées les ventes de ce service.
- **Nom compte réf.:** le nom du compte du plan comptable dans lequel seront comptabilisées les ventes de ce service.
- Remarque: une remarque associée à ce service.

Le fournisseur doit être sélectionné dans la liste des fournisseurs. Pour ce faire, cliquez le bouton contenant les points de suspension situé à droite du champ. Une liste de fournisseurs s'ouvrira permettant la sélection.

Le numéro du compte du plan comptable doit être sélectionné dans une liste. Pour ce faire cliquez le bouton contenant les points de suspension situé à droite du champ. La fenêtre du plan comptable s'ouvrira permettant la sélection du compte. En cas de sélection d'un compte, le nom du compte sera automatiquement rempli.

Consultez les chapitres suivants pour plus d'informations:

- Liste des types de produit.
- Liste des unités.
- Liste des taux de TVA.
- Liste des fournisseurs.
- Ajouter un nouveau fournisseur.
- Liste des factures.
- Ajouter une facture.
- Liste des ventes sans facture.
- Ajouter une vente sans facture.
- Voir plan comptable.

Description des boutons:

- **Supprimer:** permet, après confirmation, de supprimer le service courant. Ceci ne sera possible que si le service courant n'est pas utilisé dans la gestion de la société ou de l'activité courante.
- **Modifier:** permet de modifier le service courant. Dans ce cas, le fond des champs modifiables devient blanc et les valeurs peuvent être introduites.
- **Sauvegarder:** permet de sauvegarder les modifications réalisées sur le service courant ou de sauvegarder le nouveau service.
- **Fermer:** permet de fermer le détail du service.

Si le détail du service a été ouvert en cliquant le bouton *Ajouter* de la liste des services, il s'agit d'un nouveau service. Dans ce cas, tous les champs sont modifiables et reçoivent un fond blanc.

## **4.5.5. Ajouter un nouveau service**

Cette fonctionnalité permet l'ajout d'un nouveau service. Dans ce cas, une fenêtre de détail de service vierge est ouverte.

Consultez les chapitres suivants pour plus d'informations:

• Liste des services.

# **4.6. Signalétiques**

Ce chapitre décrit l'ensemble des fonctionnalités reprises dans la rubrique *Signalétiques*.

## **4.6.1. Liste des sociétés**

Cette fonctionnalité permet de gérer les différentes sociétés ou activités gérées par l'application MITCO Comptabilité. Définir une société permet de dresser une comptabilité séparée et indépendante des autres pour cette société. Il est donc obligatoire de définir au moins une société pour utiliser l'application.

La liste des sociétés se présente comme suit:

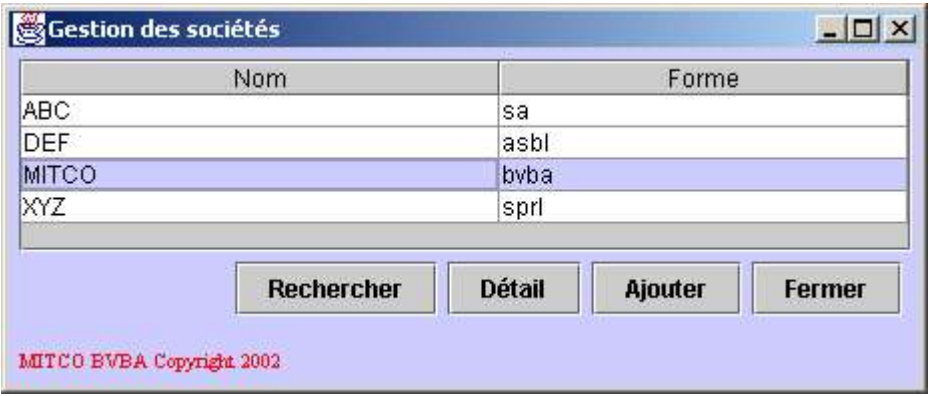

Description des champs de la liste:

- **Nom:** nom de la société.
- **Forme:** forme de la société.

Description des boutons:

- **Rechercher:** permet de rafraîchir la liste des sociétés.
- **Détail:** permet d'afficher le détail de la société sélectionnée, ceci est équivalent à un double click sur la société dont on veut consulter le détail.
- **Ajouter:** permet l'ajout d'une nouvelle société.
- **Fermer:** permet de fermer la liste des sociétés.

Le détail de la société se présente comme suit:

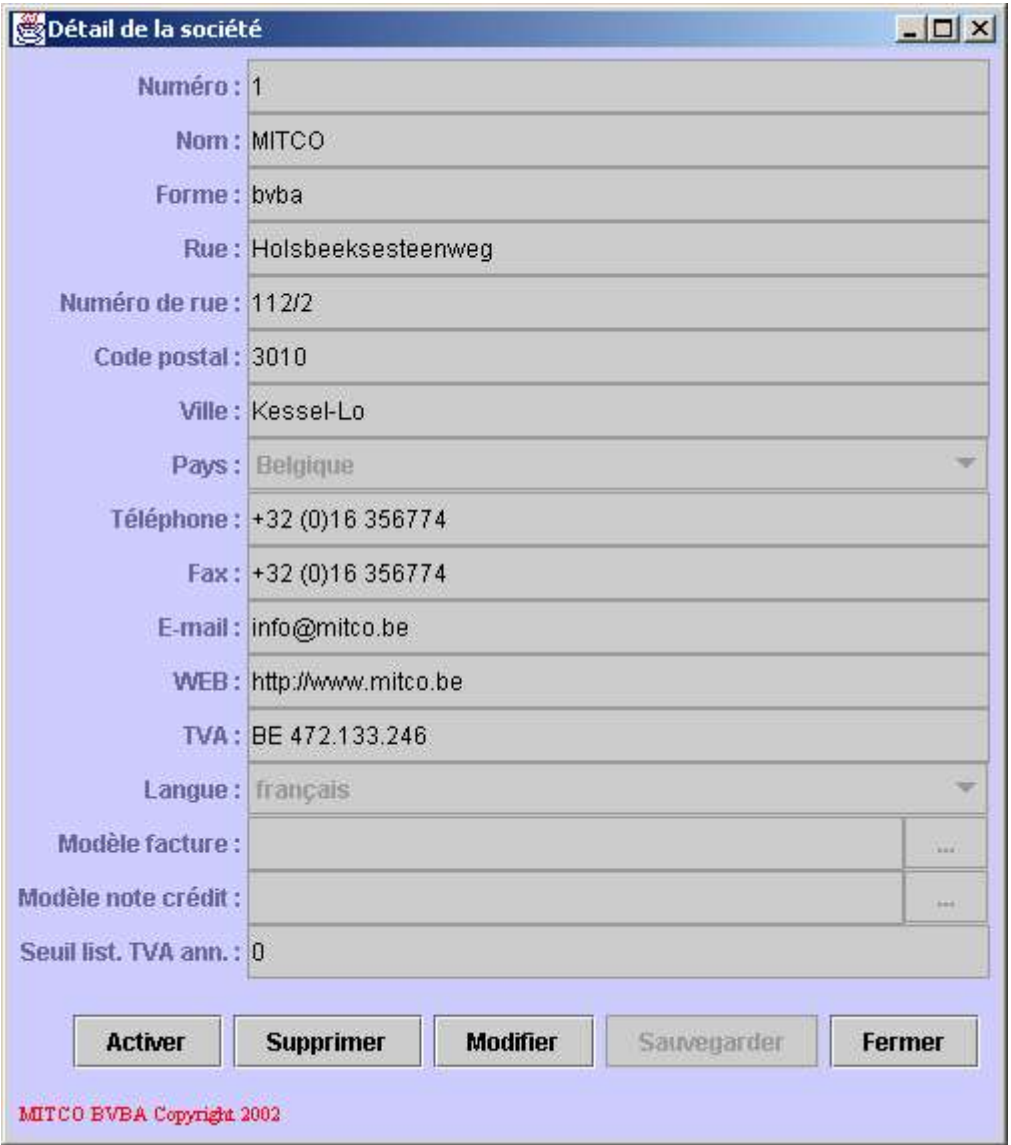

Description des champs de données:

- **Numéro:** numéro associé à la société, il doit être unique.
- **Nom:** le nom de la société.
- **Forme:** la forme de la société (par ex.: SA, SPRL, ...).
- **Rue:** la rue de la société.
- **Numéro de rue:** le numéro de rue de la société.
- **Code postal:** le code postal de la société.
- **Ville:** la ville de la société.
- Pays: le pays de la société.
- **Téléphone:** le numéro de téléphone de la société.
- **Fax:** le numéro de fax de la société.
- **E-mail:** l'adresse e-mail de la société.
- **WEB:** l'adresse du site Internet WEB de la société.
- **TVA:** le numéro de TVA de la société.
- Langue: la langue de la société.
- **Modèle facture:** le modèle comptable standard de facturation.
- **Modèle note crédit:** le modèle comptable standard des notes de crédits.
- Seuil list. TVA ann.: le seuil pour le calul du listing TVA annuel.

Consultez les chapitres suivants pour plus d'informations:

- Liste des pays.
- Liste des langues.
- Liste des modèles comptables.
- Listing TVA annuel.
- Liste des factures.
- Ajouter une facture.
- Liste des ventes sans facture.
- Ajouter une vente sans facture.

Le modèle de facturation (champ *Modèle facture*) est le modèle de comptabilisation (ou la méthode de comptabilisation) d'une facture ou d'une vente sans facture qui sera utilisé pour comptabiliser toutes les ventes réalisées par la sociétés courante. Le modèle doit être sélectionné dans une liste. Pour ce faire, cliquez le bouton contenant les points de suspension à droite du champ et la liste des modèles comptables s'ouvrira permettant la sélection.

Le modèle de comptabilisation des notes de crédit (champ*Modèle note crédit*) est le modèle de comptabilisation (ou la méthode de comptabilisation) d'une note de crédit ou d'un remboursement qui sera utilisé pour comptabiliser toutes les notes de crédit ou remboursements réalisés par la sociétés courante. Le modèle doit être sélectionné dans une liste. Pour ce faire, cliquez le bouton contenant les points de suspension à droite du champ et la liste des modèles comptables s'ouvrira

permettant la sélection.

Description des boutons:

- Activer: permet d'activer la société courante.
- **Supprimer:** permet de supprimer la société courante. Ceci ne sera possible que si la société courant n'est pas encore utilisée.
- **Modifier:** permet de modifier la société courante; dans ce cas, les champs modifiables reçoivent un fond blanc et les valeurs peuvent être introduites.
- **Sauvegarder:** permet de sauvegarder les modifications réalisées sur la société courante ou de sauvegarder la nouvelle société.
- **Fermer:** permet de fermer le détail de la société courante.

Activer la société permet d'indiquer à l'application MITCO Comptabilité que la comptabilité que l'on désire gérer est celle de la société courante. Cette comptabilité restera en cours de gestion jusqu'à l'activation d'une autre société. La société courante est indiquée dans le titre de la fenêtre du menu général de l'application. Il n'est possible d'activer une société que quand toutes les fenêtres de gestion sont fermées.

Si le détail de la société a été ouvert en cliquant sur le bouton Ajouter de la liste des sociétés, il s'agit d'une nouvelle société. Dans ce cas, tous les champs sont modifiables et reçoivent un fond blanc.

## **4.6.2. Ajouter une société**

Cette fonctionnalité permet l'ajout d'une nouvelle société. Dans ce cas, une fenêtre de détail de société vierge est ouverte.

Consultez les chapitres suivants pour plus d'informations:

• Liste des sociétés.

## **4.6.3. Liste des clients**

Cette fonctionnalité permet d'afficher la liste des clients de la société ou de l'activité courante. Ceci signifie que la liste des clients est propre à la société courante et non commune à l'ensemble des sociétés gérées.

Consultez les chapitres suivants pour plus d'informations:

- Liste des sociétés.
- Ajouter une société.

La liste des clients se présente comme suit:

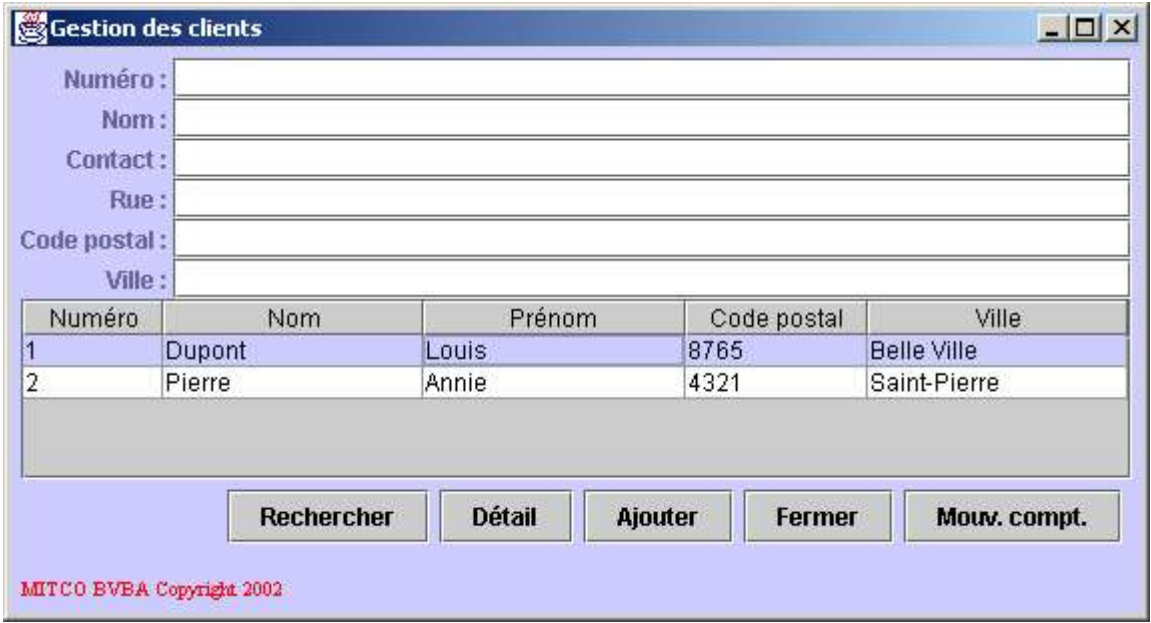

Description du critère de recherche:

- **Numéro:** numéro unique attribué au client.
- **Nom:** le nom du client.
- **Contact:** nom de la personne à contacter chez le client (utile si le client est une société).
- **Rue:** rue du client.
- **Code postal:** code postal du client.
- **Ville:** ville du client.

Description des champs de la liste:

- **Numéro:** numéro unique attribué au client.
- **Nom:** nom du client.
- **Prénom:** prénom du client.
- **Code postal:** code postal du client.
- **Ville:** ville du client.

Description des boutons:

**Rechercher:** permet de rafraîchir la liste des clients en fonction des critères de recherche introduits.

**Détail:** permet d'afficher le détail du client sélectionné. Ceci est équivalent à un double-click sur ce client.

**Ajouter:** permet l'ajout d'un nouveau client.

**Fermer:** permet de fermer la liste des clients.

**Mouv. compt.:** permet d'ouvrir la fenêtre du rapport *Mouvements comptables* et de remplir automatiquement les critères de recherche en fonction du client sélectionné.

Consultez le chapitre suivant pour plus d'informations:

• Mouvements comptables.

Le détail du client se présente sous la forme d'une fenêtre légèrement différentes des fenêtres de détail habituelles. Les informations relatives au client étant nombreuses, elles sont classées sous deux onglets:

- **Signalétique:** contient les informations signalétiques du client.
- **Financier:** contient les informations financières ou comptables du client.

Pour passer d'un onglet à l'autre, cliquez le simplement.

L'onglet Signalétique du client se présente comme suit:

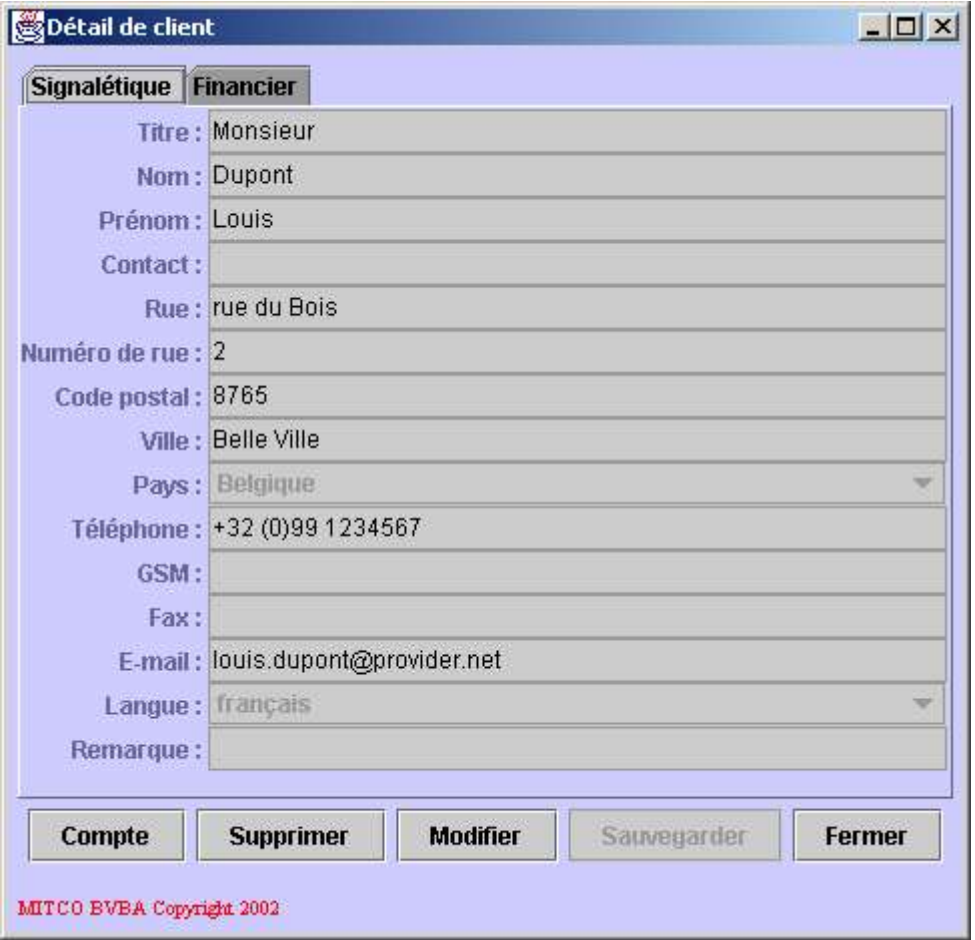

Description des champs de données:

- **Titre:** le titre du client (Monsieur, Madame, SA, SPRL, ...).
- **Nom:** le nom du client.
- **Prénom:** le prénom du client.
- **Contact:** nom de la personne à contacter chez le client (utile si le client est une société).
- **Rue:** rue du client.
- **Numéro de rue:** numéro de rue du client.
- **Code postal:** code postal du client.
- **Ville:** ville du client.
- **Pays:** pays du client.
- **Téléphone:** le numéro de téléphone fixe du client.
- **GSM:** le numéro de téléphone mobile du client.
- **Fax:** le numéro de fax du client.
- **E-mail:** l'adresse e-mail du client.
- **Langue:** la langue parlée par le client.
- **Remarque:** une remarque associée au client.

L'onglet Financier du client se présente comme suit:

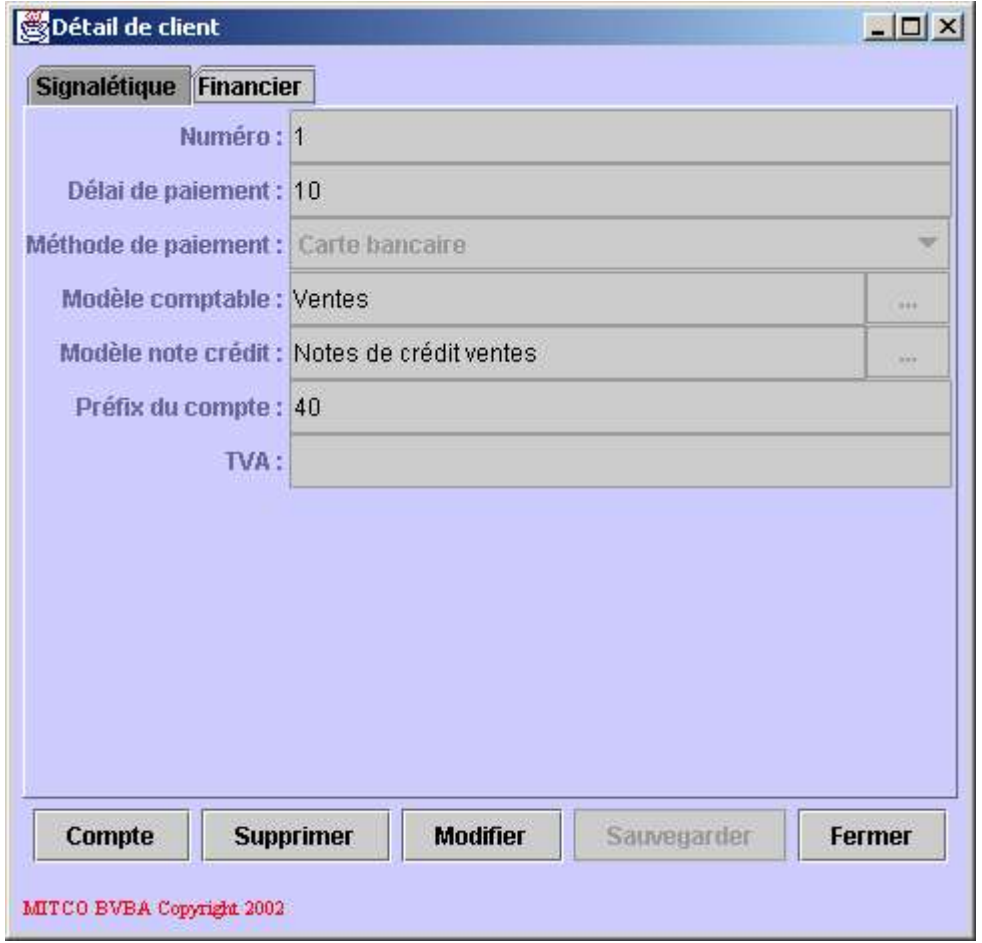

Description des champs de données:

- **Numéro:** numéro unique attribué au client.
- **Délai de paiement:** délai de paiement (en jours) généralement attribué au client courant.
- **Méthode de paiement:** méthode de paiement généralement utilisée par le client courant.
- **Modèle comptable:** le modèle comptable standard de facturation pour le client courant.
- **Modèle note crédit:** le modèle comptable standard d'une note de crédit pour le client courant.
- **Préfix du compte:** premiers chiffres composant le numéro du compte comptable attribué au client courant.
- **TVA:** le numéro de TVA du client.

Le modèle de facturation (champ *Modèle comptable*) est le modèle de comptabilisation (méthode de comptabilisation) qui sera utilisé par défaut lors de la création d'une facture ou d'une vente sans facture pour le client courant. Ce modèle doit être sélectionné dans une liste. Pour ce faire, cliquez le bouton contenant les points de suspension situé à droite du champ Modèle comptable, une liste de modèles comptables s'ouvrira permettant la sélection. Si le champ*Modèle facture* a été introduit pour la société courante, ce modèle sera utilisé par défaut pour le nouveau client. En règle générale, il ne sera donc jamais nécessaire de compléter ce champ.

Le modèle de comptabilisation d'une note de crédit (champ *Modèle note crédit*) est le modèle de comptabilisation (méthode de comptabilisation) qui sera utilisé par défaut lors de la création d'une note de crédit ou d'un remboursement pour le client courant. Ce modèle doit être sélectionné dans une liste. Pour ce faire, cliquez le bouton contenant les points de suspension situé à droite du champ *Modèle note crédit*, une liste de modèles comptables s'ouvrira permettant la sélection. Si le champ *Modèle note crédit* a été introduit pour la société courante, ce modèle sera utilisé par défaut pour le nouveau client. En règle générale, il ne sera donc jamais nécessaire de compléter ce champ.

Le préfix du compte (champ *Préfix du compte*) doit contenir les premiers chiffres du compte comptable qui sera attribué à ce client. Le numéro du compte sera donc composé comme suit:

- **Au début:** le préfixe du compte.
- **En fin:** le numéro unique du client.
- **Entre ces deux valeurs:** un nombre de zéros permettant d'obtenir un numéro de compte dont la longueur correspond à celle définie dans le plan comptable.

Consultez les chapitres suivants pour plus d'informations:

- Liste des méthodes de paiement.
- Liste des sociétés.
- Ajouter une société.
- Liste des factures.
- Ajouter une facture.
- Liste des ventes sans facture.
- Ajouter une vente sans facture.
- Voir plan comptable.
- Liste des modèles comptables.

Description des boutons:

- **Compte:** permet de forcer la création du compte comptable attribué au client courant. En principe le compte est créé automatiquement lors de la première opération comptable en rapport avec le client courant. En général, il ne sera jamais utile d'utiliser ce bouton.
- **Supprimer:** permet, après confirmation, de supprimer le client courant. Ceci ne sera possible que si le client courant n'est pas encore utilisé.
- **Modifier:** permet de modifier le client courant. Dans ce cas, le fond des champs modifiables devient blanc et les valeurs peuvent être introduites.
- **Sauvegarder:** permet de sauvegarder les modifications apportées au client courant ou de sauvegarder le nouveau client.
- **Fermer:** permet de fermer le détail du client.

Si le détail du client a été ouvert en cliquant le bouton *Ajouter* de la liste des clients, il s'agit d'un nouveau client. Dans ce cas, tous les champs modifiables ont un fond blanc et les valeurs peuvent être introduites.

# **4.6.4. Ajouter un nouveau client**

Cette fonctionnalité permet l'ajout d'un nouveau client. Dans ce cas, une fenêtre vierge de détail de client est ouverte.

Consultez le chapitre suivant pour plus d'informations:

• Liste des clients.

# **4.6.5. Liste des fournisseurs**

Cette fonctionnalité permet d'afficher la liste des fournisseurs de la société ou de l'activité courante. Ceci signifie que la liste des fournisseurs est propre à la société courante et non commune à l'ensemble des sociétés gérées.

Consultez les chapitres suivants pour plus d'informations:

- Liste des sociétés.
- Ajouter une société.

La liste des fournisseurs se présente comme suit:

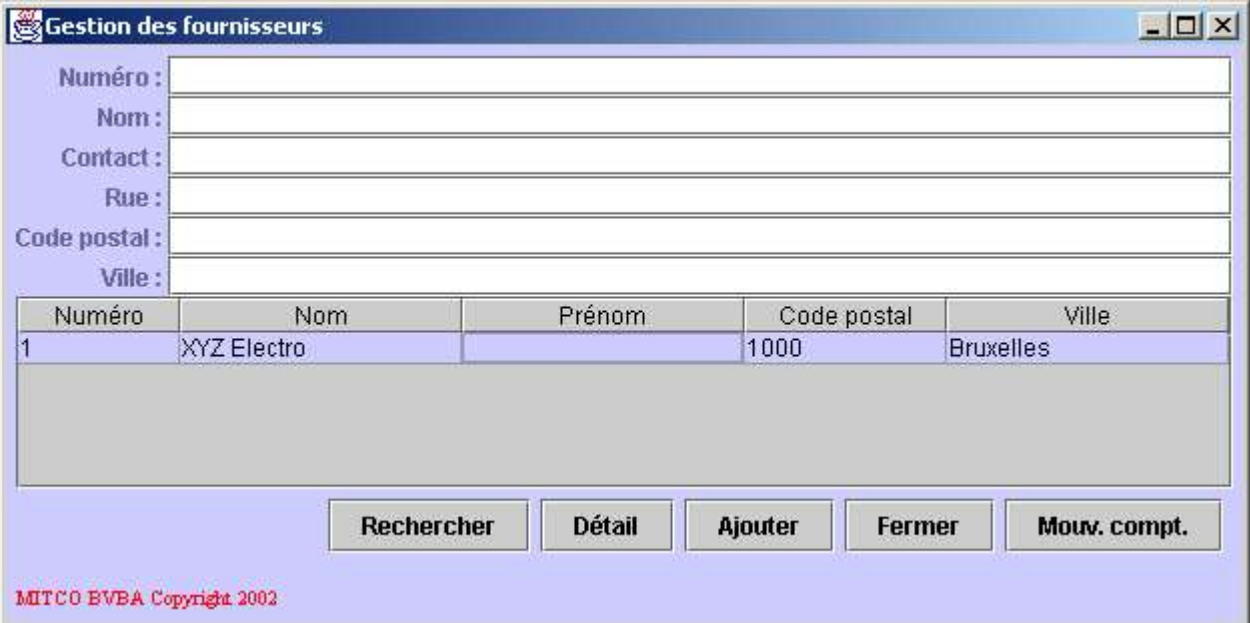

Description du critère de recherche:

- **Numéro:** numéro unique attribué au fournisseur.
- **Nom:** le nom du fournisseur.
- **Contact:** nom de la personne à contacter chez le fournisseur.
- **Rue:** rue du fournisseur.
- **Code postal:** code postal du fournisseur.
- **Ville:** ville du fournisseur.

Description des champs de la liste:

- **Numéro:** numéro unique attribué au fournisseur.
- **Nom:** nom du fournisseur.
- **Prénom:** prénom du fournisseur.
- **Code postal:** code postal du fournisseur.
- **Ville:** ville du fournisseur.

### Description des boutons:

- **Rechercher:** permet de rafraîchir la liste des fournisseurs en fonction des critères de recherche introduits.
- **Détail:** permet d'afficher le détail du fournisseur sélectionné. Ceci est équivalent à un double-click sur ce fournisseur.
- **Ajouter:** permet l'ajout d'un nouveau fournisseur.
- Fermer: permet de fermer la liste des fournisseurs.
- **Mouv. compt.:** permet d'ouvrir la fenêtre du rapport *Mouvements comptables* et de remplir automatiquement les critères de recherche en fonction du fournisseur sélectionné.

Consultez le chapitre suivant pour plus d'informations:

• Mouvements comptables.

Le détail du fournisseur se présente sous la forme d'une fenêtre légèrement différentes des fenêtres de détail habituelles. Les informations relatives au fournisseur étant nombreuses, elles sont classées sous deux onglets:

- **Signalétique:** contient les informations signalétiques du fournisseur.
- **Financier:** contient les informations financières ou comptables du fournisseur.

Pour passer d'un onglet à l'autre, cliquez le simplement.

L'onglet Signalétique du fournisseur se présente comme suit:

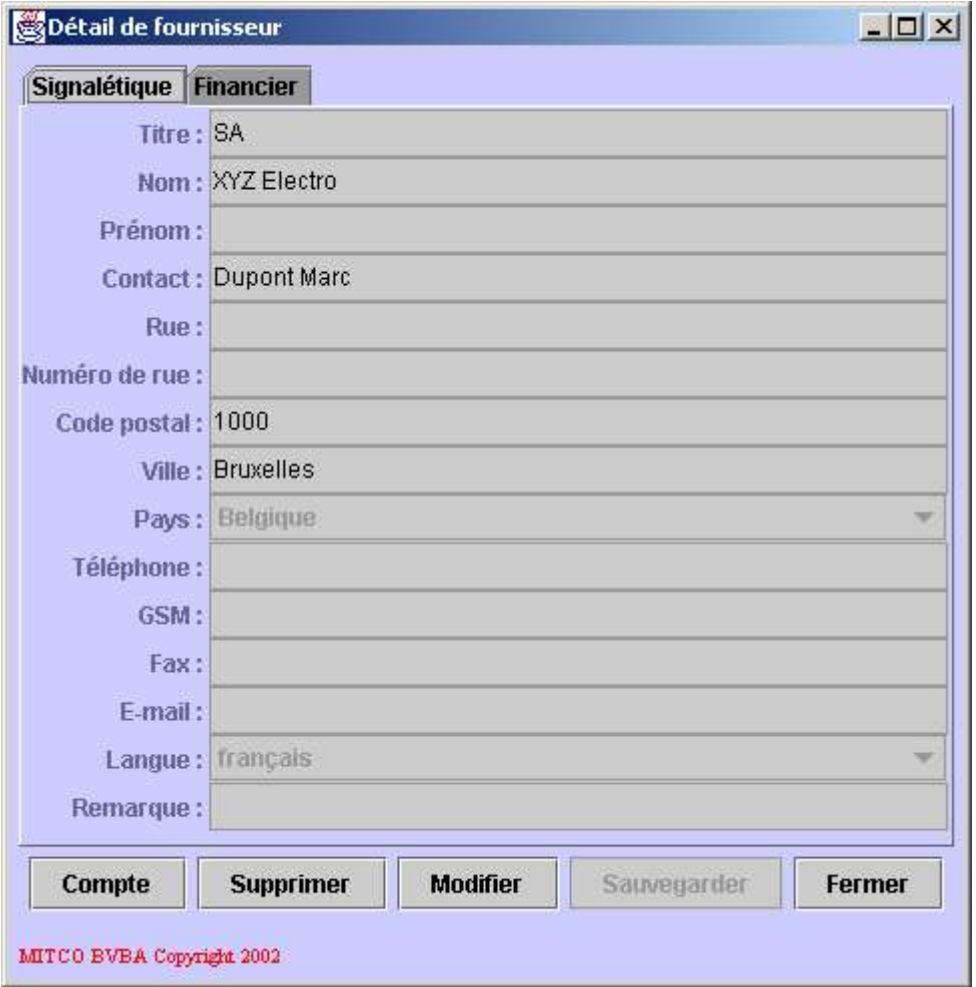

Description des champs de données:

- **Titre:** le titre du fournisseur (Monsieur, Madame, SA, SPRL, ...).
- **Nom:** le nom du fournisseur.
- **Prénom:** le prénom du fournisseur.
- **Contact:** nom de la personne à contacter chez le fournisseur.
- **Rue:** rue du fournisseur.
- **Numéro de rue:** numéro de rue du fournisseur.
- **Code postal:** code postal du fournisseur.
- **Ville:** ville du fournisseur.
- **Pays:** pays du fournisseur.
- **Téléphone:** le numéro de téléphone fixe du fournisseur.
- **GSM:** le numéro de téléphone mobile du fournisseur.
- **Fax:** le numéro de fax du fournisseur.
- **E-mail:** l'adresse e-mail du fournisseur.
- **Langue:** la langue parlée par le fournisseur.
- **Remarque:** une remarque associée au fournisseur.

L'onglet Financier du fournisseur se présente comme suit:

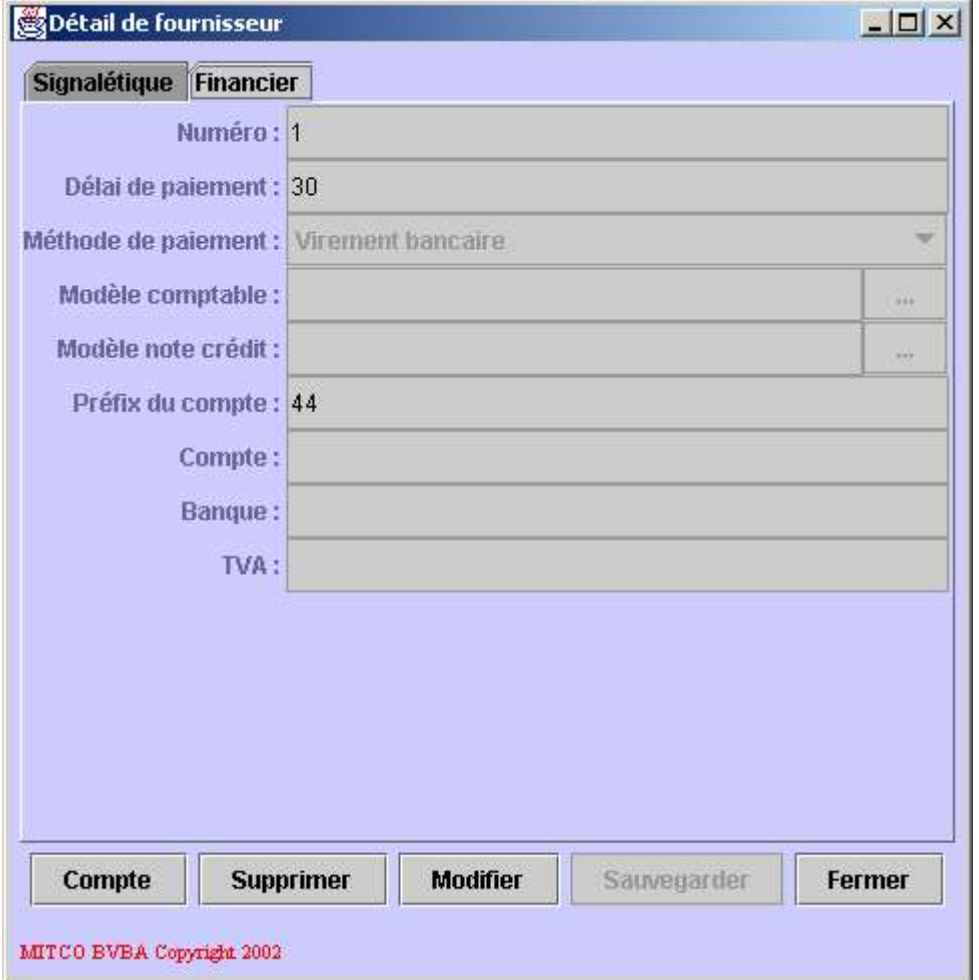

Description des champs de données:

- **Numéro:** numéro unique attribué au fournisseur.
- **Délai de paiement:** délai de paiement (en jours) généralement accordé par le fournisseur courant.
- **Méthode de paiement:** méthode de paiement généralement utilisée pour le fournisseur courant.
- **Modèle comptable:** le modèle comptable standard de facturation pour le fournisseur courant.
- **Modèle note crédit:** le modèle comptable standard d'une note de crédit pour le fournisseur courant.
- **Préfix du compte:** premiers chiffres composant le numéro du compte comptable attribué au fournisseur courant.
- **Compte:** numéro de compte du fournisseur courant.
- **Banque:** la banque du fournisseur courant.
- **TVA:** le numéro de TVA du fournisseur.

Le préfixe du compte (champ *Préfix du compte*) doit contenir les premiers chiffres du compte comptable qui sera attribué à ce fournisseur. Le numéro du compte sera donc composé comme suit:

- **Au début:** le préfixe du compte.
- **En fin:** le numéro unique du fournisseur.
- **Entre ces deux valeurs:** un nombre de zéros permettant d'obtenir un numéro de compte dont la longueur correspond à celle définie dans le plan comptable.

Consultez les chapitres suivants pour plus d'informations:

- Liste des méthodes de paiement.
- Liste des sociétés.
- Ajouter une société.
- Voir plan comptable.
- Liste des modèles comptables.

Description des boutons:

- **Compte:** permet de forcer la création du compte comptable attribué au fournisseur courant. En principe le compte est créé automatiquement lors de la première opération comptable en rapport avec le fournisseur courant. En général, il ne sera jamais utile d'utiliser ce bouton.
- **Supprimer:** permet, après confirmation, de supprimer le fournisseur courant. Ceci ne sera possible que si le fournisseur courant n'est pas encore utilisé.
- **Modifier:** permet de modifier le fournisseur courant. Dans ce cas, le fond des champs modifiables devient blanc et les valeurs peuvent être introduites.
- **Sauvegarder:** permet de sauvegarder les modifications apportées au fournisseur courant ou de sauvegarder le nouveau fournisseur.
- **Fermer:** permet de fermer le détail du fournisseur.

Si le détail du fournisseur a été ouvert en cliquant le bouton*Ajouter* de la liste des fournisseurs, il s'agit d'un nouveau

fournisseur. Dans ce cas, tous les champs modifiables ont un fond blanc et les valeurs peuvent être introduites.

## **4.6.6. Ajouter un nouveau fournisseur**

Cette fonctionnalité permet l'ajout d'un nouveau fournisseur. Dans ce cas, une fenêtre vierge de détail de fournisseur est ouverte.

Consultez le chapitre suivant pour plus d'informations:

• Liste des fournisseurs.

# **4.7. Gestion des ventes**

Ce chapitre décrit les fonctionnalités reprises dans la rubrique *Gestion des ventes*.

## **4.7.1. Liste des factures**

Cette fonctionnalité permet de gérer la facturation, c'est à dire toutes les ventes réalisées avec facture. Les factures sont propres à la société ou activité gérée et ne sont donc pas communes à toutes les sociétés. Il est à noter qu'une note de crédit est gérée comme une facture, elles sont donc gérées à partir de cette fonctionnalité.

La liste des factures se présente comme suit:

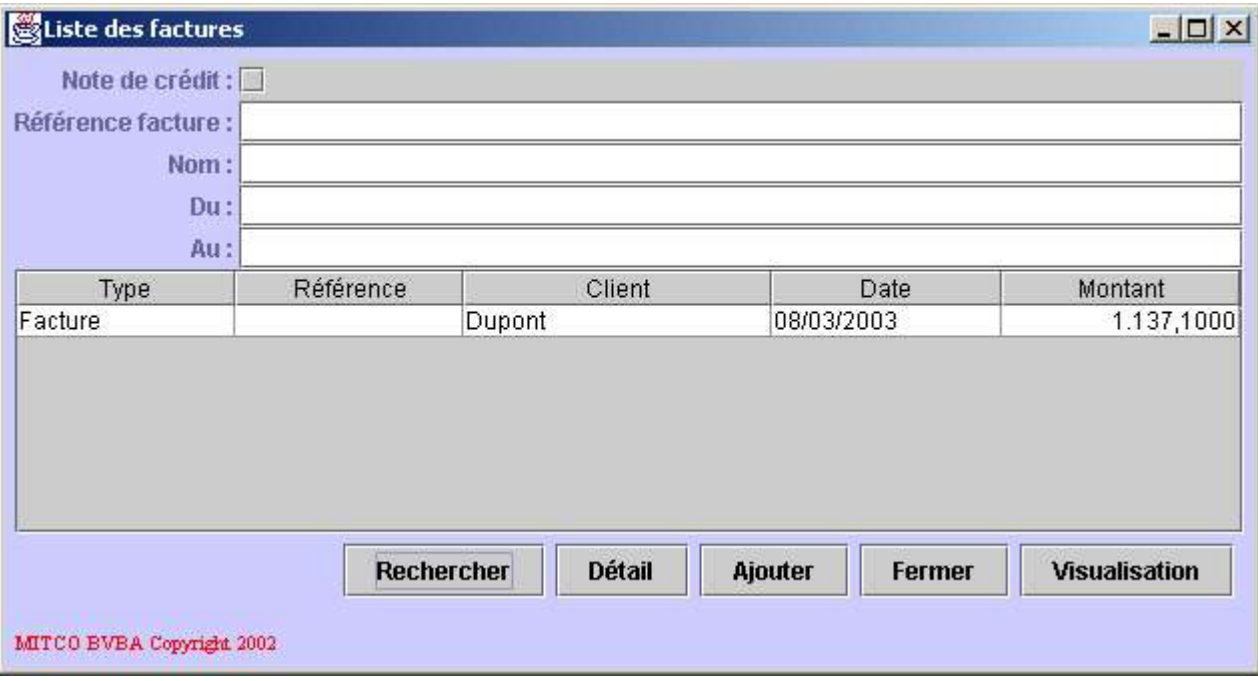

Description du critère de recherche:

- **Note de crédit:** si cette case est cochée, la liste contiendra les notes de crédit. Dans le cas contraire, la liste contiendra les factures.
- **Référence facture:** la référence ou numéro de facture.
- **Nom:** tout ou une partie du nom du client pour lequel la facture recherchée a été établie.
- **Du:** le début de l'intervalle de dates dans lequel les factures doivent être recherchées.
- **Au:** la fin de l'intervalle de dates dans lequel les factures doivent être recherchées.

Description des champs de la liste:

- **Type:** indique si l'élément courant est une facture ou une note de crédit.
- **Référence:** référence ou numéro de la facture. Si cette colonne est vide, la facture ou note de crédit courante est encore à l'état de brouillon et n'est pas encore comptabilisée.
- **Client:** nom et prénom du client pour lequel la facture courante a été établie.
- **Date:** date de la facture courante.
- **Montant:** montant de la facture courante.

Description des boutons:

- **Rechercher:** permet de rafraîchir la liste des factures ou notes de crédit en fonction du critère de recherche.
- **Détail:** permet d'afficher le détail de la facture sélectionnée, ceci est équivalent à un double-click sur la facture sélectionnée.
- **Ajouter:** permet l'ajout d'une nouvelle facture ou note de crédit.
- **Fermer:** permet de fermer la liste des factures ou notes de crédit.
- **Visualisation:** permet d'afficher un résumé imprimable de la facture ou note de crédit sélectionnée.

Le détail de la facture contenant beaucoup d'informations, il se présente sous la forme d'une fenêtre de détail dont les champs de données sont répartis dans trois onglets:

- **Généralités:** contient les informations générales de la facture.
- **Client:** contient les informations concernant le client.
- **Livraison:** contient les informations relatives à la livraison.

Sous les onglets, se trouve la liste des lignes de facture. Il s'agit de la liste des articles ou services facturés; ou repris dans le cas d'une note de crédit.

L'onglet *Généralités* du détail de la facture se présente comme suit:

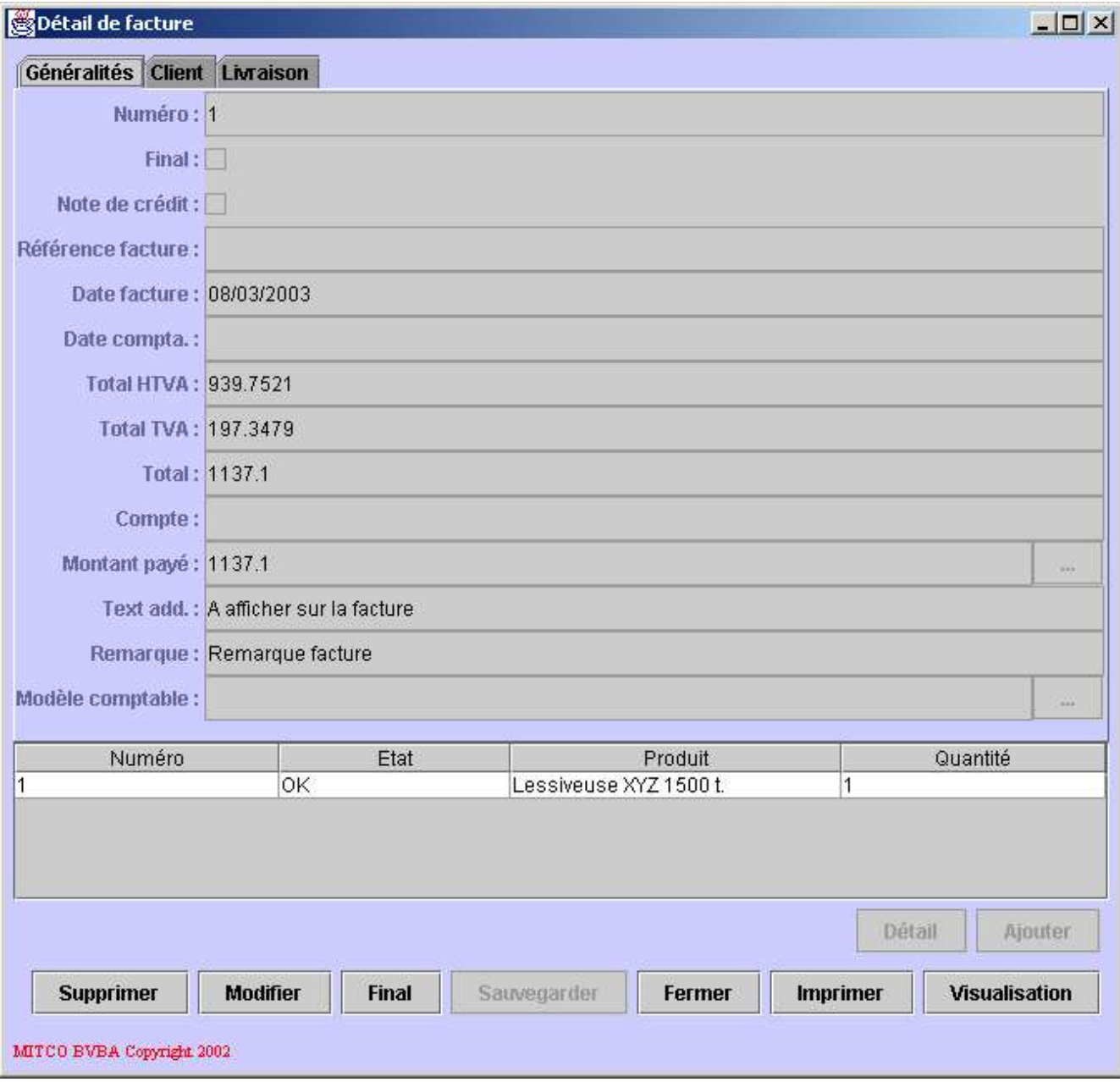

Description des champs de données:

- **Numéro:** un numéro unique attribué à la facture. Ce numéro n'a pas de valeur comptable.
- **Final:** cette case à cocher indique si la facture est finalisée et comptabilisée ou encore à l'état de brouillon.
- **Note de crédit:** cette case à cocher indique si le détail est celui d'une note de crédit.
- **Référence facture:** le numéro comptable de la facture. Ce numéro, unique, n'existe que si la facture est finalisée et comptabilisée.
- **Date facture:** la date de facturation.
- **Date compta.:** la date de comptabilisation de la facture ou note de crédit. Cette date n'existe que si la facture est finalisée.
- **Total HTVA:** le total hors TVA de la facture ou note de crédit.
- **Total TVA:** le total de la TVA de la facture ou note de crédit.
- **Total:** le total général de la facture ou note de crédit.
- **Compte:** un numéro de compte sur lequel la facture devrait être payée, ce champ n'a pas de valeur comptable et est uniquement indicatif.
- **Montant payé:** le montant déjà payé par le client, ou le montant déjà remboursé dans le cas d'une note de crédit.
- **Text add.:** un texte additionnel qui sera imprimé avec la facture.
- **Remarque:** une remarque liée à la facture qui n'apparaîtra pas lors de l'impression.
- **Modèle comptable:** le modèle comptable qui sera utilisé pour comptabiliser la facture.

Les champs *Total HTVA*, *Total TVA* et *Total* sont calculés par l'application.

Les champs *Référence facture*, *Date compta* et *Modèle comptable* ne sont utiles qu'au moment de finaliser la facture. Ils sont proposés par l'application mais modifiables (suivant les privilèges de l'utilisateur connecté).

Le modèle de comptabilisation (champ *Modèle comptable*) doit être sélectionné dans une liste. Pour ce faire, cliquez le bouton contenant les points de suspension situé à droite du champ. Une liste de modèles comptables valides pour la comptabilisation s'ouvrira et permettra la sélection. Il est à noter que le modèle comptable ne doit être introduit que si la facture n'est pas établie pour un client répertorié. Si un client existant est sélectionné, le modèle de comptabilisation par défaut pour ce client sera attribué à la facture. Enfin, il est à noter que si le modèle comptable de la facture n'est pas introduit, la facture devra être comptabilisée manuellement.

Consultez les chapitres suivants pour plus d'informations:

- Liste des sociétés.
- Ajouter une société.
- Liste des clients.
- Ajouter un nouveau client.
- Liste des modèles comptables.

L'onglet *Client* du détail de la facture se présente comme suit:

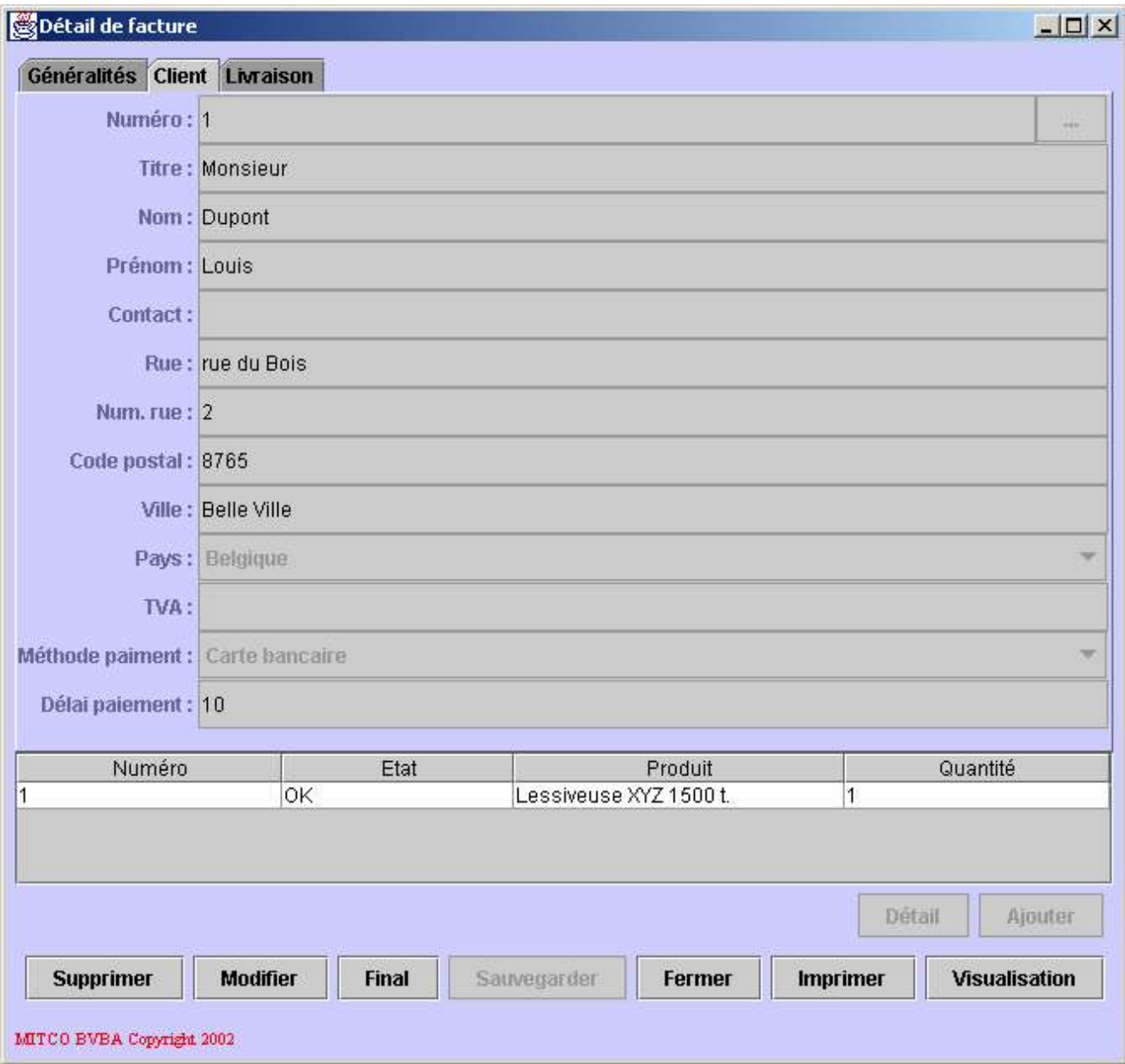

Description des champs de données:

- **Numéro:** le numéro unique du client.
- **Titre:** le titre du client (Monsieur, Madame, SA, ...).
- **Nom:** le nom du client.
- Prénom: le prénom du client.
- **Contact:** la personne en charge de la facture chez le client (utile si le client est une société).
- **Rue:** la rue du client.
- **Num. rue:** le numéro de rue du client.
- **Code postal:** le code postal du client.
- **Ville:** la ville du client.
- Pays: le pays du client.
- **TVA:** le numéro de TVA du client.
- **Méthode de paiement:** la méthode utilisée pour payer la facture.
- **Délai de paiement:** le délai de paiement accordé pour le règlement de la facture.

Toutes ces valeurs peuvent être introduites manuellement. Il est aussi possible de sélectionner un client existant. Pour ce faire, cliquez sur le bouton contenant les points de suspension situé à droite du champ*Numéro*. La fenêtre de liste des clients s'ouvrira permettant la sélection. Dans ce cas, toutes les données du client sélectionné seront copiées dans la facture. Au moment de la comptabilisation, le modèle de comptabilisation du client sera également attribué à la facture.

Consultez les chapitres suivants pour plus d'informations:

- Liste des clients.
- Ajouter un nouveau client.
- Liste des modèles comptables.

L'onglet *Livraison* du détail de la facture se présente comme suit:

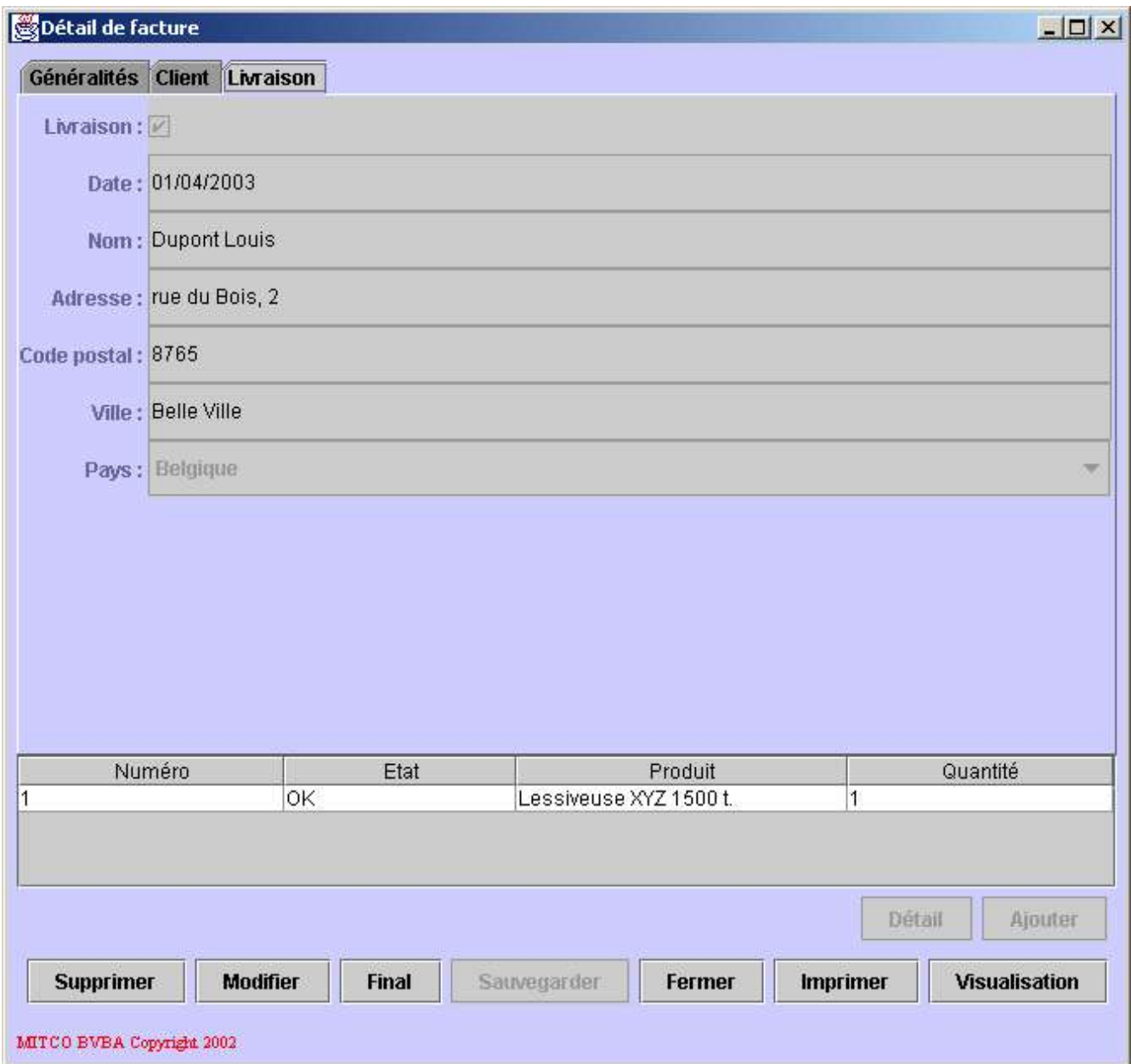

Description des champs de données:

- **Livraison:** cette case à cocher indique si une livraison doit être réalisée concernant cette facture.
- **Date:** date de la livraison.
- **Nom:** nom de la personne à livrer.
- **Adresse:** adresse de livraison.
- **Code postal:** code postal de livraison.
- **Ville:** ville de livraison.
- Pays: pays de livraison.

Il est à noter que si un client existant est sélectionné, les champs relatifs à l'adresse de livraison seront automatiquement initialisés avec l'adresse du client.

Comme indiqué plus haut, la partie inférieure de l'écran de détail, présente une liste des lignes de facture. Une ligne de facture est un article ou un service facturé.

Description des champs de la liste des lignes de facture:

- **Numéro:** le numéro de la ligne de facture.
- **Etat:** l'état de la ligne de facture, ceci indique si la ligne de facture est déjà existante, si elle est modifiée ou si elle est nouvelle. Lorsque la facture est sauvegardée, toutes les lignes de facture ont l'état *OK*.
- **Produit:** le nom de l'article ou service facturé.
- **Quantité:** le nombre d'unités du produit ou service facturées.

L'état de la ligne de facture n'a aucune valeur comptable. Il indique juste quelle opération sera effectuée sur la ligne de facture lorsque la facture sera sauvegardée. En effet, les lignes de facture ne sont pas sauvegardées individuellement; c'est la facture dans son entièreté qui est sauvegardée.

Description des boutons de la ligne supérieure (ces boutons concernent les lignes de facture):

- **Détail:** permet d'afficher le détail de la ligne de facture sélectionnée. Dans ce cas, une fenêtre de détail de la ligne de facture est ouverte.
- **Ajouter:** permet l'ajout d'une nouvelle ligne de facture.

Description des boutons de la ligne inférieure (ces boutons concernent la facture):

- **Supprimer:** permet la suppression, après confirmation, de la facture. Suivant les privilèges de l'utilisateur connecté, ce bouton peut être inaccessible.
- **Modifier:** permet de modifier la facture; dans ce cas, le fond des champs modifiables devient blanc et les valeurs peuvent être introduites.
- **Final:** permet de finaliser la facture et de la comptabiliser.
- **Fermer:** permet de fermer le détail de la facture.
- **Imprimer:** permet d'imprimer la facture en format officiel.
- **Visualisation:** permet d'afficher un résumé de la facture en format imprimable non officiel.

Le détail de la ligne de facture se présente comme suit:

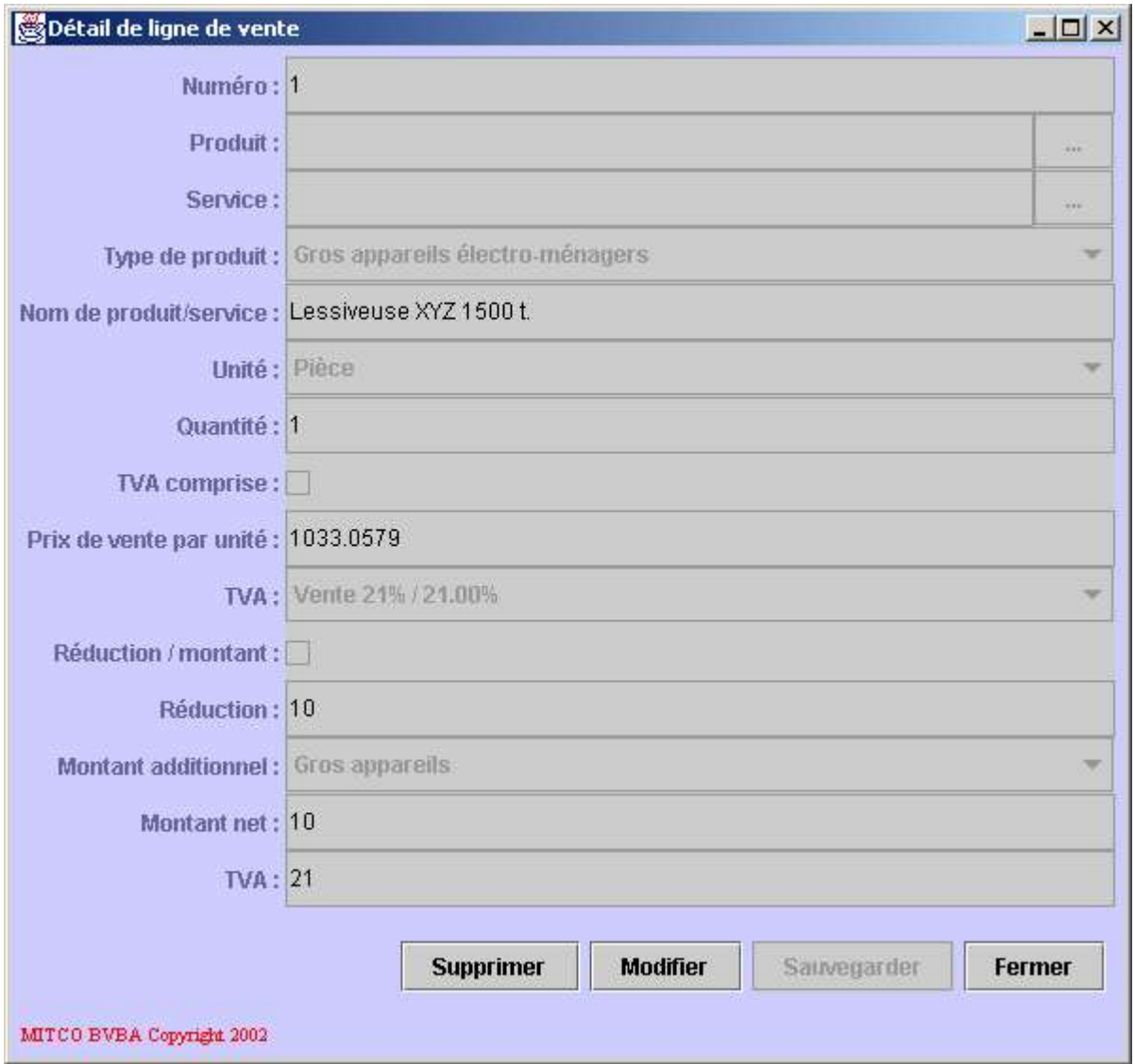

Description des champs de données:

- **Numéro:** le numéro de la ligne de facture.
- **Produit:** le produit facturé.
- Service: le service facturé.
- **Type de produit:** le type de produit ou service facturé.
- **Nom de produit/service:** le nom du produit ou service facturé.
- **Unité:** l'unité de facturation (pièce, heure, ...).
- **TVA comprise:** cette case à cocher indique si le prix de vente par unité contient la TVA ou non.
- **Prix de vente par unité:** le prix de vente pas unité.
- **TVA:** le type de TVA appliquée sur le produit ou service facturé.
- **Réduction/montant:** cette case à cocher indique si l'éventuelle réduction est spécifiée en montant ou en pourcentage du prix de vente.
- **Montant additionnel:** le montant additionnel appliqué au produit ou service.
- **Montant net:** le montant net du montant additionnel.
- **TVA:** Le taux de TVA appliqué au montant additionnel.

La ligne de facture concerne soit un produit, soit un service mais pas les deux. Les données relatives au produit ou service facturé peuvent être introduites manuellement. Il est également possible de sélectionner un produit existant (champ *Produit*) ou un service existant (champ *Service*). Pour ce faire, cliquez le bouton contenant les points de suspension situé à droite du champ *Produit* ou du champ *Service*. Dans ce cas, la fenêtre contenant la liste des produits ou la liste des services s'ouvrira permettant la sélection. Si un produit ou service est sélectionné, tous les champs de données de la ligne de facture sont automatiquement remplis. La sélection d'un produit implique la dé-sélection automatique d'un service et vice-versa.

Consultez les chapitres suivants pour plus d'informations:

- Liste des unités.
- Liste des taux de TVA.
- Liste des montants additionnels.
- Liste des types de produits.
- Liste des produits.
- Ajouter un nouveau produit.
- Liste des services.
- Ajouter un nouveau service.

Description des boutons:

- **Supprimer:** permet de supprimer la ligne de facture.
- **Modifier:** permet de modifier la ligne de facture. Dans ce cas, le fond des champs modifiables devient blanc et les valeurs peuvent être introduites.
- **Sauvegarder:** permet de mettre à jour la facture avec les modifications apportées à la ligne de facture courante ou avec la nouvelle ligne de facture.
- **Fermer:** fermer le détail de la ligne de facture.

Il est à noter que sauvegarder les modifications de la ligne de facture ne fait que mettre la facture à jour. Les modifications ne seront effectives et permanentes qu'après sauvegarde de la facture.

Lorsque la facture est terminée et sauvée, elle doit encore être finalisée de manière à recevoir un numéro officiel et à être comptabilisée. Pour finaliser la facture, aucune modification ne doit avoir été opérée sur la facture sans avoir été sauvegardée. Cliquez le bouton *Final*, un numéro de facture est proposé (champ *Référence de facture*), une date de comptabilisation (champ *Date compta.*) et un modèle de comptabilisation (champ *Modèle comptable*). Suivant les privilèges de l'utilisateur connecté, certains de ces champs peuvent encore être modifiés. Attention, toute modification des valeurs proposées automatiquement par MITCO Comptabilité relève intégralement de la responsabilité de l'utilisateur. La comptabilisation de la facture est obtenue en cliquant le bouton *Sauvegarder*. L'application propose alors automatiquement d'imprimer la facture (en format officiel). A ce moment, deux comportements de l'application sont possibles suivant le type d'utilisateur connecté. L'application peut alors ouvrir une fenêtre de détail du document comptable et des mouvements comptables qui seront générés pour cette facture ou note de crédit. Attention, le document comptable est modifiable et ceci relève de la responsabilité intégrale de l'utilisateur. Lors d'une utilisation classique, le document comptable sera automatiquement sauvegardé par l'application et ne sera pas affiché.

Consultez les chapitres suivants pour plus d'informations:

- Liste des journaux.
- Liste des modèles comptables.

Pour résumer ce chapitre, voici le schéma standard de création d'une facture:

- Cliquez le bouton *Ajouter* dans la liste des factures.
- La fenêtre de détail de la nouvelle facture apparaît.
- Cliquez l'onglet *Client*.
- Les données relatives au client apparaissent.
- Cliquez le bouton contenant les point de suspension situé à droite du champ*Numéro*.
- Sélectionnez un client dans la liste.
- Complétez, éventuellement, les données client de la facture.
- Cliquez le bouton *Ajouter*.
- Complétez les données relatives à la ligne de facture.
- Sauvegardez la ligne de facture.
- Répétez les trois actions ci-dessus pour chaque ligne de facture.
- Cliquez l'onglet *Généralités*.
- Complétez le montant payé.
- Cliquez le bouton *Sauvegarder* pour sauver la facture.
- Cliquez le bouton *Final* pour finaliser la facture.
- Complétez le numéro de facture (champ *Référence facture*), si c'est absolument nécessaire.
- Complétez la date de comptabilisation (champ *Date compta.*), si c'est absolument nécessaire.
- Complétez le modèle comptable, si c'est absolument nécessaire.
- Cliquez le bouton *Sauvegarder*.
- Acceptez ou refusez l'impression de la facture.
- Avec des privilèges standards, la création de la facture se termine ici.
- Vérifiez le document comptable généré et adaptez le, si c'est absolument nécessaire.
- Sauvegardez le document comptable.

### **4.7.2. Ajouter une facture**

Cette fonctionnalité permet d'ajouter une nouvelle facture. Dans ce cas, une fenêtre vierge de détail de facture est ouverte.

Consultez le chapitre suivant pour plus d'informations:

• Liste des factures.

### **4.7.3. Liste des ventes sans facture**

Cette fonctionnalité permet de gérer les ventes sans facture. Les ventes sans facture sont propres à la société ou activité gérée et ne sont donc pas communes à toutes les sociétés. Il est à noter qu'un remboursement est géré comme une vente, ils sont donc gérés à partir de cette fonctionnalité.

La liste des ventes sans facture se présente comme suit:

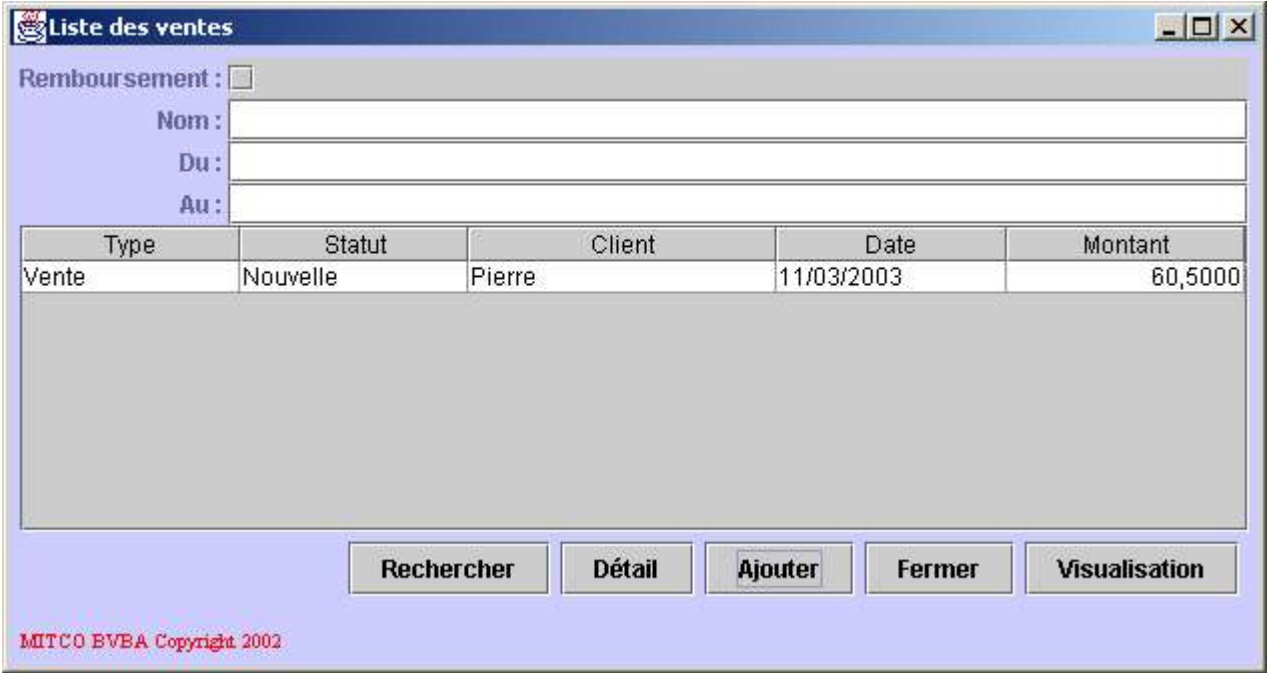

Description du critère de recherche:

- **Remboursement:** si cette case est cochée, la liste contiendra les remboursements. Dans le cas contraire, la liste contiendra les ventes sans facture.
- **Nom:** tout ou une partie du nom du client pour lequel la vente recherchée a été établie.
- **Du:** le début de l'intervalle de dates dans lequel les ventes doivent être recherchées.
- **Au:** la fin de l'intervalle de dates dans lequel les ventes doivent être recherchées.

Description des champs de la liste:

- **Type:** indique si l'élément courant est une vente ou en remboursement.
- **Statut:** état la vente, indique si la vente est encore à l'état de brouillon ou si elle est finalisée et comptabilisée.
- **Client:** nom et prénom du client pour lequel la vente courante a été établie.
- **Date:** date de la vente courante.
- **Montant:** montant de la vente courante.

Description des boutons:

- **Rechercher:** permet de rafraîchir la liste des vente sans facture ou remboursements en fonction du critère de recherche.
- **Détail:** permet d'afficher le détail de la vente sans facture sélectionnée, ceci est équivalent à un double-click sur la vente sélectionnée.
- **Ajouter:** permet l'ajout d'une nouvelle vente sans facture ou remboursement.
- **Fermer:** permet de fermer la liste des ventes sans factures ou remboursements.
- **Visualisation:** permet d'afficher un résumé imprimable de la vente ou remboursement sélectionné.

Le détail de la vente sans facture contenant beaucoup d'informations, il se présente sous la forme d'une fenêtre de détail dont les champs de données sont répartis dans trois onglets:

- **Généralités:** contient les informations générales de la vente.
- **Client:** contient les informations concernant le client.
- **Livraison:** contient les informations relatives à la livraison.

Sous les onglets, se trouve la liste des lignes de vente. Il s'agit de la liste des articles ou services vendus; ou repris dans le cas d'un remboursement.

L'onglet *Généralités* du détail de la vente se présente comme suit:

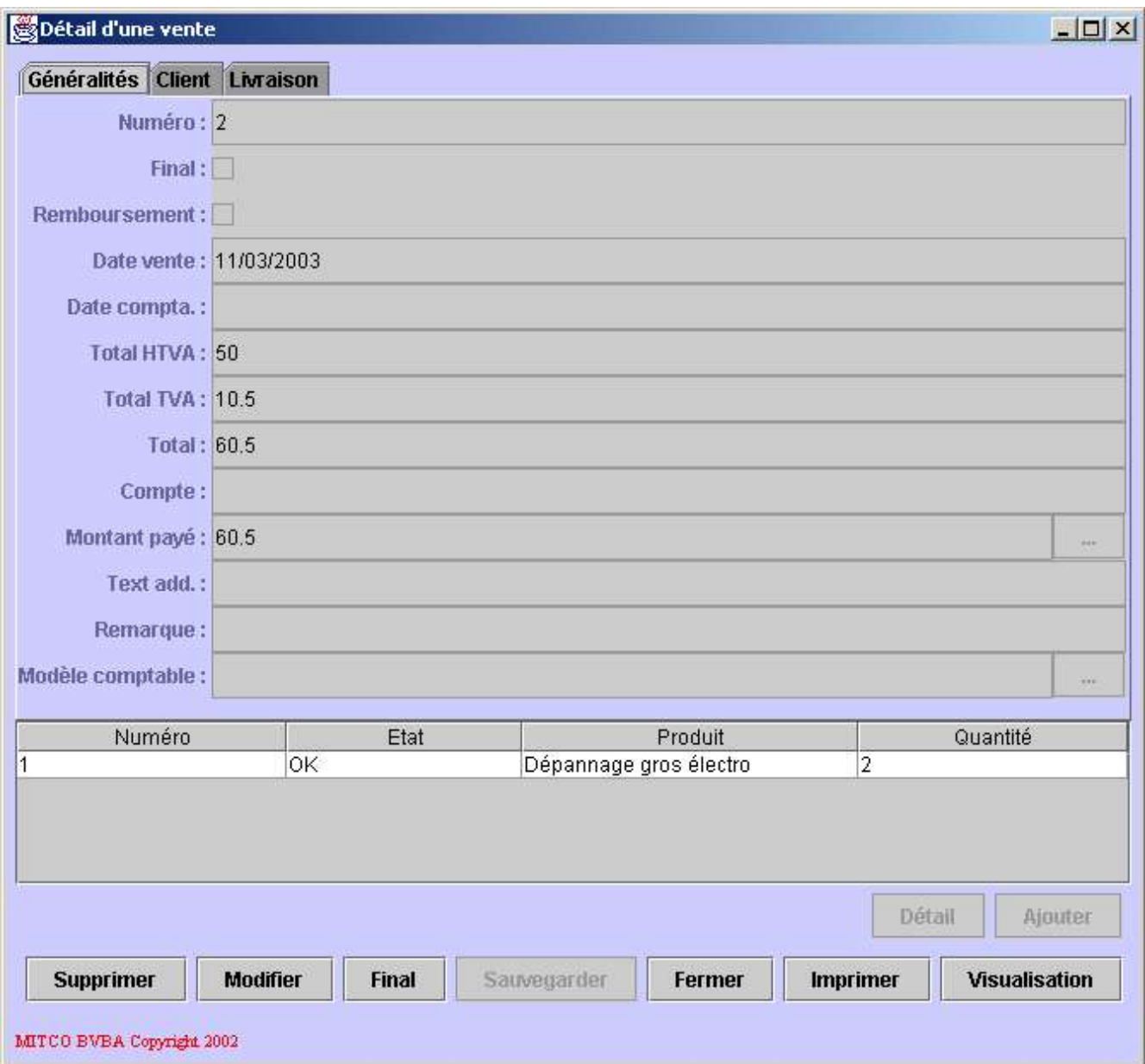

Description des champs de données:

- **Numéro:** un numéro unique attribué à la vente. Ce numéro n'a pas de valeur comptable.
- **Final:** cette case à cocher indique si la vente est finalisée et comptabilisée ou encore à l'état de brouillon.
- **Remboursement:** cette case à cocher indique si le détail est celui d'un remboursement.
- **Date vente:** la date de vente.
- **Date compta.:** la date de comptabilisation de la vente ou remboursement. Cette date n'existe que si la vente est finalisée.
- **Total HTVA:** le total hors TVA de la vente ou remboursement.
- **Total TVA:** le total de la TVA de la vente ou remboursement.
- **Total:** le total général de la vente ou remboursement.
- **Compte:** un numéro de compte sur lequel la vente devrait être payée, ce champ n'a pas de valeur comptable et est uniquement indicatif.
- **Montant payé:** le montant déjà payé par le client, ou le montant déjà remboursé dans le cas d'un remboursement.
- **Text add.:** un texte additionnel qui sera imprimé avec la vente.
- **Remarque:** une remarque liée à la vente qui n'apparaîtra pas lors de l'impression.
- **Modèle comptable:** le modèle comptable qui sera utilisé pour comptabiliser la vente.

Les champs *Total HTVA*, *Total TVA* et *Total* sont calculés par l'application.

Les champs *Date compta* et *Modèle comptable* ne sont utiles qu'au moment de finaliser la vente. Ils sont proposés par l'application mais modifiables (suivant les privilèges de l'utilisateur connecté).

Le modèle de comptabilisation (champ *Modèle comptable*) doit être sélectionné dans une liste. Pour ce faire, cliquez le bouton contenant les points de suspension situé à droite du champ. Une liste de modèles comptables valides pour la comptabilisation s'ouvrira et permettra la sélection. Il est à noter que le modèle comptable ne doit être introduit que si la vente n'est pas établie pour un client répertorié. Si un client existant est sélectionné, le modèle de comptabilisation par défaut pour ce client sera attribué à la vente. Enfin, il est à noter que si le modèle comptable de la vente n'est pas introduit, la vente devra être comptabilisée manuellement.

Consultez les chapitres suivants pour plus d'informations:

- Liste des sociétés.
- Ajouter une société.
- Liste des clients.
- Ajouter un nouveau client.
- Liste des modèles comptables.
L'onglet *Client* du détail de la vente se présente comme suit:

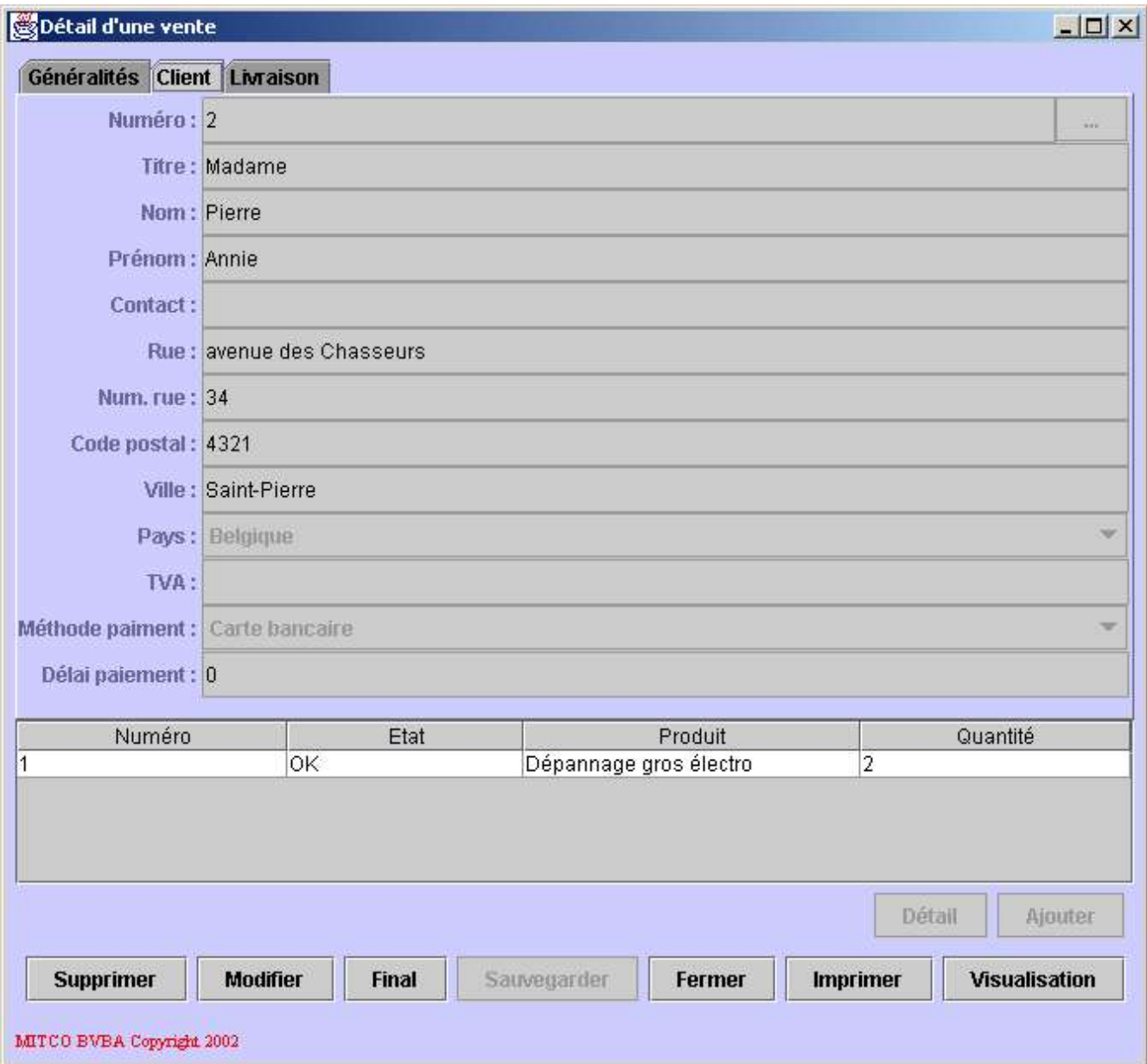

Description des champs de données:

- **Numéro:** le numéro unique du client.
- **Titre:** le titre du client (Monsieur, Madame, SA, ...).
- **Nom:** le nom du client.
- Prénom: le prénom du client.
- **Contact:** la personne en charge de la vente chez le client (utile si le client est une société).
- **Rue:** la rue du client.
- **Num. rue:** le numéro de rue du client.
- **Code postal:** le code postal du client.
- **Ville:** la ville du client.
- Pays: le pays du client.
- **TVA:** le numéro de TVA du client.
- **Méthode de paiement:** la méthode utilisée pour payer la vente.
- **Délai de paiement:** le délai de paiement accordé pour le règlement de la vente.

Toutes ces valeurs peuvent être introduites manuellement. Il est aussi possible de sélectionner un client existant. Pour ce faire, cliquez sur le bouton contenant les points de suspension situé à droite du champ*Numéro*. La fenêtre de liste des clients s'ouvrira permettant la sélection. Dans ce cas, toutes les données du client sélectionné seront copiées dans la vente. Au moment de la comptabilisation, le modèle de comptabilisation du client sera également attribué à la vente.

Consultez les chapitres suivants pour plus d'informations:

- Liste des clients.
- Ajouter un nouveau client.
- Liste des modèles comptables.

L'onglet *Livraison* du détail de la facture se présente comme suit:

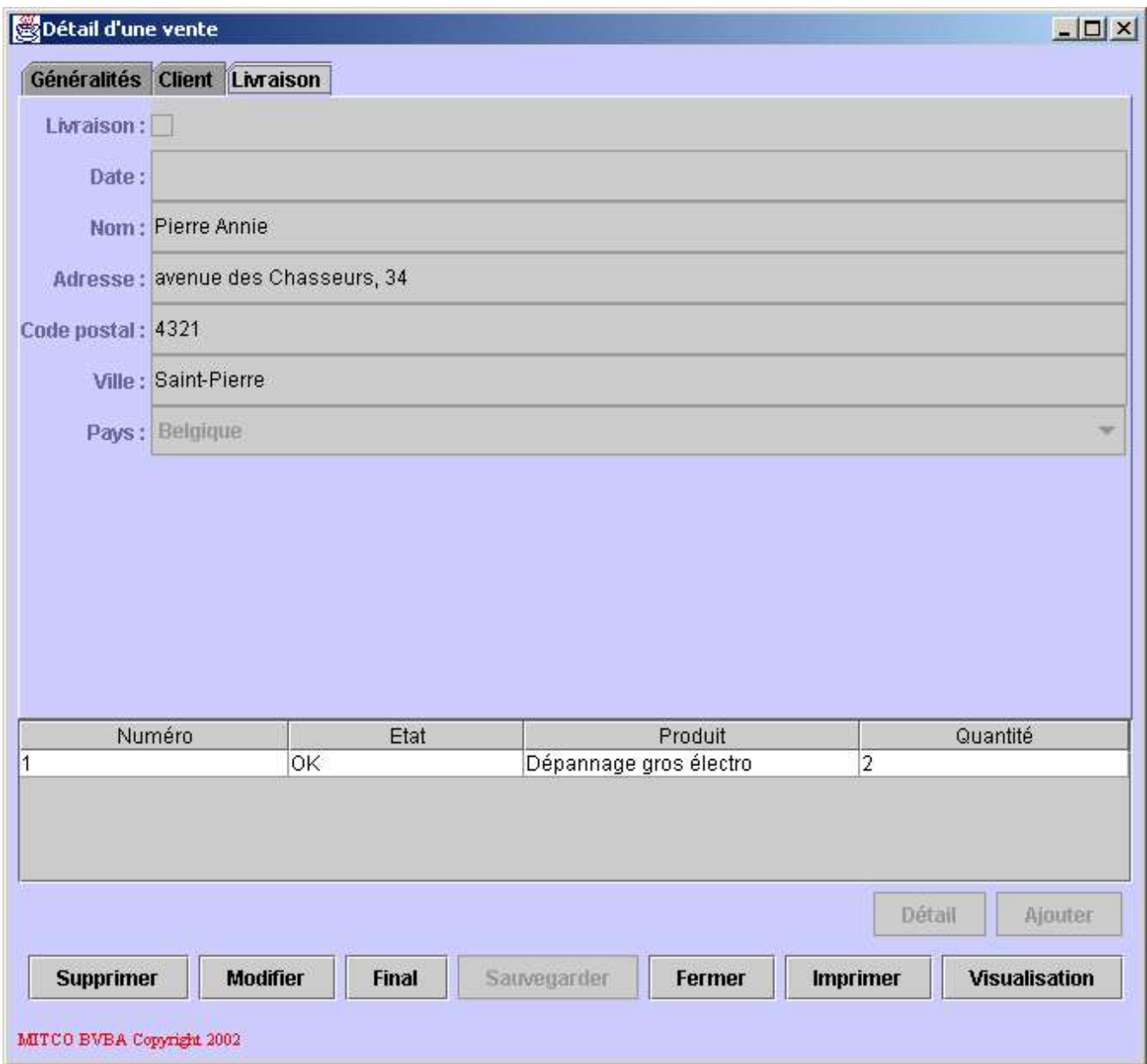

Description des champs de données:

- **Livraison:** cette case à cocher indique si une livraison doit être réalisée concernant cette vente.
- **Date:** date de la livraison.
- **Nom:** nom de la personne à livrer.
- **Adresse:** adresse de livraison.
- **Code postal:** code postal de livraison.
- **Ville:** ville de livraison.
- Pays: pays de livraison.

Il est à noter que si un client existant est sélectionné, les champs relatifs à l'adresse de livraison seront automatiquement initialisés avec l'adresse du client.

Comme indiqué plus haut, la partie inférieure de l'écran de détail, présente une liste des lignes de vente. Une ligne de vente est un article ou un service vendu.

Description des champs de la liste des lignes de vente:

- **Numéro:** le numéro de la ligne de vente.
- **Etat:** l'état de la ligne de vente, ceci indique si la ligne de vente est déjà existante, si elle est modifiée ou si elle est nouvelle. Lorsque la vente est sauvegardée, toutes les lignes de vente ont l'état *OK*.
- **Produit:** le nom de l'article ou service vendu.
- **Quantité:** le nombre d'unités du produit ou service vendues.

L'état de la ligne de vente n'a aucune valeur comptable. Il indique juste quelle opération sera effectuée sur la ligne de vente lorsque la vente sera sauvegardée. En effet, les lignes de vente ne sont pas sauvegardées individuellement; c'est la vente dans son entièreté qui est sauvegardée.

Description des boutons de la ligne supérieure (ces boutons concernent les lignes de vente):

- **Détail:** permet d'afficher le détail de la ligne de vente sélectionnée. Dans ce cas, une fenêtre de détail de la ligne de vente est ouverte.
- **Ajouter:** permet l'ajout d'une nouvelle ligne de vente.

Description des boutons de la ligne inférieure (ces boutons concernent la vente):

- **Supprimer:** permet la suppression, après confirmation, de la vente. Suivant les privilèges de l'utilisateur connecté, ce bouton peut être inaccessible.
- **Modifier:** permet de modifier la vente; dans ce cas, le fond des champs modifiables devient blanc et les valeurs peuvent être introduites.
- **Final:** permet de finaliser la vente et de la comptabiliser.
- **Fermer:** permet de fermer le détail de la vente.
- **Imprimer:** permet d'imprimer la vente en format officiel.
- **Visualisation:** permet d'afficher un résumé de la vente en format imprimable non officiel.

Le détail de la ligne de vente se présente comme suit:

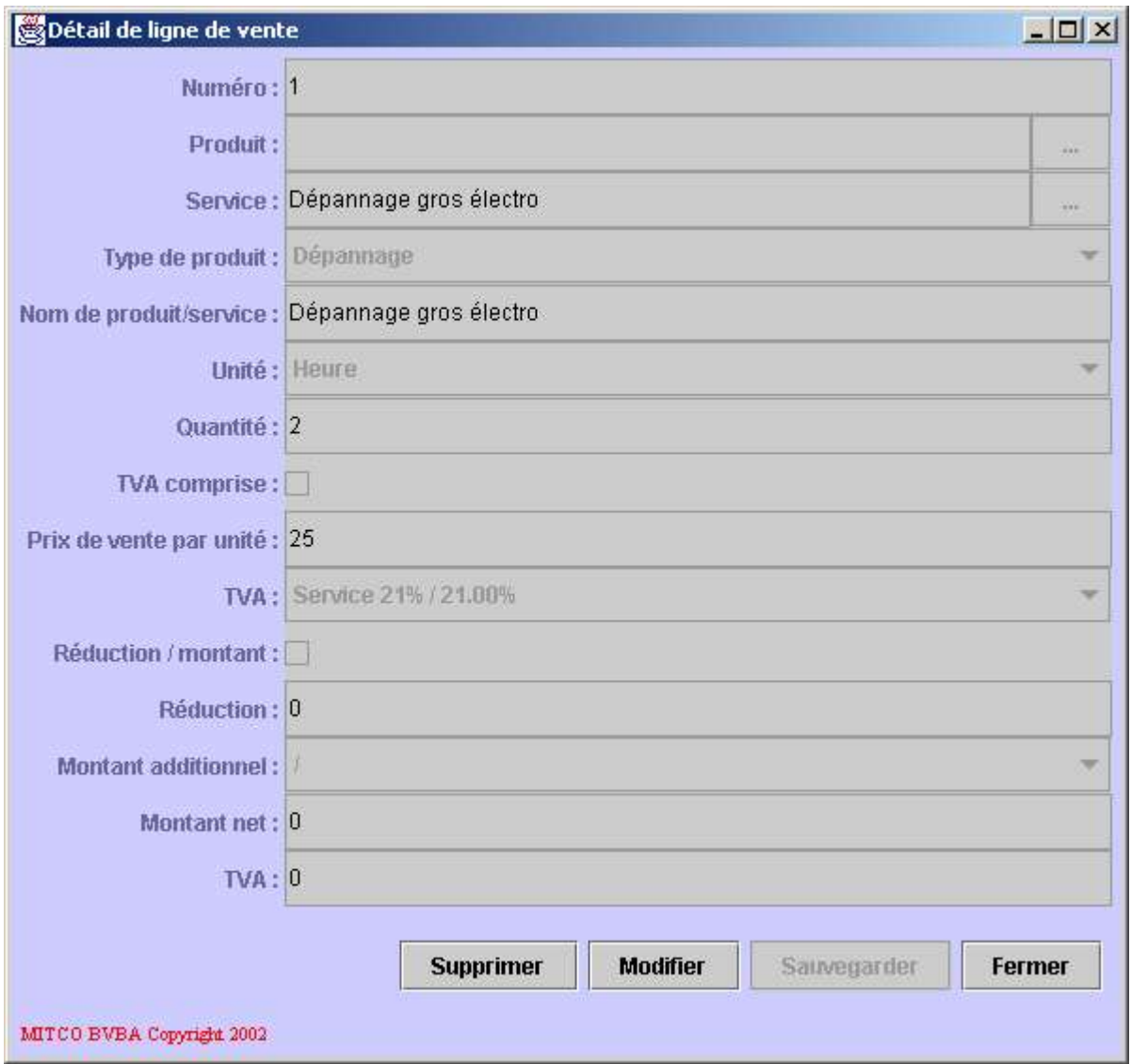

Description des champs de données:

- **Numéro:** le numéro de la ligne de vente.
- Produit: le produit vendu.
- Service: le service vendu.
- **Type de produit:** le type de produit ou service vendu.
- **Nom de produit/service:** le nom du produit ou service vendu.
- **Unité:** l'unité (pièce, heure, ...).
- **TVA comprise:** cette case à cocher indique si le prix de vente par unité contient la TVA ou non.
- **Prix de vente par unité:** le prix de vente pas unité.
- **TVA:** le type de TVA appliquée sur le produit ou service vendu.
- **Réduction/montant:** cette case à cocher indique si l'éventuelle réduction est spécifiée en montant ou en pourcentage du prix de vente.
- **Montant additionnel:** le montant additionnel appliqué au produit ou service.
- **Montant net:** le montant net du montant additionnel.
- **TVA:** Le taux de TVA appliqué au montant additionnel.

La ligne de vente concerne soit un produit, soit un service mais pas les deux. Les données relatives au produit ou service vendu peuvent être introduites manuellement. Il est également possible de sélectionner un produit existant (champ*Produit*) ou un service existant (champ *Service*). Pour ce faire, cliquez le bouton contenant les points de suspension situé à droite du champ *Produit* ou du champ *Service*. Dans ce cas, la fenêtre contenant la liste des produits ou la liste des services s'ouvrira permettant la sélection. Si un produit ou service est sélectionné, tous les champs de données de la ligne de vente sont automatiquement remplis. La sélection d'un produit implique la dé-sélection automatique d'un service et vice-versa.

Consultez les chapitres suivants pour plus d'informations:

- Liste des unités.
- Liste des taux de TVA.
- Liste des montants additionnels.
- Liste des types de produits.
- Liste des produits.
- Ajouter un nouveau produit.
- Liste des services.
- Ajouter un nouveau service.

Description des boutons:

- **Supprimer:** permet de supprimer la ligne de vente.
- **Modifier:** permet de modifier la ligne de vente. Dans ce cas, le fond des champs modifiables devient blanc et les valeurs peuvent être introduites.
- **Sauvegarder:** permet de mettre à jour la vente avec les modifications apportées à la ligne de vente courante ou avec la nouvelle ligne de vente.
- **Fermer:** fermer le détail de la ligne de vente.

Il est à noter que sauvegarder les modifications de la ligne de vente ne fait que mettre la vente à jour. Les modifications ne seront effectives et permanentes qu'après sauvegarde de la vente.

Lorsque la vente est terminée et sauvée, elle doit encore être finalisée de manière à être comptabilisée. Pour finaliser la vente, aucune modification ne doit avoir été opérée sur la vente sans avoir été sauvegardée. Cliquez le bouton*Final*, une date de comptabilisation (champ *Date compta.*) est proposée et un modèle de comptabilisation (champ *Modèle comptable*). Suivant les privilèges de l'utilisateur connecté, certains de ces champs peuvent encore être modifiés. Attention, toute modification des valeurs proposées automatiquement par MITCO Comptabilité relève intégralement de la responsabilité de l'utilisateur. La comptabilisation de la vente est obtenue en cliquant le bouton *Sauvegarder*. L'application propose alors automatiquement d'imprimer la vente (en format officiel). A ce moment, deux comportements de l'application sont possibles suivant le type d'utilisateur connecté. L'application peut alors ouvrir une fenêtre de détail du document comptable et des mouvements comptables qui seront générés pour cette vente ou remboursement. Attention, le document comptable est modifiable et ceci relève de la responsabilité intégrale de l'utilisateur. Lors d'une utilisation classique, le document comptable sera automatiquement sauvegardé par l'application et ne sera pas affiché.

Consultez les chapitres suivants pour plus d'informations:

- Liste des journaux.
- Liste des modèles comptables.

Pour résumer ce chapitre, voici le schéma standard de création d'une vente sans facture:

- Cliquez le bouton *Ajouter* dans la liste des ventes sans facture.
- La fenêtre de détail de la nouvelle vente apparaît.
- Cliquez l'onglet *Client*.
- Les données relatives au client apparaissent.
- Cliquez le bouton contenant les point de suspension situé à droite du champ*Numéro*.
- Sélectionnez un client dans la liste.
- Complétez, éventuellement, les données client de la vente.
- Cliquez le bouton *Ajouter*.
- Complétez les données relatives à la ligne de vente.
- Sauvegardez la ligne de vente.
- Répétez les trois actions ci-dessus pour chaque ligne de vente.
- Cliquez l'onglet *Généralités*.
- Complétez le montant payé.
- Cliquez le bouton *Sauvegarder* pour sauver la vente.
- Cliquez le bouton *Final* pour finaliser la vente.
- Complétez la date de comptabilisation (champ *Date compta.*), si c'est absolument nécessaire.
- Complétez le modèle comptable, si c'est absolument nécessaire.
- Cliquez le bouton *Sauvegarder*.
- Acceptez ou refusez l'impression de la vente.
- Avec des privilèges standards, la création de la vente se termine ici.
- Vérifiez le document comptable généré et adaptez le, si c'est absolument nécessaire.
- Sauvegardez le document comptable.

# **4.7.4. Ajouter une vente sans facture**

Cette fonctionnalité permet d'ajouter une nouvelle vente sans facture. Dans ce cas, une fenêtre vierge de détail de vente sans facture est ouverte.

Consultez le chapitre suivant pour plus d'informations:

• Liste des ventes sans facture.

# **4.8. Plan comptable**

Ce chapitre décrit les fonctionnalités reprises dans la rubriques *Plan comptable*.

# **4.8.1. Voir plan comptable**

Cette fonctionnalité permet de visualiser et de gérer le plan comptable. Cette opération ne devrait être réalisée que par un comptable ou une personne connaissant bien la comptabilité. Les comptes du plan comptable sont utilisés dans toutes les opérations comptables de l'application, par exemple:

- Comptabiliser une facture.
- Encoder un document comptable.

Consultez les chapitres suivants pour plus d'informations:

- Liste des factures.
- Ajouter une facture.
- Liste des journaux.
- Liste des modèles comptables.

Le détail du plan comptable se présente comme suit:

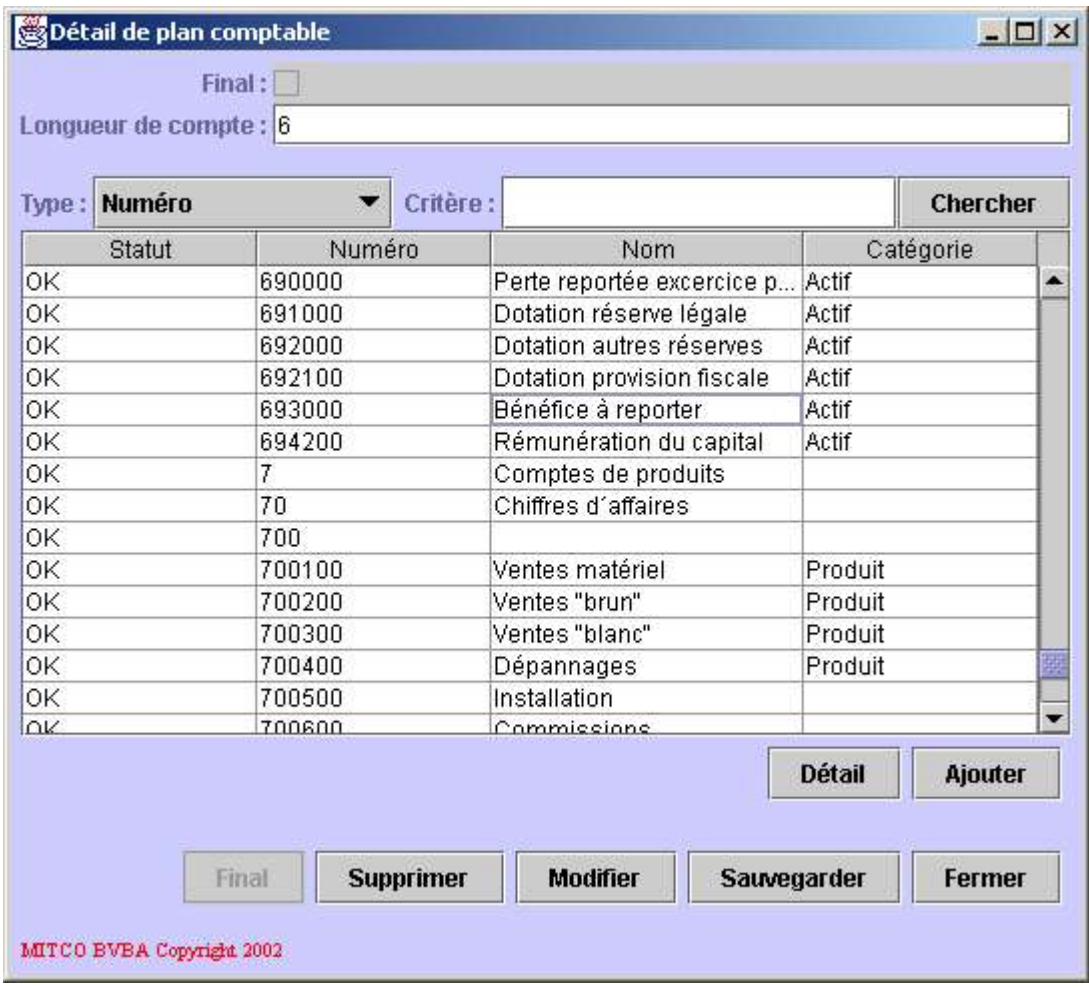

La partie supérieure de la fenêtre contient les informations relatives au plan comptable proprement dit. Le seconde partie, elle, se rapporte aux comptes composant le plan comptables.

Description des champs du plan comptable:

- **Final:** cette case à cocher indique si le plan comptable est finalisé. Si c'est le cas, les comptes sont créés et la longueur des numéros de compte est figée.
- **Longueur de compte:** indique la longueur maximale d'un numéro de compte. Attention, cette longueur n'est plus modifiable une fois le plan comptable finalisé.

Description du critère de recherche:

- **Type:** indique quelle type de recherche doit être opérée dans les comptes; par numéro de compte ou par nom.
- **Critère:** la portion de numéro ou de nom (en fonction du champ précédent) à rechercher dans les comptes.
- **Chercher:** ce bouton permet de lancer la recherche. Le compte suivant correspondant au critère sera sélectionné.

Description de la liste des comptes:

- **Statut:** indique l'état du compte (existant, nouveau, modifié ou à supprimer). Les comptes ne sont pas sauvés individuellement mais au moment de la sauvegarde du plan comptable. Lorsque le plan comptable est sauvegardé, tous les comptes ont le statut *OK*.
- **Numéro:** le numéro du compte.
- **Nom:** le nom du compte.
- **Catégorie:** la catégorie du compte (actif, passif, produit ou charge).

Description des boutons se rapportant aux comptes (ligne supérieure):

- **Détail:** permet d'afficher le détail du compte sélectionné. Ceci est équivalent à un double-click sur le compte sélectionné.
- **Ajouter:** permet d'ajouter un nouveau compte.

Description des boutons se rapportant au plan comptable (ligne inférieure):

- **Final:** permet de finaliser le plan comptable.
- **Supprimer:** permet de supprimer le plan comptable, ceci est équivalent à une suppression totale de la comptabilité de la société courante.
- **Sauvegarder:** permet de sauvegarder les modifications apportées au plan comptable ou aux comptes.
- **Fermer:** permet de fermer le détail du plan comptable.

Le détail du compte se présente comme suit:

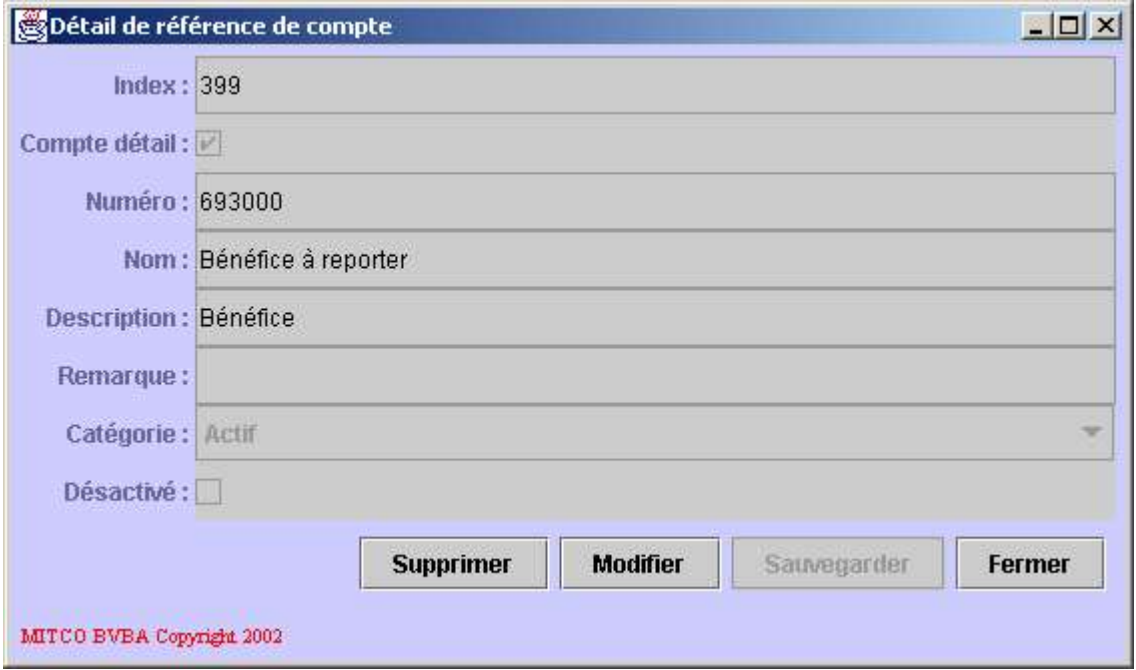

Description des champs de données:

- **Index:** numéro technique du compte dans le plan comptable. Ce champ n'a pas de valeur comptable.
- **Compte détail:** cette case à cocher indique si le compte est un compte de détail.
- **Numéro:** numéro du compte.
- **Nom:** le nom du compte.
- **Description:** description du compte.
- **Remarque:** une remarque liée au compte.
- **Catégorie:** la catégorie du compte (actif, passif, produit ou charge).
- **Désactivé:** cette case à cocher indique si le compte a été désactivé.

Le compte de détail est un compte qui se situe tout en bas de la hiérarchie des numéros et dans lequel des mouvements comptables peuvent être sauvés. Par contre, un compte résumé ne peut contenir que des sous-comptes et son numéro doit être plus court que la longueur maximale définie dans le plan comptable. Un compte de détail aura toujours un numéro de longueur maximale.

La catégorie du compte déterminera si ce compte doit apparaître dans les rapports suivants:

- **Balance actif / passif:** pour les comptes de catégorie *Actif* ou *Passif*.
- **Balance pertes / profits:** pour les comptes de catégorie *Produit* ou *Charge*.

Consultez les chapitres suivants pour plus d'informations:

- Balance actif / passif.
- Balance pertes / profits.

Description des boutons:

**Supprimer:** permet de supprimer le compte du plan comptable.

**Modifier:** permet de modifier le compte. Dans ce cas, le fond des champs modifiables devient blanc et les valeurs peuvent être introduites.

**Sauvegarder:** permet de sauvegarder les modifications apportées au compte ou de sauvegarder le nouveau compte.

**Fermer:** permet de fermer le détail du compte.

Il est à noter que la suppression du compte, la sauvegarde d'un nouveau compte ou la modification d'un compte existant ne sont effectives qu'au moment de la sauvegarde du plan comptable.

# **4.9. Comptabilité**

Ce chapitre décrit les fonctionnalités reprises dans la rubrique *Comptabilité*.

## **4.9.1. Liste des exercices comptables**

Cette fonctionnalité permet de gérer les exercices comptables. L'exercice comptable est une donnée obligatoire pour toute opération comptable. Ceci signifie que, à tout moment, un exercice comptable et une période comptable soient actifs.

La liste des exercices comptables se présente comme suit:

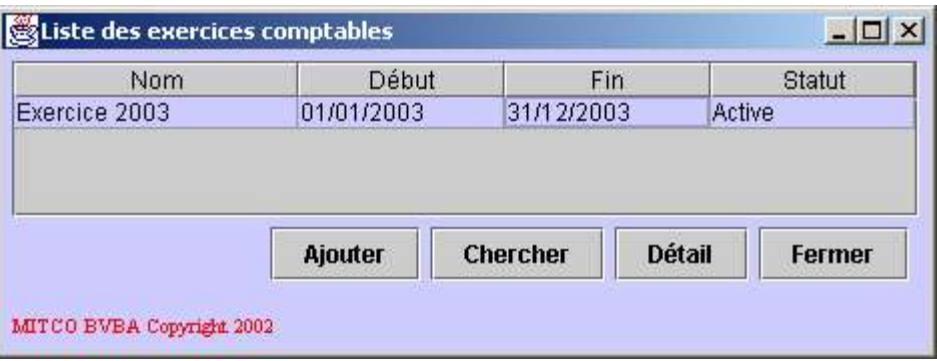

Description des champs de la liste:

- **Nom:** le nom de l'exercice comptable.
- **Début:** la date de début de l'exercice comptable.
- **Fin:** la date de fin de l'exercice comptable.
- **Statut:** l'état de l'exercice comptable (*Actif* ou *Clôturé*).

Description des boutons:

- **Ajouter:** permet d'ajouter un nouvel exercice comptable.
- **Chercher:** permet de rafraîchir la liste des exercices comptables.
- **Détail:** permet d'afficher le détail de l'exercice comptable sélectionné. Ceci est équivalent à un double-click sur l'exercice comptable dont on veut consulter le détail.
- **Fermer:** permet de fermer la liste des exercices comptables.

Le détail de l'exercice comptable se présente comme suit:

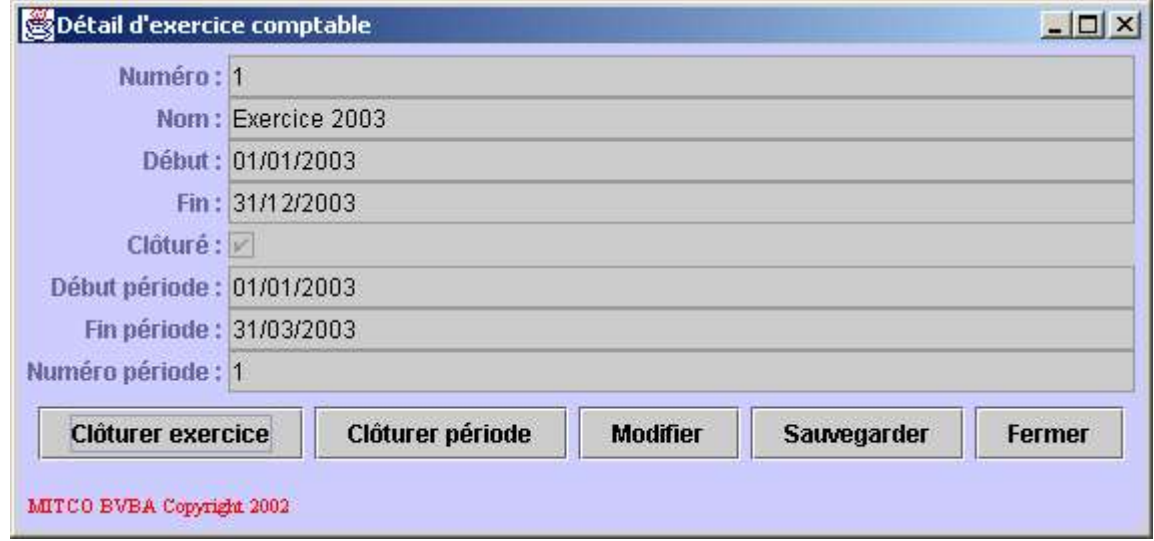

Description des champs de données:

- **Numéro:** le numéro unique de l'exercice comptable. Ce numéro n'a pas de valeur comptable.
- **Nom:** le nom de l'exercice comptable.
- **Début:** la date de début de l'exercice comptable.
- **Fin:** la date de fin de l'exercice comptable.
- **Clôturé:** cette case à cocher indique si l'exercice comptable courant est clôturé. Sinon, il est actif.
- **Début période:** date de début de la dernière période comptable de l'exercice comptable.
- **Fin période:** date de fin de la dernière période comptable de l'exercice comptable.
- **Numéro période:** numéro de la dernière période comptable de l'exercice comptable.

Description des boutons:

- **Clôturer exercice:** permet de clôturer l'exercice comptable.
- **Clôturer période:** permet de clôturer la période comptable active de l'exercice comptable.
- **Modifier:** permet de modifier l'exercice comptable. Dans ce cas, le fond des champs modifiables devient blanc et les valeurs peuvent être introduites.
- **Sauvegarder:** permet de sauvegarder les modifications apportées à l'exercice comptable ou de sauvegarder le nouvel exercice comptable.
- **Fermer:** permet de fermer le détail de l'exercice comptable.

Lorsque l'on clôture la période comptable (bouton *Clôturer période*), le système propose de commencer une nouvelle période dont la date de début est le lendemain de la date de fin de la période précédente. Le numéro de la période est également automatiquement incrémenté. La clôture de la période et la création de la période suivante ne seront effectives qu'à la sauvegarde de l'exercice comptable.

Lorsque l'on clôture l'exercice comptable (bouton *Clôturer exercice*), la case à cocher *Clôturé* est sélectionnée. La clôture de l'exercice comptable ne sera effective qu'à la sauvegarde de l'exercice.

# **4.9.2. Liste des journaux**

Cette fonctionnalité permet de gérer les différents journaux comptables relatifs à la société ou activité courante. Ceci signifie que les journaux ne sont pas communs à toutes les sociétés gérées. Le journal sera utilisé pour passer des écritures ou mouvements comptables.

Un journal comptable peut être de quatre types différents:

- **Financier:** un journal financier sera typiquement utilisé pour encoder des extraits de comptes.
- **Achat:** un journal d'achat sera typiquement utilisé pour encoder des factures des fournisseurs.
- **Vente:** un journal de vente sera typiquement utilisé pour comptabiliser des opérations de ventes (avec ou sans facture).
- **Divers:** un journal divers sera utilisé pour passer des mouvements comptables qui ne se classent pas dans une des catégories citées ci-dessus.

Consultez les chapitres suivants pour plus d'informations:

- Liste des factures.
- Ajouter une facture.
- Liste des ventes sans facture.
- Ajouter une vente sans facture.

Il est à noter qu'un journal ne peut d'être que d'un seul type mais que plusieurs journaux du même type peuvent être créés.

La liste des journaux comptables se présente comme suit:

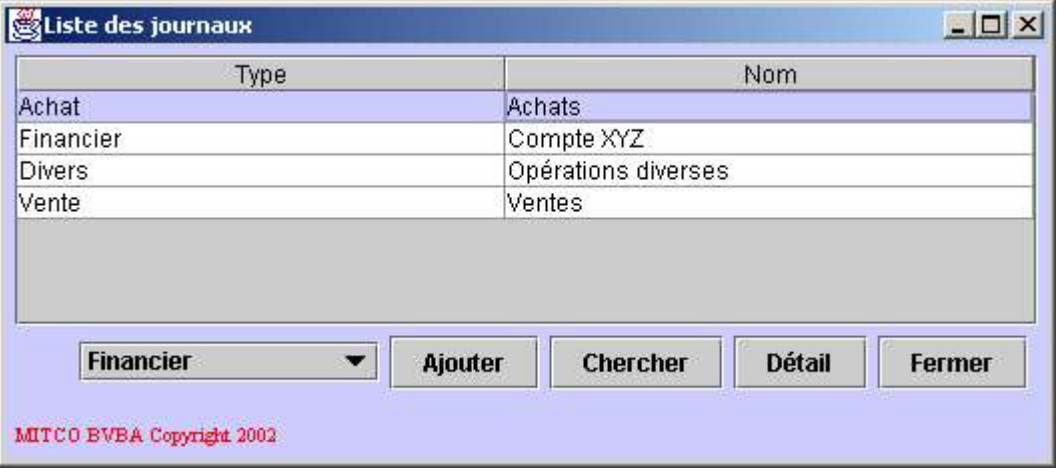

Description des champs de la liste:

- **Type:** le type du journal (*Financier*, *Achat*, *Vente* ou *Divers*).
- **Nom:** le nom du journal.

Description des boutons:

- **Ajouter:** permet l'ajout d'un nouveau journal.
- **Chercher:** permet de rafraîchir la liste des journaux.
- **Détail:** permet d'afficher le détail du journal sélectionné. Ceci est équivalent à un double-click sur le journal dont on veut consulter le détail.
- **Fermer:** permet de fermer la liste des journaux.

A gauche du bouton *Ajouter*, se trouve une liste déroulante contenant les différents types possibles pour un journal. Le type sélectionné dans cette liste déterminera le type d'un nouveau journal. Ainsi, pour créer un nouveau journal, sélectionnez son type dans la liste déroulante et cliquez le bouton *Ajouter*.

Le détail du journal diffère en fonction de son type. Dans tous les cas, la fenêtre de détail du journal se présente sous la forme d'une fiche de détail dans la partie supérieure et d'une liste de documents comptables dans la partie inférieure. Seule la partie supérieure du détail varie en fonction du type.

Le détail d'un journal financier se présente comme suit:

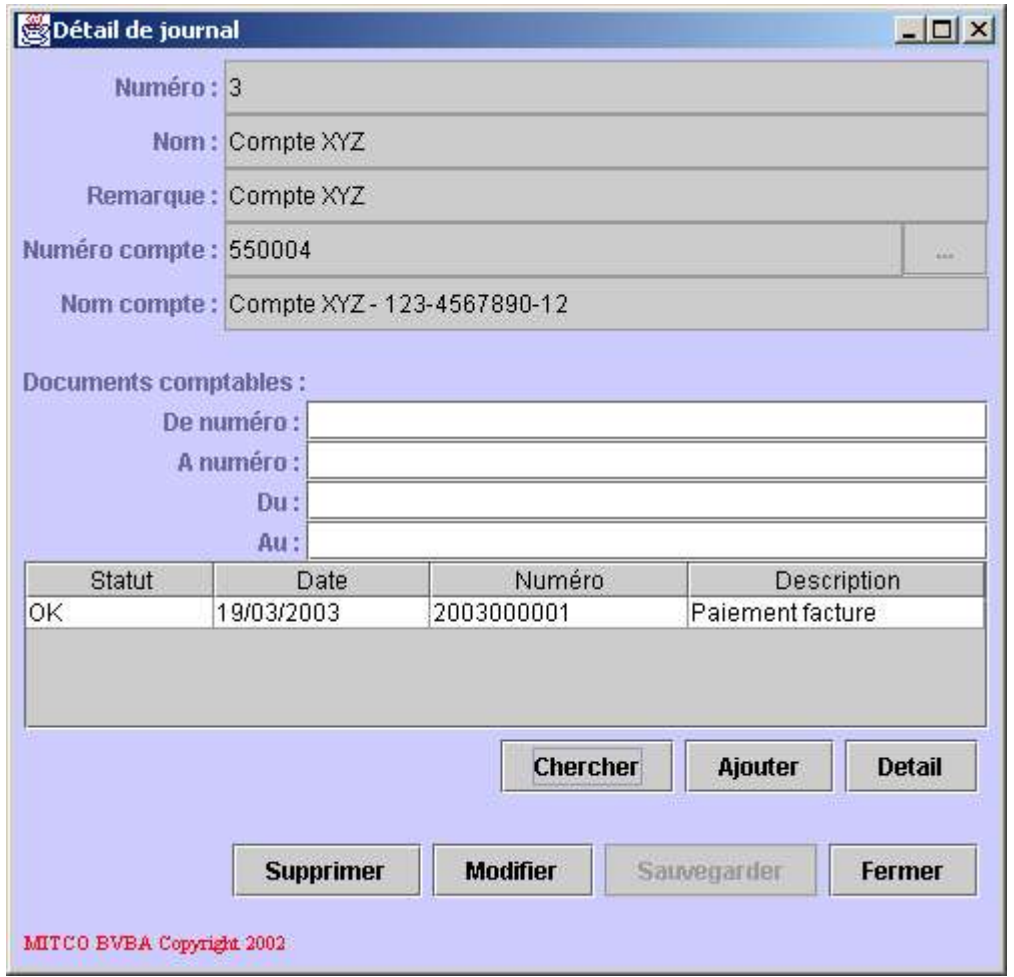

Description des champs de données:

- **Numéro:** le numéro du journal comptable, il est unique.
- **Nom:** le nom du journal comptable.
- **Remarque:** une remarque liée au journal comptable.
- **Numéro compte:** le numéro du compte du plan comptable auquel se rapporte le journal. Typiquement, il s'agira d'un compte lié à un compte bancaire.
- **Nom compte:** le nom du compte du plan comptable auquel se rapporte le journal.

Pour sélectionner le compte du plan comptable, cliquez le bouton contenant les points de suspension situé à droite du champ *Numéro compte*. La fenêtre du plan comptable s'ouvrira permettant la sélection. Si un compte y est sélectionné, le champ *Nom compte* sera automatiquement initialisé.

Le détail d'un journal de type achat se présente comme suit:

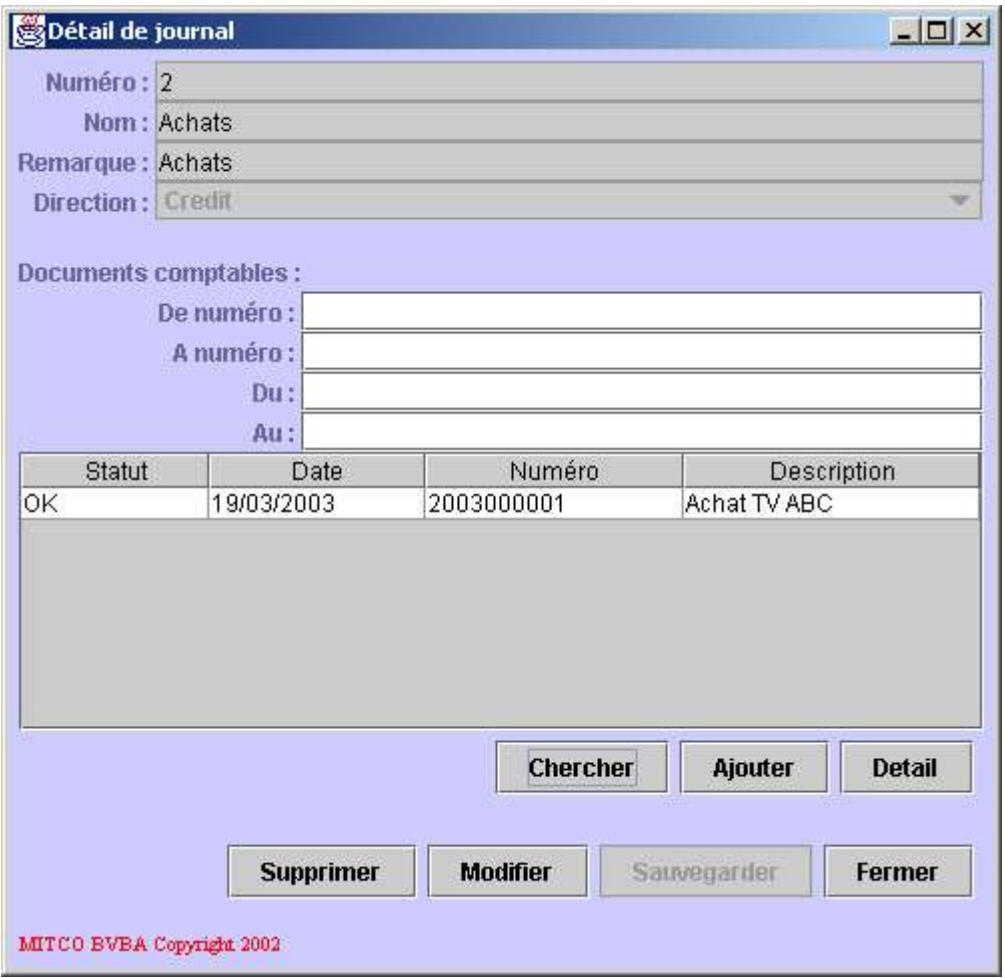

Description des champs de données:

- **Numéro:** le numéro du journal, il est unique.
- **Nom:** le nom du journal.
- **Remarque:** une remarque liée au journal.
- **Direction:** indique le type de mouvements qui peuvent être passés dans ce journal (*Crédit*, *Débit* ou les deux).

Le détail d'un journal de type vente se présente comme suit:

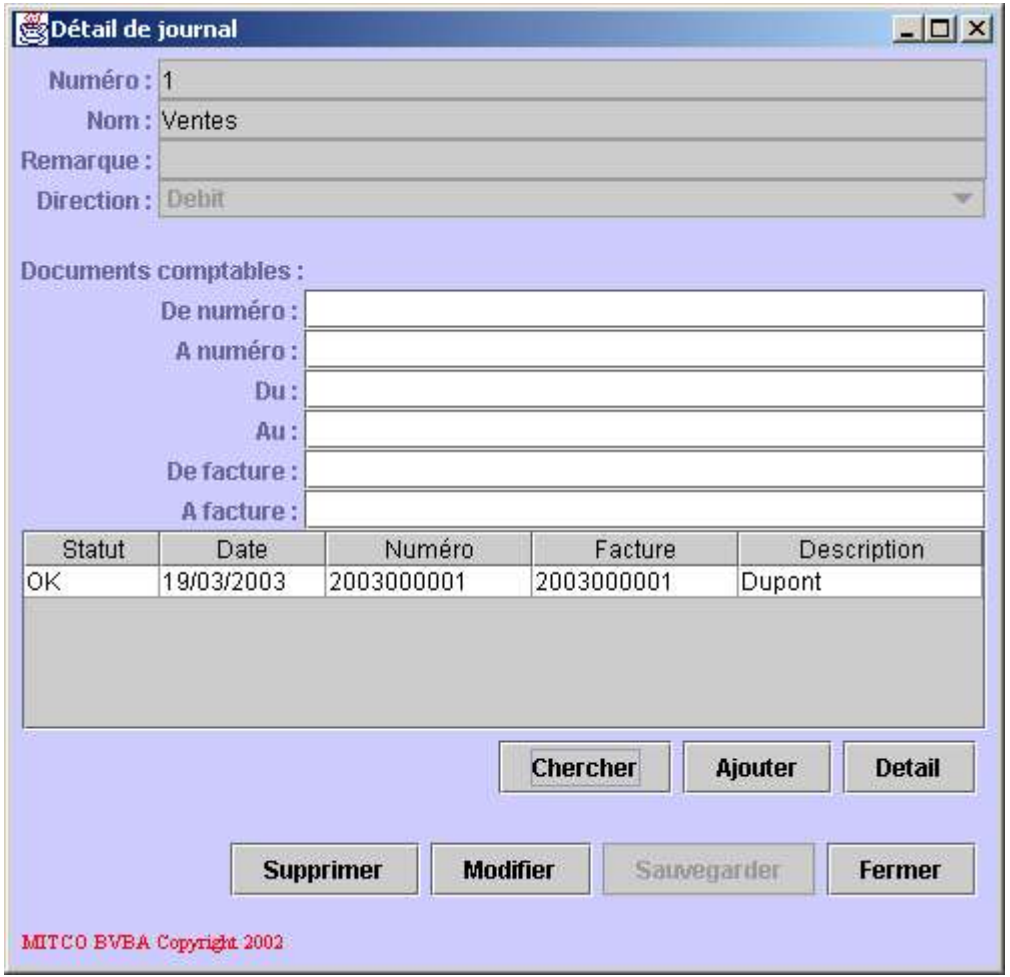

Description des champs de données:

- **Numéro:** le numéro du journal, il est unique.
- **Nom:** le nom du journal.
- **Remarque:** une remarque liée au journal.
- **Direction:** indique le type de mouvements qui peuvent être passés dans ce journal (*Crédit*, *Débit* ou les deux).

Le détail d'un journal de type divers se présente comme suit:

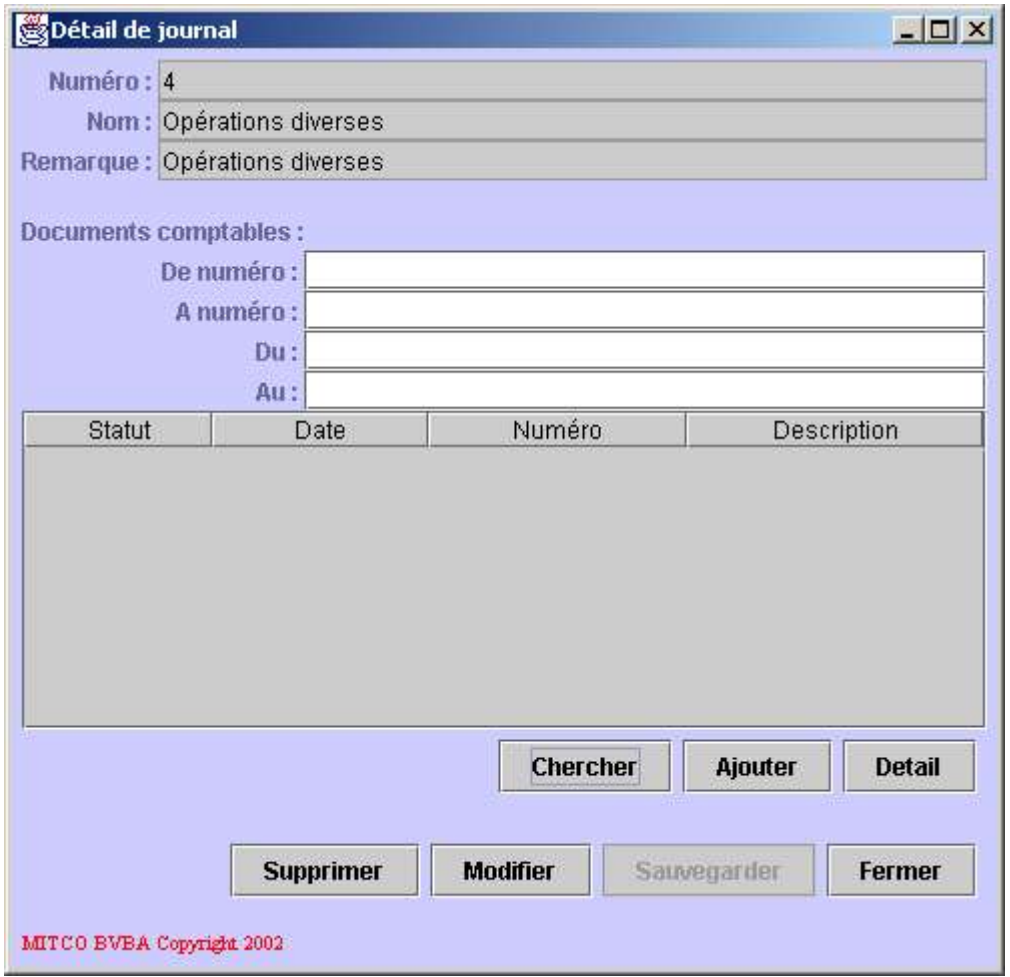

Description des champs de données:

- **Numéro:** le numéro du journal, il est unique.
- **Nom:** le nom du journal.
- **Remarque:** une remarque liée au journal.

La partie inférieure du détail du journal contient un critère de recherche des documents comptables et une liste des documents comptables.

Description du critère de recherche des documents comptables:

- **De numéro:** le début de l'intervalle de numéros dans lequel les documents comptables du journal doivent être recherchés.
- **A numéro:** la fin de l'intervalle de numéros dans lequel les documents comptables du journal doivent être recherchés.
- **Du:** le début de l'intervalle de dates dans lequel les documents comptables du journal doivent être recherchés.
- **Au:** la fin de l'intervalle de dates dans lequel les documents comptables du journal doivent être recherchés.
- **De facture** (uniquement pour un journal de type vente)**:** le début de l'intervalle de numéros de facture dans lequel les documents comptables du journal doivent être recherchés.
- **A facture** (uniquement pour un journal de type vente)**:** la fin de l'intervalle de numéros de facture dans lequel les documents comptables du journal doivent être recherchés.

Le document comptables est un ensemble logique de mouvements comptables, par exemple tous les mouvements comptables composant un achat de marchandises. Lorsque le document comptable appartient à un journal de type vente, il peut être lié à une facture. Ceci explique la présence des deux critères de recherche spéciaux pour les journaux de type vente: *De facture* et *A facture*.

Description des champs de la liste des documents comptables du journal:

- **Statut:** l'état du document comptable.
- **Date:** la date du document comptable.
- **Numéro:** le numéro du document comptable.
- **Facture** (uniquement pour les journaux de type vente)**:** le numéro de l'éventuelle facture liée au document comptable.
- **Description:** la description du document comptable.

Description des boutons se rapportant au document comptable (ligne supérieure):

- **Chercher:** permet de rafraîchir la liste des documents comptables du journal en fonction du critère de recherche.
- **Ajouter:** permet d'ajouter un nouveau document comptable dans le journal.
- **Détail:** permet d'afficher le détail du document comptable sélectionné. Ceci est équivalent à un double-click sur le document comptable dont on veut consulter le détail.

Description des boutons se rapportant au journal (ligne inférieure):

- Supprimer: permet de supprimer le journal courant.
- **Modifier:** permet de modifier le journal courant. Dans ce cas, le fond des champs modifiables devient blanc et les valeurs peuvent être introduites.
- **Sauvegarder:** permet de sauvegarder les modifications réalisées sur le journal ou de sauvegarder le nouveau journal.
- **Fermer:** permet de fermer le détail du journal.

Il est à noter qu'un journal ne pourra être supprimé que s'il n'existe aucun document comptable dans ce journal.

Le détail du document comptable diffère, lui aussi, en fonction du type de journal. Dans tous les cas, le détail du document comptable se présente sous la forme d'une fenêtre en deux parties. La première partie contient le détail du document comptable et c'est cette partie qui varie. La partie inférieure contient la liste des mouvements comptables du document comptable et ne varie pas.

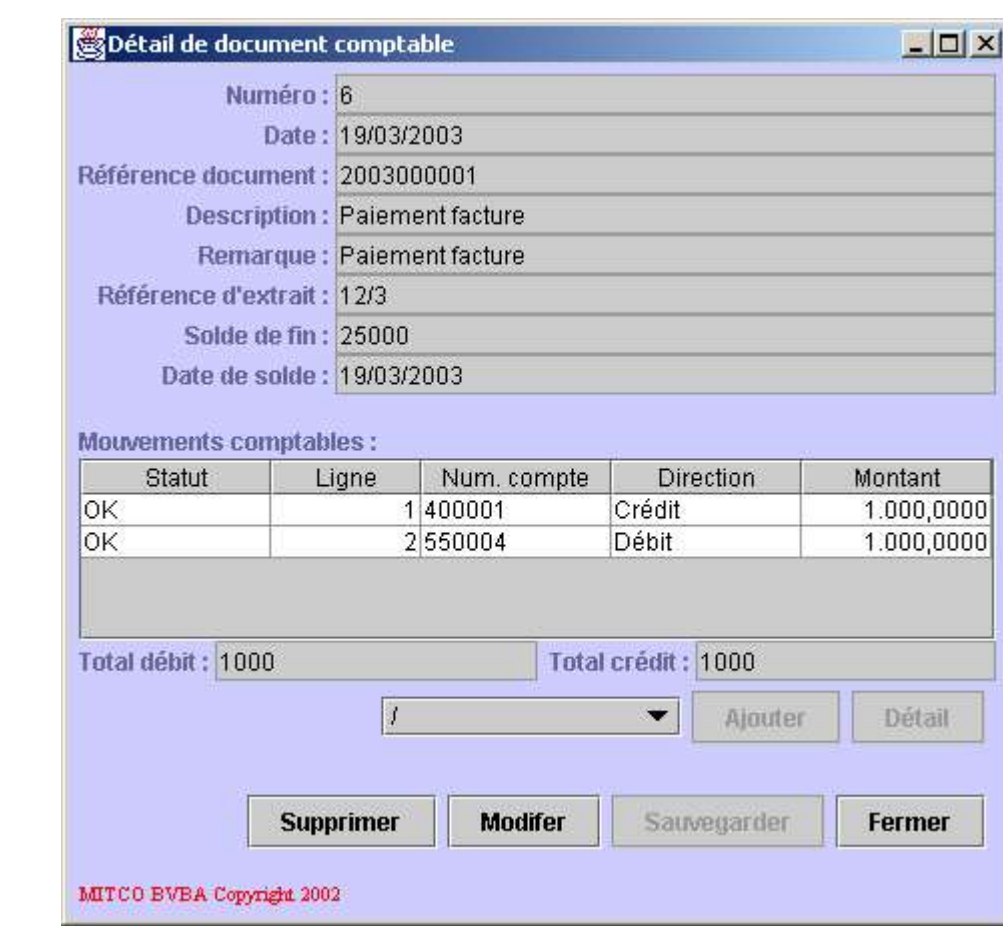

Le détail d'un document comptable de type financier se présente comme suit:

Description des champs de données:

- **Numéro:** le numéro technique du document comptable, il est unique et n'a aucune valeur comptable.
- **Date:** la date du document comptable.
- **Référence document:** le numéro comptable du document comptable, il est unique dans le journal.
- **Description:** la description du document comptable.
- **Remarque:** une remarque se rapportant au document comptable.
- **Référence extrait:** le numéro de l'extrait de compte correspondant au document comptable.
- **Solde de fin:** le solde du compte après l'extrait de compte correspondant au document comptable.
- **Date de solde:** la date de solde de l'extrait de compte.

Le détail d'un document comptable de type achat se présente comme suit:

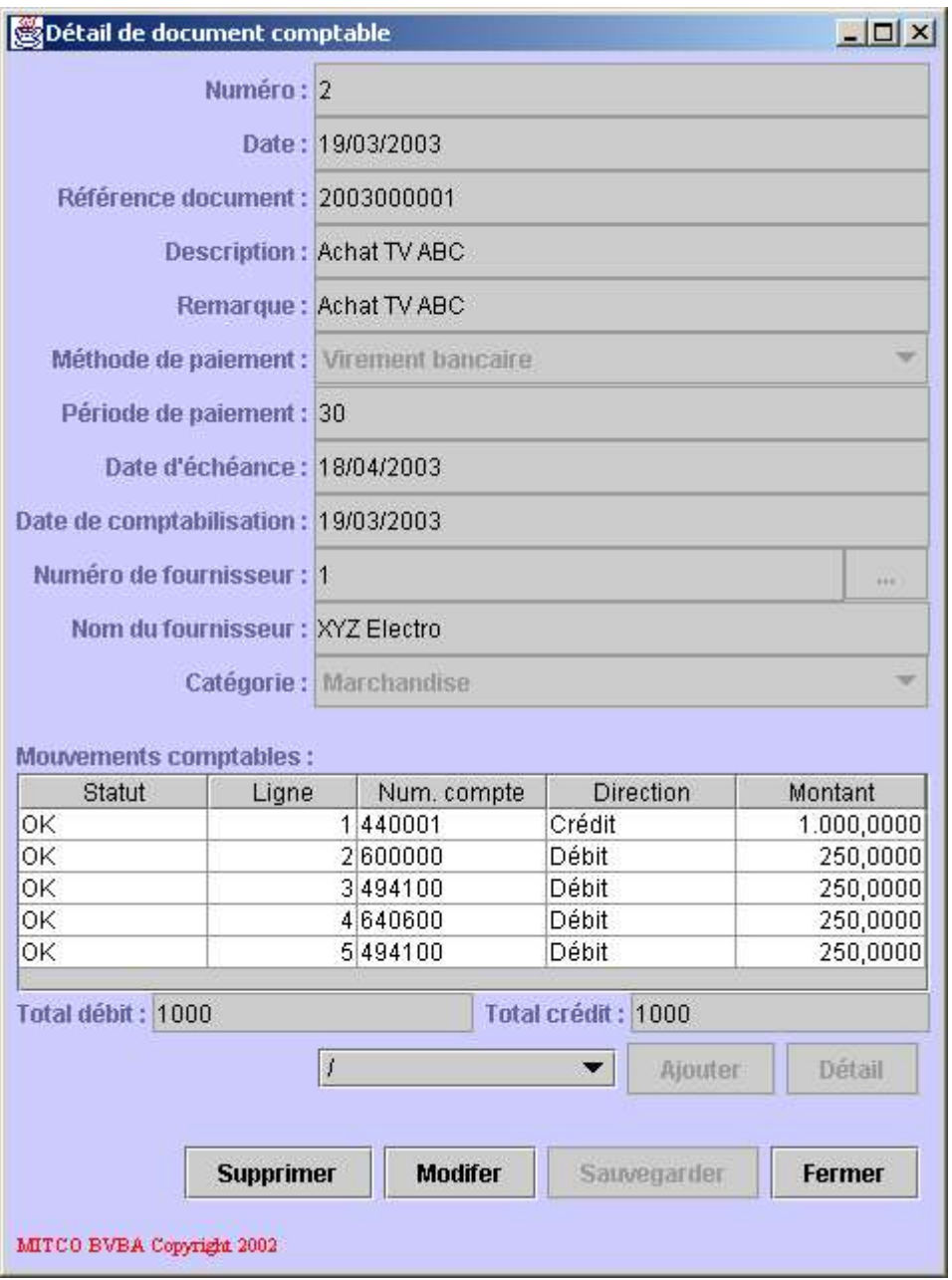

Description des champs de données:

- **Numéro:** le numéro technique du document comptable, il est unique et n'a aucune valeur comptable.
- **Date:** la date du document comptable.
- **Référence document:** le numéro comptable du document comptable, il est unique dans le journal.
- **Description:** la description du document comptable.
- **Remarque:** une remarque se rapportant au document comptable.
- **Méthode paiement:** la méthode de paiement de l'achat.
- **Période de paiement:** le délai accordé par le fournisseur pour le paiement de l'achat.
- **Date d'échéance:** la date pour laquelle le paiement doit avoir été effectué (en fonction du délai de paiement).
- **Date de comptabilisation:** la date de comptabilisation.
- **Numéro de fournisseur:** le numéro du fournisseur.
- **Nom du fournisseur:** le nom du fournisseur.
- **Catégorie:** la catégorie d'achat (Marchandise, Coût, Investissement ou Divers).

Le fournisseur doit être sélectionné dans une liste. Pour ce faire, cliquez le bouton contenant les points de suspension situé à droite du champ *Numéro de fournisseur*. En cas de sélection, le champ *Nom du fournisseur* sera automatiquement rempli.

Le détail d'un document comptable de type vente se présente comme suit:

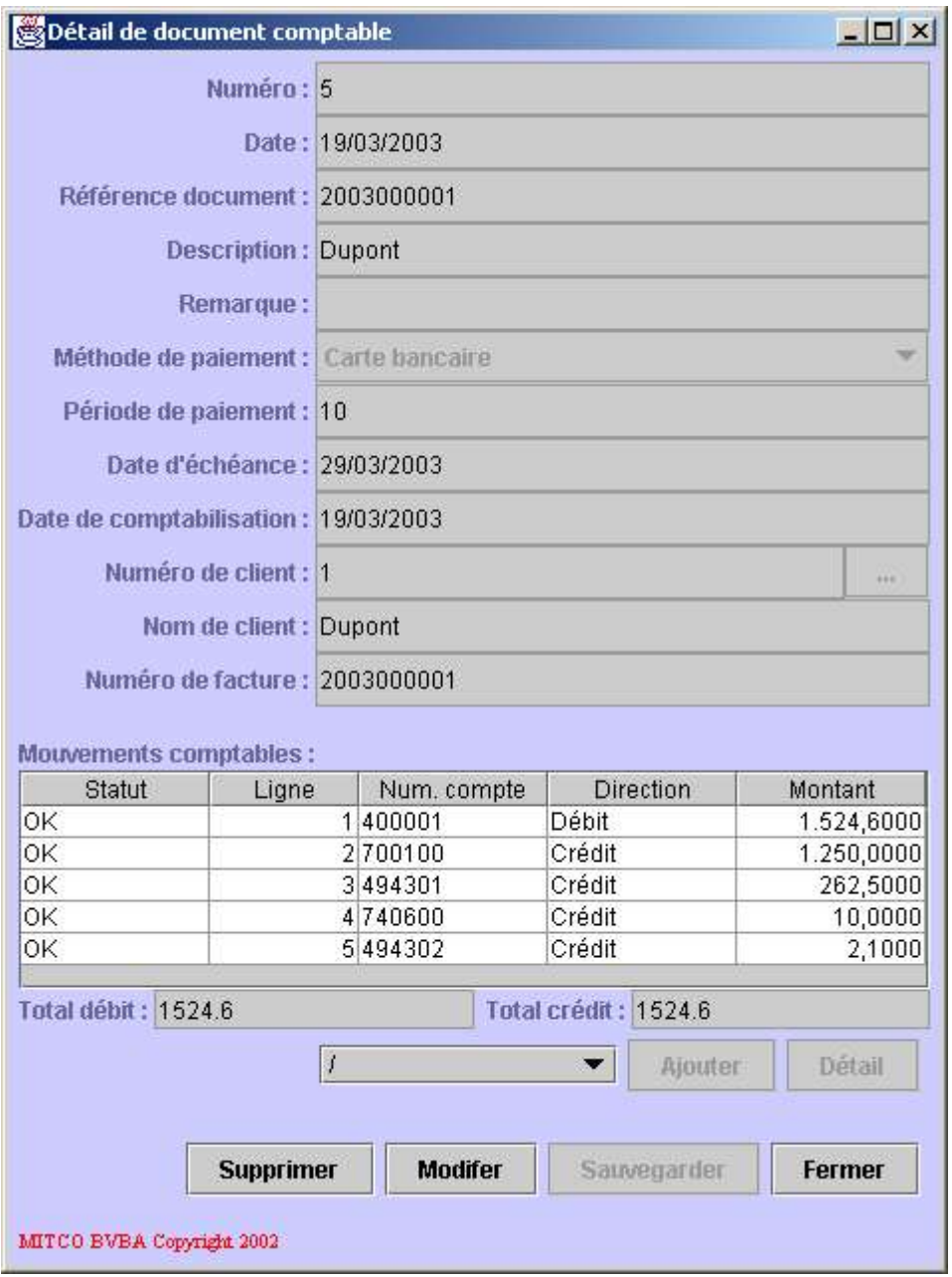

Description des champs de données:

- **Numéro:** le numéro technique du document comptable, il est unique et n'a aucune valeur comptable.
- **Date:** la date du document comptable.
- **Référence document:** le numéro comptable du document comptable, il est unique dans le journal.
- **Description:** la description du document comptable.
- **Remarque:** une remarque se rapportant au document comptable.
- **Méthode paiement:** la méthode de paiement de la vente.
- **Période de paiement:** le délai accordé pour le paiement de la vente.
- **Date d'échéance:** la date pour laquelle le paiement doit avoir été effectué (en fonction du délai de paiement).
- **Date de comptabilisation:** la date de comptabilisation.
- **Numéro de client:** le numéro du client.
- **Nom du client:** le nom du client.
- **Numéro de facture:** le numéro de l'éventuelle facture se rapportant au document comptable.

Le client doit être sélectionné dans une liste. Pour ce faire, cliquez le bouton contenant les points de suspension situé à droite du champ *Numéro de client*. En cas de sélection, le champ *Nom du client* sera automatiquement rempli.

Le détail d'un document comptable de type divers se présente comme suit:

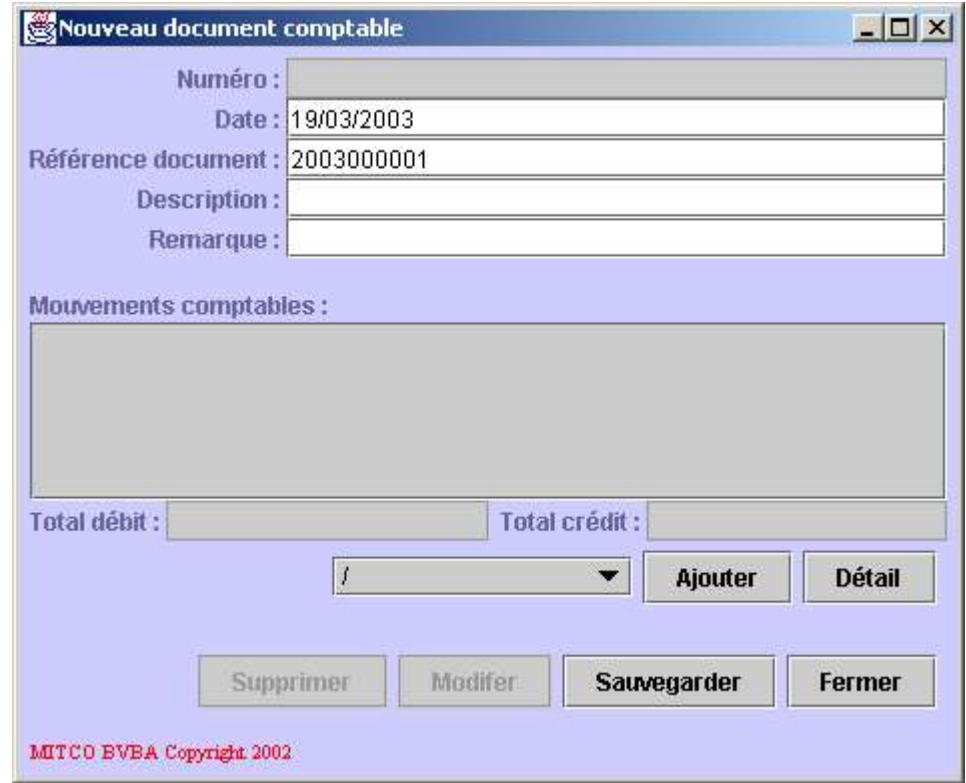

Description des champs de données:

- **Numéro:** le numéro technique du document comptable, il est unique et n'a aucune valeur comptable.
- **Date:** la date du document comptable.
- **Référence document:** le numéro comptable du document comptable, il est unique dans le journal.
- **Description:** la description du document comptable.
- **Remarque:** une remarque se rapportant au document comptable.

La partie inférieure du détail de document comptable contient la liste des mouvements comptables du documents. Le mouvement comptable est l'action de débiter ou de créditer un compte du plan comptable.

Description des champs de la liste des mouvements comptables:

- **Statut:** indique l'état du mouvement comptable courant. Ce statut indique si le mouvement comptable est déjà existant, s'il est modifié, s'il est nouveau ou s'il est supprimé. La modification sera effective à la sauvegarde du document comptable.
- **Ligne:** le numéro de ligne ou de mouvement comptable à l'intérieur du document comptable.
- **Num. compte:** le numéro du compte du plan comptable qui est débité ou crédité.
- **Direction:** la direction du mouvement (*Crédit* ou *Débit*).
- **Montant:** le montant du mouvement.

Sous la liste des mouvements comptables, deux champs (*Total débit* et *Total crédit*) indiquent respectivement le total des mouvements débiteurs et le total des mouvements créditeurs. Bien entendu, le document comptable ne pourra être sauvegardé que si ces deux totaux sont identiques.

Description des boutons se rapportant aux mouvements comptables (ligne supérieure):

- **Ajouter:** permet l'ajout d'un nouveau mouvement comptable.
- **Détail:** permet d'afficher le détail de mouvement comptable sélectionné. Ceci est équivalent à un double-click sur le mouvement comptable dont on veut consulter le détail.

Le fait d'ajouter un nouveau mouvement comptable est ici un peu différent du comportement habituel. Le mouvement est inséré dans la liste avec des valeurs minimales. Pour introduire les valeurs relatives à ce mouvement comptable, il est nécessaire d'en afficher le détail et de le modifier.

A gauche du bouton *Ajouter*, se trouve une liste déroulante contenant les modèles comptables relatifs au journal courant. Si aucun modèle n'est sélectionné, cliquer sur le bouton *Ajouter* ajoute un nouveau mouvement comptable minimal dans la liste comme décrit ci-dessus. Si un modèle comptable est sélectionné, cliquer sur le bouton*Ajouter* crée tous les mouvements comptables repris dans le modèle comptable. Ceci est un gain de temps appréciable pour l'utilisateur.

Consultez les chapitres suivants pour plus d'informations:

• Liste des modèles comptables.

Description des boutons se rapportant au document comptable (ligne inférieure):

- **Supprimer:** permet de supprimer le document comptable.
- **Modifier:** permet de modifier le document comptable. Dans ce cas, le fond des champs modifiables devient blanc et les valeurs peuvent être introduites.
- **Sauvegarder:** permet de sauvegarder les modifications réalisées sur le document comptable courant ou de sauvegarder le nouveau document comptable.
- **Fermer:** permet de fermer le détail du document comptable.

Il est à noter que les modifications des mouvements comptables sont sauvegardées avec le document comptable. Ceci signifie que le mouvement comptable n'est jamais sauvegardé individuellement mais que c'est le document comptable qui est sauvegardé dans son ensemble.

Le détail du mouvement comptable se présente comme suit:

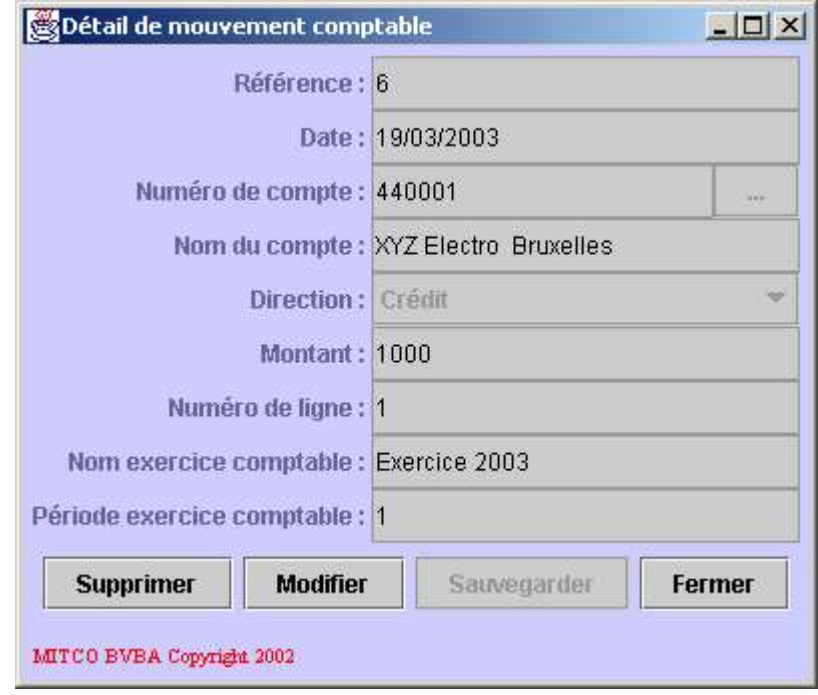

Description des champs de données:

- **Référence:** le numéro technique du mouvement comptable. Il est unique mais n'a aucune valeur comptable.
- **Date:** la date du mouvement comptable.
- **Numéro de compte:** le numéro de compte du plan comptable qui est crédité ou débité.
- **Nom du compte:** le nom de compte du plan comptable qui est crédité ou débité.
- **Direction:** la direction du mouvement (*Débit* ou *Crédit*).
- **Montant:** le montant du mouvement.
- **Numéro de ligne:** numéro de ligne ou numéro du mouvement comptable dans le document comptable.
- **Nom exercice comptable:** nom de l'exercice comptable pour lequel le mouvement comptable est comptabilisé.
- **Période exercice comptable:** période de l'exercice comptable pour laquelle le mouvement comptable est comptabilisé.

Le numéro du compte du plan comptable doit être sélectionné dans une liste. Pour ce faire, cliquez le bouton contenant les points de suspension situé à droite du champ *Numéro de compte*. La fenêtre du plan comptable sera ouverte permettant la sélection. Si un compte est sélectionné, le champ *Nom du compte* sera automatiquement rempli.

Le nom de l'exercice comptable et la période comptable sont automatiquement déterminés par l'application.

Description des boutons:

- Supprimer: permet de supprimer le mouvement comptable.
- **Modifier:** permet de modifier le mouvement comptable. Dans ce cas, le fond des champs modifiables devient blanc et les valeurs peuvent être introduites.
- **Sauvegarder:** permet de mettre le document comptable à jour avec les modifications réalisées sur le mouvement comptable.
- **Fermer:** permet de fermer le détail du mouvement comptable.

Il est utile de rappeler que les suppressions, créations et modifications des mouvements comptables ne sont effectives qu'à la sauvegarde du document comptable.

Enfin, il est à noter que les journaux de vente ne devraient être utilisés que pour consultation des documents et mouvements comptables. En effet, introduire une vente devraient toujours se faire par l'une de ces fonctionnalités: ajouter une facture et ajouter une vente sans facture.

Consultez les chapitres suivants pour plus d'informations:

- Liste des factures.
- Ajouter une facture.
- Liste des ventes sans facture.
- Ajouter une vente sans facture.

# **4.9.3. Liste des modèles comptables**

Cette fonctionnalité permet la définition et la gestion de modèles comptables. Le modèle comptable définit une manière standard de passer des opérations comptables. Par exemple, la manière de comptabiliser une facture de vente est souvent la même, de même pour une facture d'achat ou un extrait de compte. Pour ces opérations standards, définir un modèle comptable permet la génération automatique d'un document comptable adapté dans lequel le strict minimum d'informations devra être introduit manuellement. Par exemple, le modèle comptable est utilisé pour:

- Comptabiliser une facture.
- Introduire un nouveau document comptable.

Consultez les chapitres suivants pour plus d'informations:

- Liste des factures.
- Ajouter une facture.
- Liste des ventes sans facture.
- Ajouter une vente sans facture.
- Liste des journaux.

Le modèle comptable est toujours créé pour un journal comptable.

La liste des modèles comptables se présente comme suit:

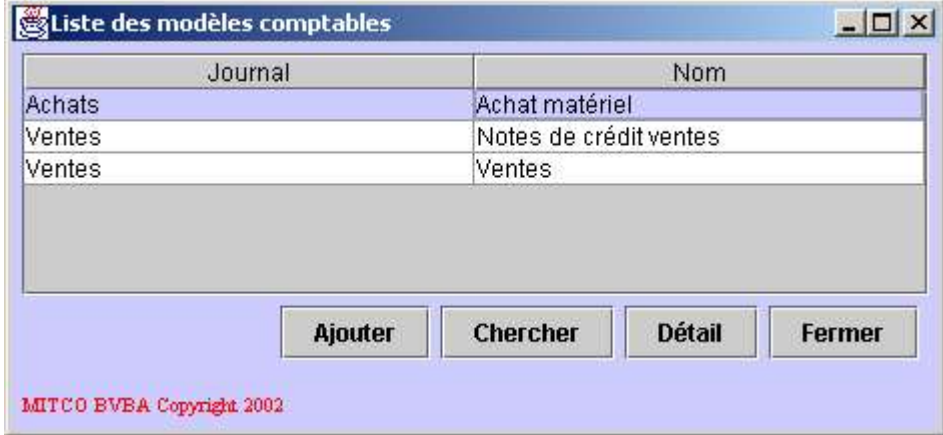

Description des champs de la liste:

- **Journal:** le nom du journal pour lequel est défini le modèle comptable.
- **Nom:** le nom du modèle comptable.

Description des boutons:

- **Ajouter:** permet l'ajout d'un nouveau modèle comptable.
- **Chercher:** permet de rafraîchir la liste des modèles comptables.
- **Détail:** permet d'afficher le détail du modèle comptable sélectionné. Ceci est équivalent à un double-click sur le modèle comptable dont on veut consulter le détail.
- **Fermer:** permet de fermer la liste des modèles comptables.

Le détail du modèle comptable se présente comme suit:

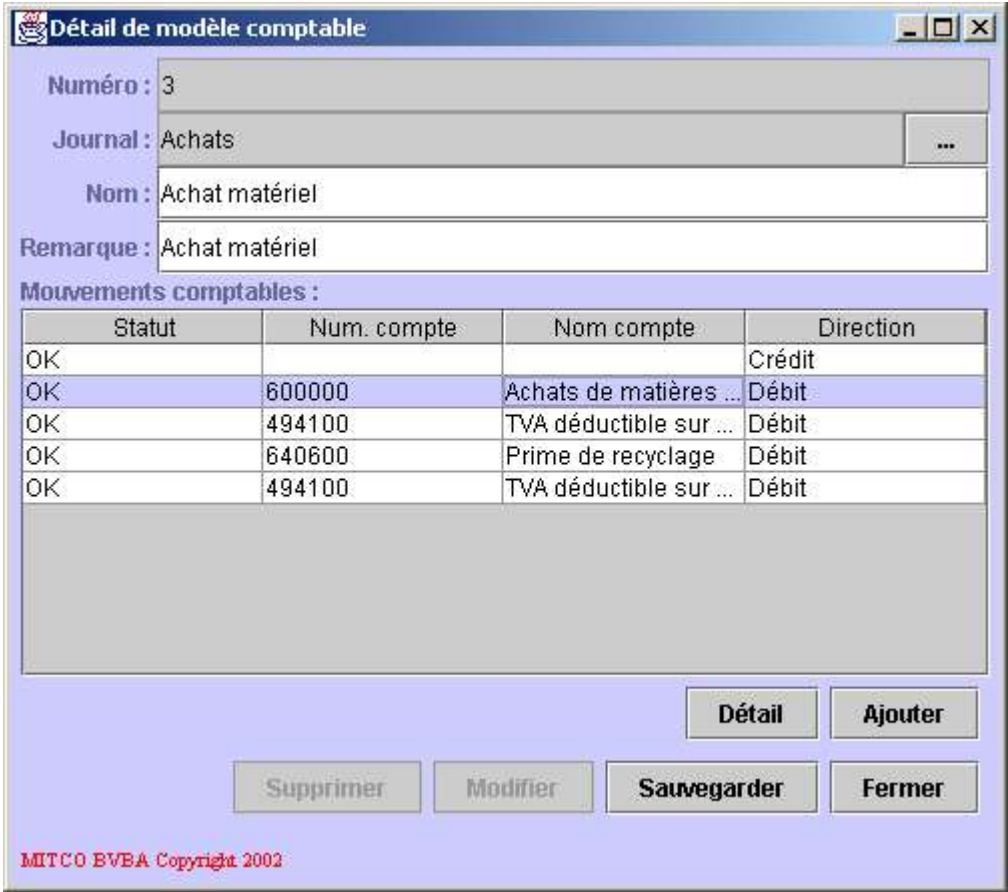

La partie supérieure de la fenêtre affiche les informations relatives au modèle comptable et la liste inférieure liste les différents mouvements comptables composant le modèle.

Description des champs de données:

- **Numéro:** le numéro du modèle comptable. Il n'a aucune valeur comptable et est unique.
- **Journal:** le journal pour lequel le modèle comptable courant est défini.
- **Nom:** le nom du modèle comptable.
- **Remarque:** une remarque liée au modèle comptable.

Le journal comptable (champ *Journal*) doit être sélectionné dans une liste. Pour ce faire, cliquez le bouton contenant les points de suspension situé à droite du champ *Journal*. La liste des journaux apparaît permettant la sélection.

Consultez le chapitre suivant pour plus d'informations:

• Liste des journaux.

Description des champs de la liste:

- **Statut:** l'état du mouvement comptable. Ceci indique si le mouvement comptable est existant, modifié, nouveau ou supprimé. La modification effective sera réalisée à la sauvegarde du modèle comptable complet.
- **Num. compte:** le numéro du compte comptable lié au mouvement comptable.
- **Nom compte:** le nom du compte comptable lié au mouvement comptable.
- **Direction:** la direction du mouvement comptable (Débit ou Crédit).

Description des boutons relatifs aux mouvements comptables (ligne supérieure):

- **Détail:** permet d'afficher le détail du mouvement comptable sélectionné. Ceci est équivalent à un double-click sur le mouvement comptable dont on veut consulter le détail.
- **Ajouter:** permet l'ajout d'un nouveau mouvement comptable.

Description des boutons relatifs au modèle comptable (ligne inférieure):

- **Supprimer:** permet la suppression du modèle comptable, après confirmation.
- **Modifier:** permet la modification du modèle comptable. Dans ce cas, le fond des champs modifiables devient blanc et les valeurs peuvent être introduites.
- **Sauvegarder:** permet de sauvegarder les modifications apportées au modèle comptable ou de sauvegarder le nouveau modèle comptable.
- **Fermer:** permet de fermer le détail du modèle comptable.

Il est à noter que si le détail du modèle comptable est ouvert par un click sur le bouton*Ajouter* de la liste des modèles comptables, tous les champs modifiables ont un fond blanc et les valeurs peuvent être directement introduites.

Il est également important de souligner que la sauvegarde du modèle comptable comprend la sauvegarde de tous les mouvements comptables du modèle.

Le détail du mouvement comptable se présente comme suit:

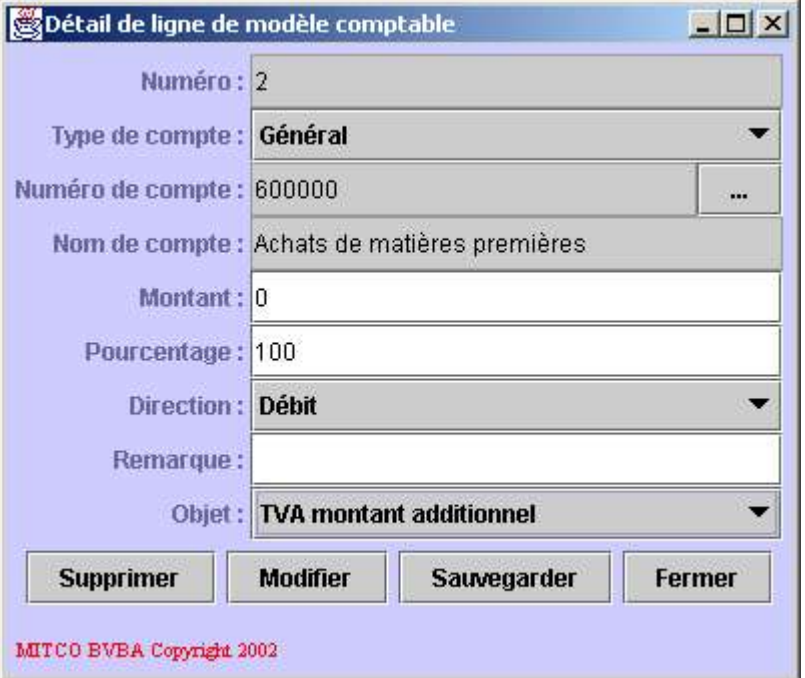

Description des champs de données:

- **Numéro:** le numéro du mouvement comptable dans son modèle.
- **Type de compte:** indique le type de compte concerné par le mouvement comptable (*Général*, *Client* ou *Fournisseur*).
- **Numéro de compte:** le numéro du compte comptable concerné par le mouvement comptable courant.
- **Nom de compte:** le nom du compte comptable concerné par le mouvement comptable courant.
- **Montant:** le montant du mouvement comptable.
- **Pourcentage:** un pourcentage du montant total de l'opération liée au mouvement comptable.
- **Direction:** le direction du mouvement comptable (Aucune, *Débit* ou *Crédit*).
- **Remarque:** une remarque liée au mouvement comptable.
- **Objet:** l'objet (ou le type de montant) du mouvement comptable (Aucun, *Montant produit/service*, *TVA produit/service*, *Montant additionnel* ou *TVA montant additionnel*).

Le type de compte est une indication importante au moment de l'utilisation du modèle comptable (par exemple lors de la comptabilisation d'une facture). Si le type de compte est *Général*, c'est le compte indiqué dans le champ *Numéro de compte* qui sera utilisé, s'il existe, lors de la génération du document comptable. Si le type de compte est *Client*, c'est le compte comptable correspondant au client pour lequel la facture est établie qui sera utilisé. Si le type de compte est *Fournisseur*, c'est le compte comptable lié au fournisseur pour lequel un achat est encodé qui sera utilisé.

Le numéro de compte est utile lorsque le type de compte est *Général*. Si le compte est n'est connu qu'au moment de la création du document comptable, le champ *Numéro de compte* doit être laissé vide. Par contre, si le compte est fixe, il doit être sélectionné dans une liste. Pour ce faire, cliquez le bouton contenant les points de suspension situé à droite du champ

*Numéro de compte*. La liste des comptes apparaît permettant la sélection. Lors de la sélection d'un compte, le champ*Nom de compte* est automatiquement rempli.

Le montant ne doit être introduit que si le mouvement comptable est d'un montant fixe. Dans la majorité des cas, le montant restera nul.

Le pourcentage indique le pourcentage du montant relatif à l'objet qui doit être comptabilisé. Il n'est utile que pour la comptabilisation d'une facture de vente ou d'une vente sans facture. Si l'objet est Client, le pourcentage est celui du montant total à facturer au client. Si l'objet est *Montant produit/service*, le pourcentage est celui du montant total de la facture sans TVA et sans montant additionnel. Si l'objet est *TVA produit/service*, le pourcentage est celui du montant de la TVA du produit ou service facturé sans le montant additionnel. Si l'objet est *Montant additionnel*, le pourcentage est celui du montant additionnel hors TVA du produit ou service facturé. Enfin, si l'objet est*TVA montant additionnel*, le pourcentage est celui de la TVA du montant additionnel du produit ou service facturé. Ce champ*Pourcentage* permet de diviser un des montants indiqués dans l'objet en plusieurs mouvements comptables. En général, ce champ vaudra *100*.

La direction indique la direction du mouvement comptable (*Débit* ou *Crédit*). Elle ne sera indiquée que si elle est connue avant la génération du mouvement comptable, ce qui devrait être la majorité des cas.

Description des boutons:

- **Supprimer:** permet la suppression du mouvement comptable.
- **Modifier:** permet la modification du mouvement comptable. Dans ce cas, le fond des champs modifiables devient blanc et les valeurs peuvent être introduites.
- **Sauvegarder:** permet de mettre le modèle comptable à jour avec les modifications réalisées sur le mouvement comptable ou avec le nouveau mouvement comptable.
- **Fermer:** permet de fermer le détail du mouvement comptable.

Il est à noter que les modifications réalisées sur le mouvement comptable ne sont effectives qu'au moment de la sauvegarde du modèle comptable. En effet, c'est le modèle comptable qui est sauvegardé dans sa totalité et non le mouvement comptable.

# **4.10. Rapports**

Ce chapitre décrit les fonctionnalités reprises dans la rubrique *Rapports*. Il s'agit ici de rapports et de statistiques établis sur base de toutes les informations introduites dans l'application via les fonctionnalités expliquées jusqu'ici.

# **4.10.1. Facturier des achats**

Ce rapport uniquement destiné à l'impression liste tous les achats réalisés dans une période donnée et comptabilisés dans un journal comptable donné.
La fenêtre du facturier des achats se présente comme suit:

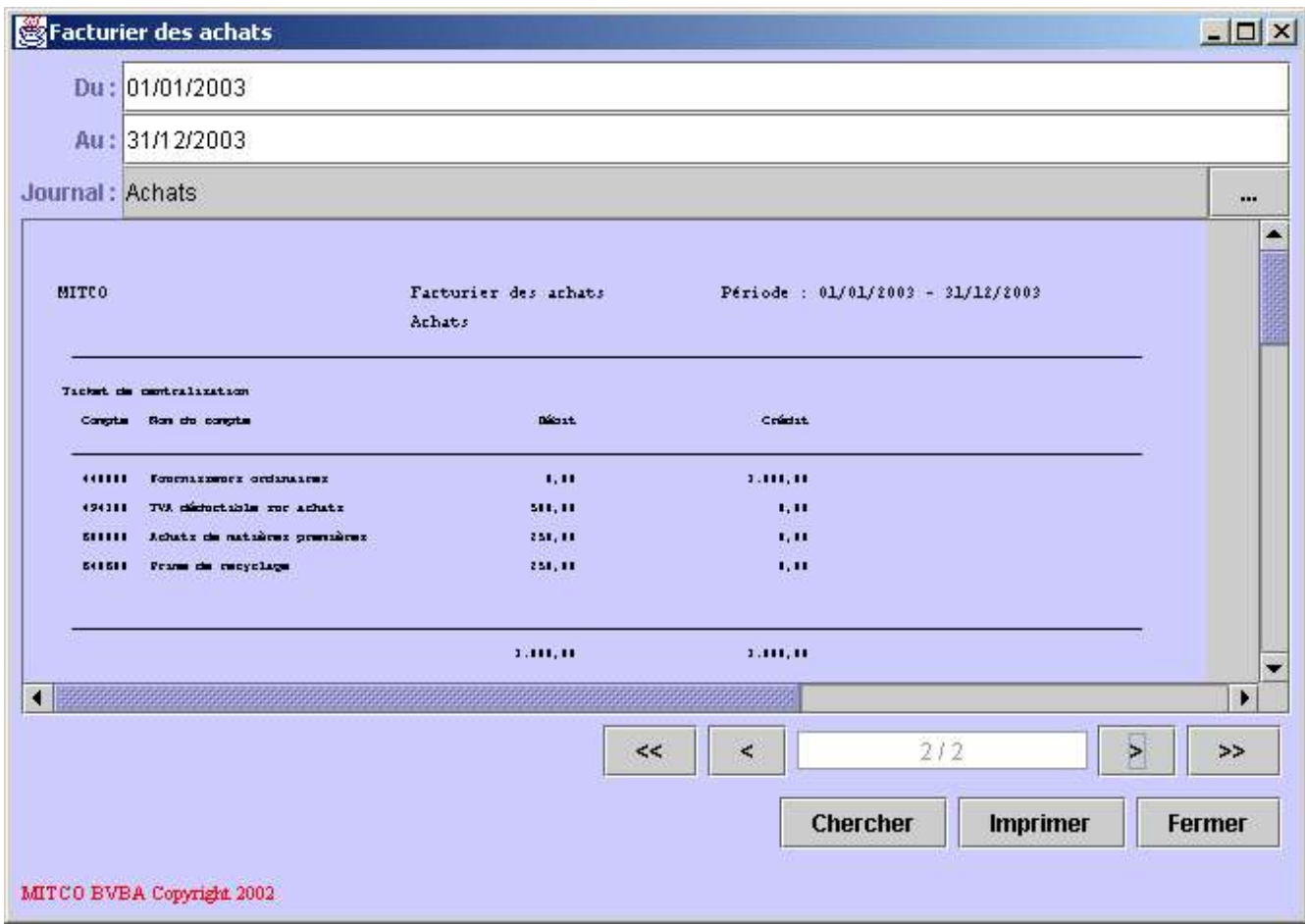

La première partie de la fenêtre contient les critères qui serviront à la construction du rapport. La seconde partie de la liste contient le rapport proprement dit en format d'impression.

Description du critère:

- **Du:** date de début de la période sur laquelle doit porter le rapport.
- **Au:** date de fin de la période sur laquelle doit porter le rapport.
- **Journal:** journal comptable pour lequel le rapport doit être établi.

Le journal doit être sélectionné dans une liste. Pour ce faire, cliquez le bouton contenant les points de suspension situé à droite du champ *Journal*. Une liste de journaux de type *Achat* apparaît permettant la sélection.

Le rapport proprement dit est divisé en deux parties. La première contient la liste des achats classés par fournisseurs. La seconde partie, le résumé, reprend la liste des comptes comptables débités et crédités. Cette seconde partie se trouve en fin de rapport.

Description des informations reprises dans la première partie du rapport:

- **Document:** le numéro du document comptable.
- **Date:** la date du document comptable.
- **Num.:** numéro du fournisseur.
- **Nom:** nom du fournisseur.
- **Brut:** le montant total de la facture d'achat.
- **March.:** le montant imputé à l'achat de marchandises.
- **Coût:** le montant imputé aux coûts.
- **Inv.:** le montant imputé aux investissements.
- **Divers:** le montant non imputé à une des catégories précédentes.
- **TVA déd.:** montant de la TVA déductible.
- **Non déd.:** montant de la TVA non déductible.

La ventilation entre les catégories *Marchandise*, *Coût*, *Investissement* et *Divers* se fait en fonction de la catégorie introduite lors de la création du document comptable.

Consultez le chapitre suivant pour plus d'informations:

• Liste des journaux.

Description des informations reprises dans la seconde partie du rapport:

- **Compte:** le numéro du compte comptable mouvementé.
- **Nom du compte:** le nom du compte comptable mouvementé.
- **Débit:** le montant débité du compte.
- **Crédit:** le montant crédité du compte.

Description des boutons de navigation (ligne supérieure):

- **<<:** permet d'atteindre la première page du rapport.
- **<:** permet d'atteindre la page précédente du rapport.
- **>:** permet d'atteindre la page suivante du rapport.
- **>>:** permet d'atteindre la dernière page du rapport.

Entre les boutons *<* et *>* se trouve un indicateur de page.

Description des boutons généraux (ligne inférieure):

- **Chercher:** permet de rafraîchir le rapport en fonction du critère.
- Imprimer: permet l'impression du rapport.
- **Fermer:** permet de fermer le rapport.

## **4.10.2. Facturier des ventes**

Ce rapport uniquement destiné à l'impression liste toutes les ventes réalisées dans une période donnée et comptabilisées dans un journal comptable donné.

La fenêtre du facturier des ventes se présente comme suit:

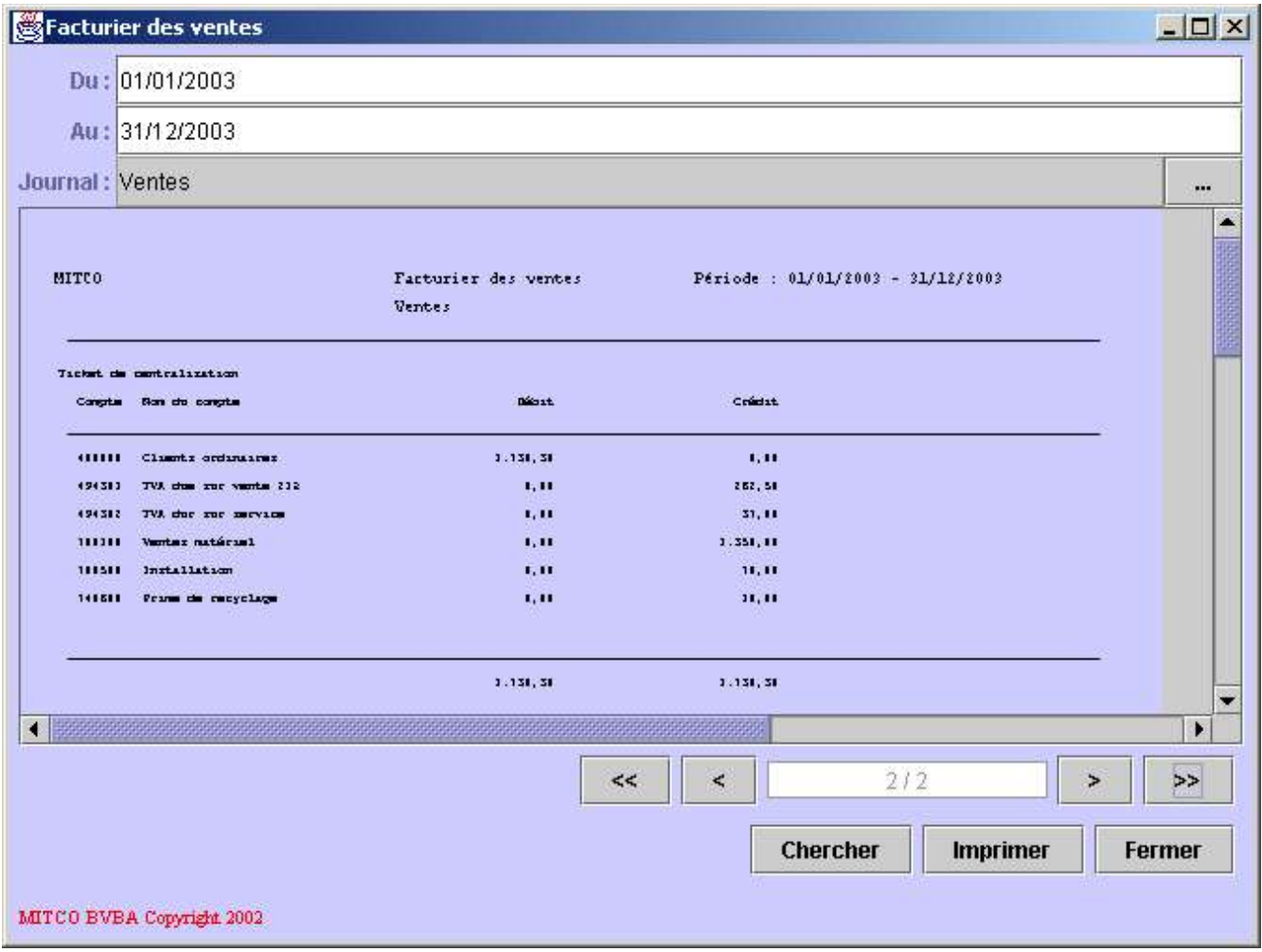

Le première partie de la fenêtre contient les critères qui serviront à la construction du rapport. La seconde partie de la liste contient le rapport proprement dit en format d'impression.

Description du critère:

- **Du:** date de début de la période sur laquelle doit porter le rapport.
- **Au:** date de fin de la période sur laquelle doit porter le rapport.
- **Journal:** journal comptable pour lequel le rapport doit être établi.

Le journal doit être sélectionné dans une liste. Pour ce faire, cliquez le bouton contenant les points de suspension situé à droite du champ *Journal*. Une liste de journaux de type *Vente* apparaît permettant la sélection.

Le rapport proprement dit est divisé en deux parties. La première contient la liste des ventes classées par clients. La seconde partie, le résumé, reprend la liste des comptes comptables débités et crédités. Cette seconde partie se trouve en fin de rapport.

Description des informations reprises dans la première partie du rapport:

- **Document:** le numéro du document comptable.
- **Fact.:** le numéro de la facture.
- **Date:** la date du document comptable.
- **Num.:** numéro du client.
- **Nom:** nom du client.
- **Brut:** le montant total de la facture de vente.
- Net: le montant hors TVA de la facture.
- **TVA:** le montant total de la TVA.
- Une colonne par type de TVA en vigueur et le montant net sur lequel le type de TVA est appliqué.

Le numéro de facture peut être vide pour toutes les ventes réalisées sans facture.

Consultez les chapitres suivants pour plus d'informations:

- Liste des taux de TVA.
- Liste des ventes sans facture.
- Ajouter un vente sans facture.

Description des informations reprises dans la seconde partie du rapport:

- **Compte:** le numéro du compte comptable mouvementé.
- **Nom du compte:** le nom du compte comptable mouvementé.
- **Débit:** le montant débité du compte.
- **Crédit:** le montant crédité du compte.

Description des boutons de navigation (ligne supérieure):

- **<<:** permet d'atteindre la première page du rapport.
- **<:** permet d'atteindre la page précédente du rapport.
- **>:** permet d'atteindre la page suivante du rapport.
- **>>:** permet d'atteindre la dernière page du rapport.

Entre les boutons *<* et *>* se trouve un indicateur de page.

Description des boutons généraux (ligne inférieure):

- **Chercher:** permet de rafraîchir le rapport en fonction du critère.
- **Imprimer:** permet l'impression du rapport.
- **Fermer:** permet de fermer le rapport.

### **4.10.3. Listing TVA annuel**

Le rapport Listing TVA annuel fournit une liste des clients assujettis à la TVA qui ont acheté pour un montant net supérieur ou égal à un seuil donné pendant une période donnée.

Le seuil est un montant légal est est défini dans l'application au niveau de la société gérée. Il s'agit du champ*Seuil list. TVA ann.* du détail de la société.

Consultez le chapitre suivant pour plus d'informations:

• Liste des sociétés.

Le listing TVA annuel se présente comme suit:

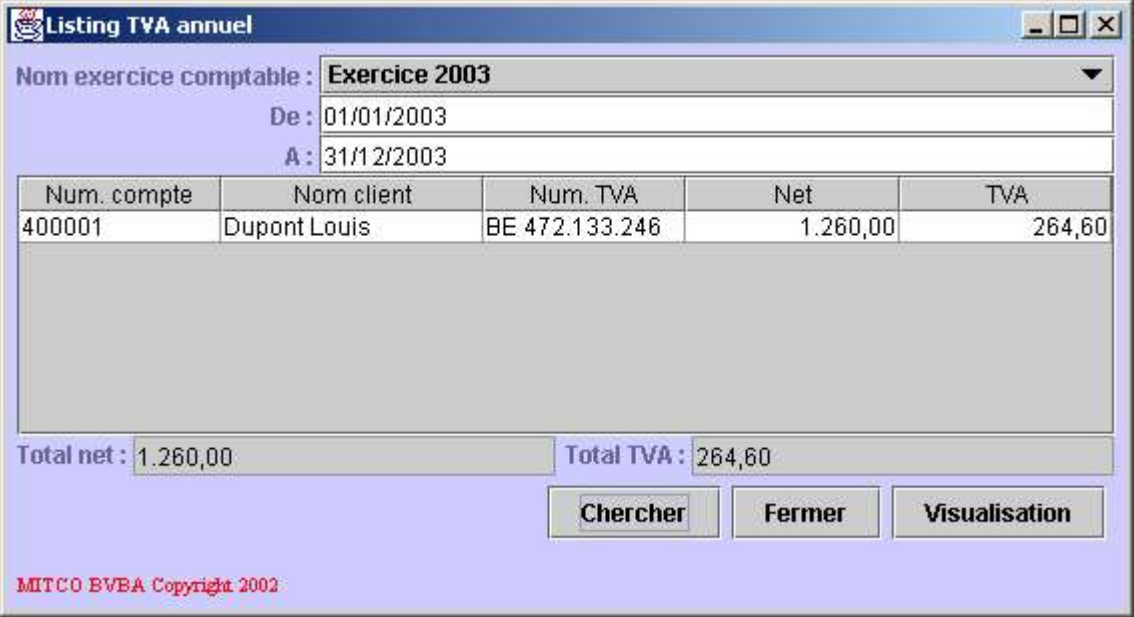

La première partie constitue le critère sur base duquel le rapport sera construit et la seconde partie contient la liste des clients qui correspondent au critère du rapport.

Description du critère:

• **Nom exercice comptable:** l'exercice comptable sur lequel doit porter le rapport.

- **De:** la date de début de la période sur laquelle doit porter le rapport.
- **A:** la date de fin de la période sur laquelle doit porter le rapport.

Le rapport est construit sur base des deux dates. Sélectionner un exercice comptable initialise automatiquement ces deux dates.

Consultez le chapitre suivant pour plus d'informations:

• Liste des exercices comptables.

Description des champs de la liste:

- **Num. compte:** le numéro de compte comptable associé au client.
- **Nom client:** le nom du client.
- **Num. TVA:** le numéro de TVA du client.
- **Net:** le montant net total acheté par le client durant la période indiquée.
- **TVA:** le montant total de la TVA payé par le client durant la période indiquée.

Deux champs sous la liste indiquent respectivement le total des montants net (champ*Total net*) et le total des montants de la TVA (champ *Total TVA*).

Description des boutons:

- **Chercher:** permet de rafraîchir le rapport en fonction du critère.
- **Fermer:** permet de fermer le rapport.
- **Visualisation:** permet d'afficher le rapport en format d'impression et de l'imprimer.

# **4.10.4. Balance globale**

Ce rapport fournit le solde d'un ensemble de comptes comptables pour une période donnée.

Le rapport de *Balance globale* se présente comme suit:

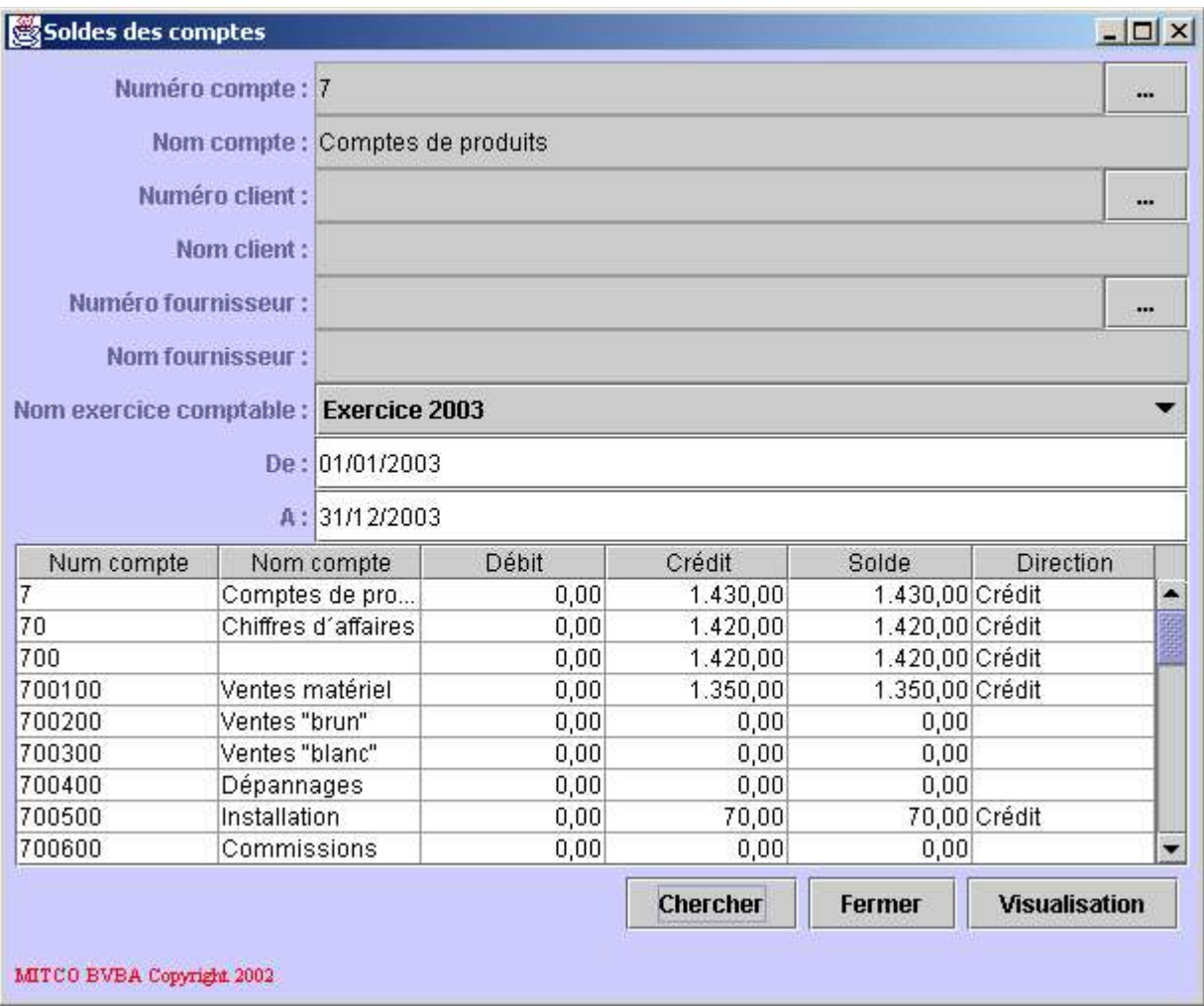

La première partie constitue un critère sur base duquel le rapport sera construit. La liste contient l'ensemble des comptes faisant partie du critère et leur solde.

Description du critère:

- **Numéro compte:** le numéro du compte comptable pour lequel le rapport doit être établi.
- **Nom compte:** le nom du compte comptable pour lequel le rapport doit être établi.
- **Numéro client:** le numéro du client pour lequel le rapport doit être établi.
- **Nom client:** le nom du client pour lequel le rapport doit être établi.
- **Numéro fournisseur:** le numéro du fournisseur pour lequel le rapport doit être établi.
- **Nom fournisseur:** le nom du fournisseur pour lequel le rapport doit être établi.
- **Nom exercice comptable:** l'exercice comptable sur lequel doit porter le rapport.
- **De:** la date de début de la période sur laquelle doit porter le rapport.
- **A:** la date de fin de la période sur laquelle doit porter le rapport.

Le numéro de compte est celui sur lequel va porter le rapport. Le rapport contiendra le compte et tous ses sous-comptes s'il ne s'agit pas d'un compte de détail. Le compte doit être sélectionné dans une liste. Pour ce faire, cliquez le bouton contenant les points de suspension situé à droite du champ *Numéro de compte*. Une liste de comptes apparaîtra permettant la sélection. En cas de sélection, le champ *Nom de compte* sera automatiquement rempli.

Le rapport peut également porter sur un compte client ou fournisseur (mais pas les deux). Dans ce cas, sélectionnez le client ou le fournisseur en cliquant le bouton contenant les points de suspension situé à droite du champ*Numéro client* ou *Numéro fournisseur*. Une liste apparaîtra permettant la sélection. En cas de sélection, le champ *Nom client* ou *Nom fournisseur* sera automatiquement rempli ainsi que les champs *Numéro compte* et *Nom compte*.

Pour résumer la sélection du compte se fait de trois manières:

- Sélectionner directement le compte.
- Sélectionner un client.
- Sélectionner un fournisseur.

Le rapport est construit sur base des deux dates. Sélectionner un exercice comptable initialise automatiquement ces deux dates.

Consultez le chapitre suivant pour plus d'informations:

Liste des exercices comptables.

Description des champs de la liste:

- **Num compte:** le numéro du compte comptable.
- **Nom compte:** le nom du compte comptable.
- **Débit:** le total des mouvements de débit réalisés sur le compte pendant la période concernée.
- **Crédit:** le total des mouvements de crédit réalisés sur le compte pendant la période concernée.
- **Solde:** le solde du compte pendant la période concernée.

• **Direction:** la direction du solde (*Débit* ou *Crédit*).

Description des boutons:

- **Chercher:** permet de rafraîchir le rapport en fonction du critère.
- **Fermer:** permet de fermer le rapport.
- **Visualisation:** permet d'afficher le rapport en format d'impression et de l'imprimer.

# **4.10.5. Mouvements comptables**

Ce rapport fournit la liste des mouvements comptables réalisés pour un compte comptable déterminé sur une période déterminée.

Le rapport des *Mouvements comptables* se présente comme suit:

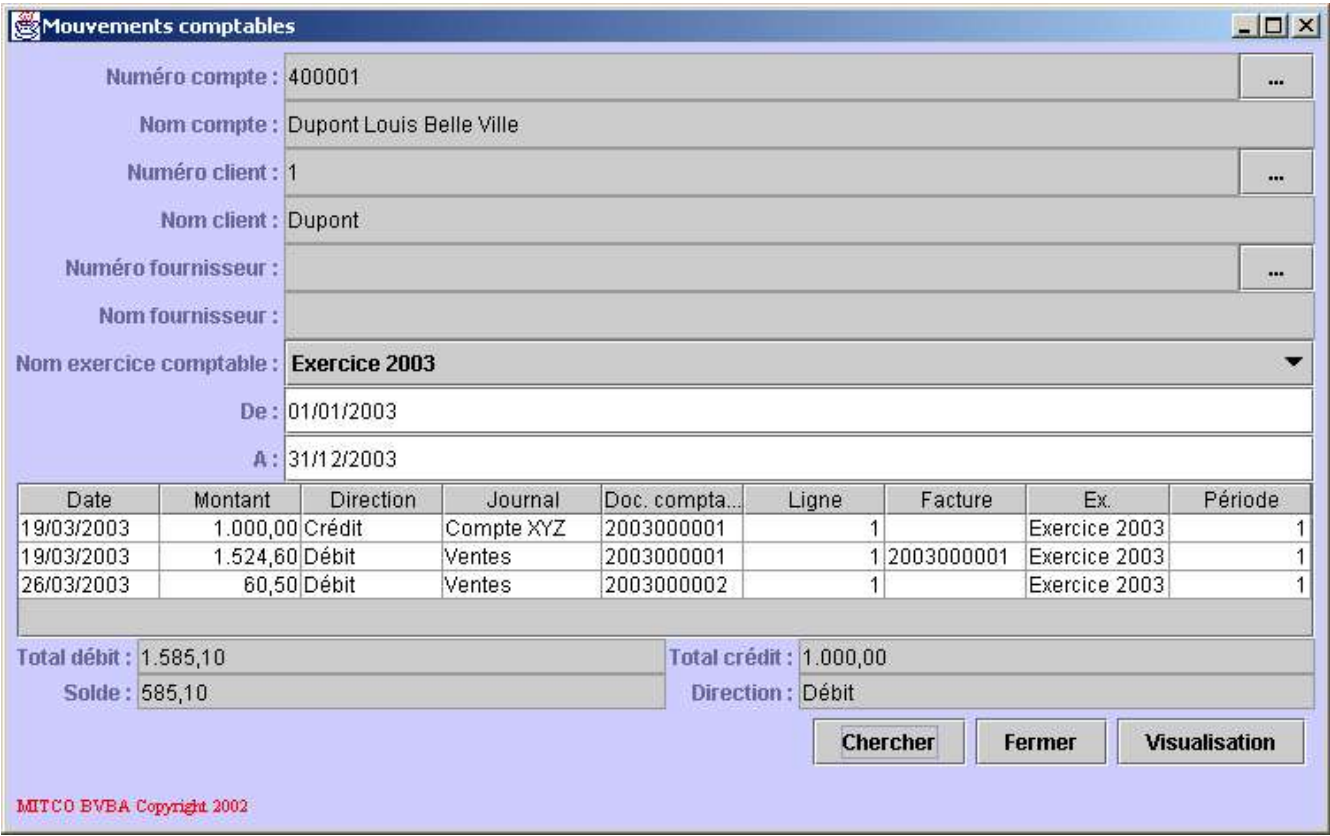

La première partie constitue un critère sur base duquel le rapport sera construit. La liste contient l'ensemble des mouvements comptables faisant partie du critère.

Description du critère:

- **Numéro compte:** le numéro du compte comptable pour lequel le rapport doit être établi.
- **Nom compte:** le nom du compte comptable pour lequel le rapport doit être établi.
- **Numéro client:** le numéro du client pour lequel le rapport doit être établi.
- **Nom client:** le nom du client pour lequel le rapport doit être établi.
- **Numéro fournisseur:** le numéro du fournisseur pour lequel le rapport doit être établi.
- **Nom fournisseur:** le nom du fournisseur pour lequel le rapport doit être établi.
- **Nom exercice comptable:** l'exercice comptable sur lequel doit porter le rapport.
- **De:** la date de début de la période sur laquelle doit porter le rapport.
- **A:** la date de fin de la période sur laquelle doit porter le rapport.

Le numéro de compte est celui sur lequel va porter le rapport. Le rapport contiendra les mouvements comptables réalisés sur ce compte pendant la période introduite dans le critère. Le compte doit être sélectionné dans une liste. Pour ce faire, cliquez le bouton contenant les points de suspension situé à droite du champ*Numéro de compte*. Une liste de comptes apparaîtra permettant la sélection. En cas de sélection, le champ *Nom de compte* sera automatiquement rempli.

Le rapport peut également porter sur un compte client ou fournisseur (mais pas les deux). Dans ce cas, sélectionnez le client ou le fournisseur en cliquant le bouton contenant les points de suspension situé à droite du champ*Numéro client* ou *Numéro fournisseur*. Une liste apparaîtra permettant la sélection. En cas de sélection, le champ *Nom client* ou *Nom fournisseur* sera automatiquement rempli ainsi que les champs *Numéro compte* et *Nom compte*.

Pour résumer la sélection du compte se fait de trois manières:

- Sélectionner directement le compte.
- Sélectionner un client.
- Sélectionner un fournisseur.

Le rapport est construit sur base des deux dates. Sélectionner un exercice comptable initialise automatiquement ces deux dates.

Consultez le chapitre suivant pour plus d'informations:

• Liste des exercices comptables.

Description des champs de la liste:

- **Date:** la date du mouvement comptable.
- **Montant:** le montant du mouvement comptable.
- **Direction:** la direction du solde (*Débit* ou *Crédit*).
- **Journal:** le nom du journal contenant le document comptable dans lequel le mouvement comptable est enregistré.
- **Doc. comptable:** le numéro du document comptable dans lequel le mouvement comptable est enregistré.
- **Ligne:** le numéro de ligne dans le document comptable ou numéro du mouvement comptable à l'intérieur du document comptable.
- **Facture:** le numéro éventuel de la facture dans le cas d'un compte client et d'un mouvement comptable réalisé concernant une facture de vente.
- **Ex.** le nom de l'exercice comptable dans pour lequel le mouvement comptable a été enregistré.
- **Période:** la période comptable pour laquelle le mouvement comptable a été enregistré.

Sous la liste, les quatre champs suivants donnent des informations de totalisation:

- **Total débit:** le total des montants pour les mouvements comptables dont la direction est débit.
- **Total crédit:** le total des montants pour les mouvements comptables dont la direction est crédit.
- **Solde:** le solde ou la différence entre le total débit et le total crédit.
- **Direction:** la direction du solde (*Débit* ou *Crédit*).

Description des boutons:

- **Chercher:** permet de rafraîchir le rapport en fonction du critère.
- **Fermer:** permet de fermer le rapport.
- **Visualisation:** permet d'afficher le rapport en format d'impression et de l'imprimer.

# **4.10.6. Listing journal**

Ce rapport fournit la liste des documents comptables enregistrés dans un journal déterminé sur une période déterminée ainsi que les mouvements comptables qui composent les documents comptables.

Le rapport *Listing journal* se présente comme suit:

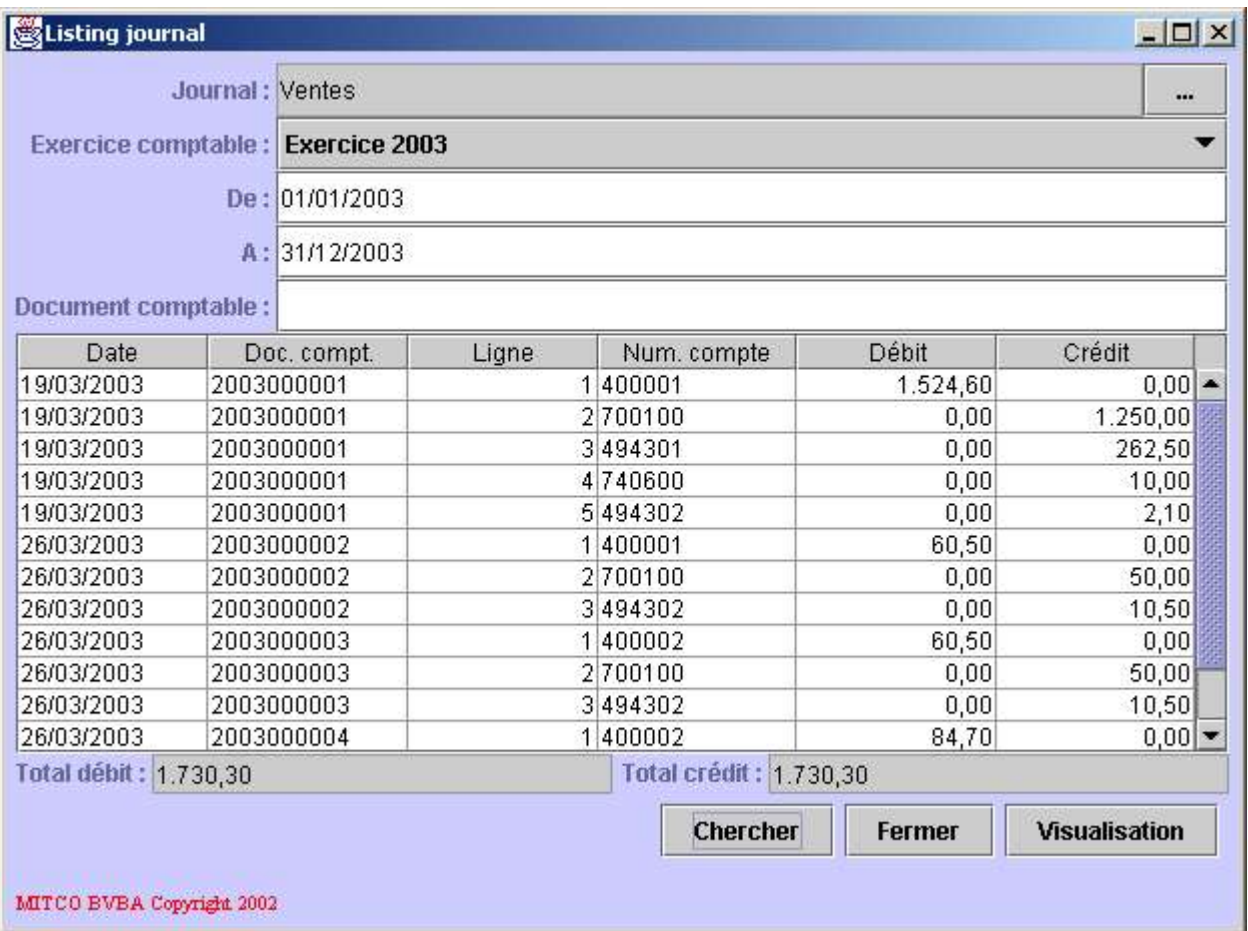

La première partie constitue un critère sur base duquel le rapport sera construit. La liste contient l'ensemble des documents et mouvements comptables faisant partie du critère.

Description du critère:

- **Journal:** le nom du journal comptable pour lequel le rapport doit être établi.
- **Exercice comptable:** l'exercice comptable sur lequel doit porter le rapport.
- **De:** la date de début de la période sur laquelle doit porter le rapport.
- **A:** la date de fin de la période sur laquelle doit porter le rapport.

• **Document comptable:** l'éventuel numéro de document comptable.

Le journal est celui pour lequel le rapport va être établi. Il doit être sélectionné dans une liste. Pour ce faire, cliquez le bouton contenant les points de suspension situé à droite du champ *Journal*. Une liste de journaux apparaîtra permettant la sélection.

Le rapport est construit sur base des deux dates. Sélectionner un exercice comptable initialise automatiquement ces deux dates.

Consultez le chapitre suivant pour plus d'informations:

• Liste des exercices comptables.

Description des champs de la liste:

- **Date:** la date du document comptable.
- **Doc. compt.:** le numéro du document comptable.
- **Ligne:** le numéro de ligne dans le document comptable ou numéro du mouvement comptable à l'intérieur du document comptable.
- **Num. compte:** le numéro du compte pour lequel le mouvement comptable a été enregistré.
- **Débit:** le montant du débit du mouvement comptable.
- **Crédit:** le montant du crédit du mouvement comptable.

Sous la liste, les deux champs suivants donnent des informations de totalisation:

- **Total débit:** le total des montants pour les mouvements comptables dont la direction est débit.
- **Total crédit:** le total des montants pour les mouvements comptables dont la direction est crédit.

Description des boutons:

- **Chercher:** permet de rafraîchir le rapport en fonction du critère.
- **Fermer:** permet de fermer le rapport.
- **Visualisation:** permet d'afficher le rapport en format d'impression et de l'imprimer.

## **4.10.7. Bilan actif/passif**

Ce rapport est le bilan comptable et fournit le solde de tous les comptes faisant partie du bilan. Le solde est calculé sur une période déterminée. Les comptes qui apparaîtront dans le bilan sont ceux dont la catégorie est *Actif* ou *Passif* dans le plan comptable.

Consultez le chapitre suivant pour plus d'informations:

• Voir plan comptable.

Le rapport *Bilan actif/passif* se présente comme suit:

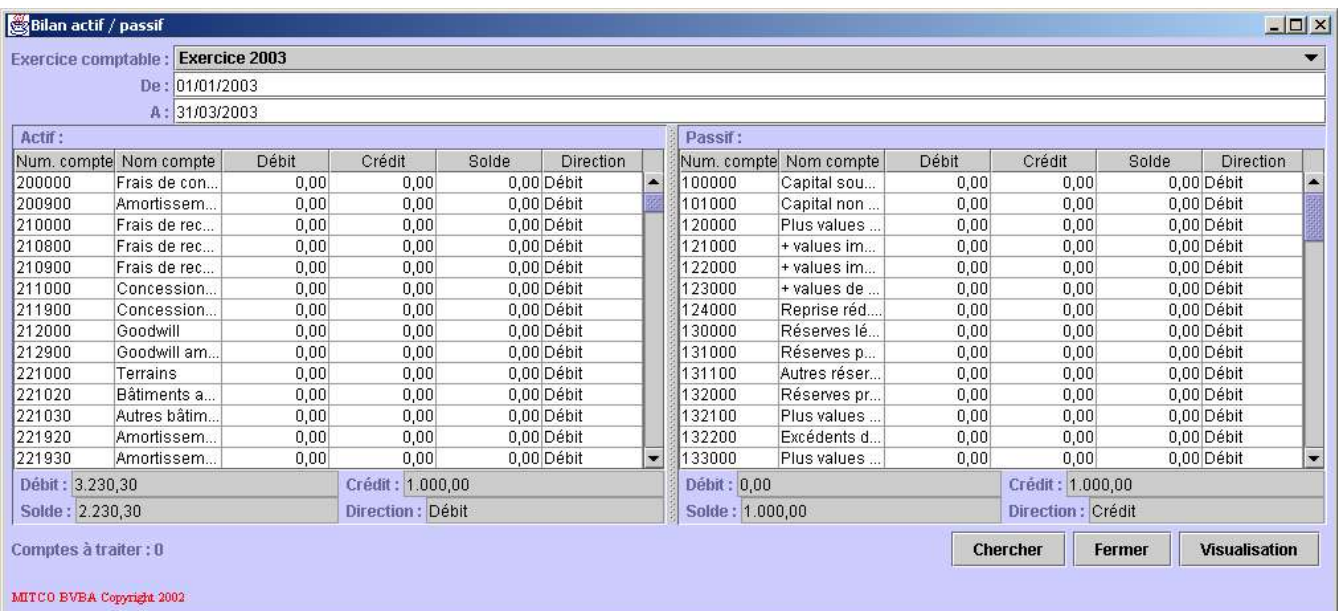

La première partie constitue un critère sur base duquel le rapport sera construit. Ensuite deux listes donnent les soldes des différents comptes qui doivent apparaître dans le bilan. La liste de gauche fournit la liste des comptes appartenant à la catégorie *Actif* et la liste de droite fournit la liste des comptes appartenant à la catégorie *Passif*.

Description du critère:

- **Exercice comptable:** l'exercice comptable sur lequel doit porter le rapport.
- **De:** la date de début de la période sur laquelle doit porter le rapport.
- **A:** la date de fin de la période sur laquelle doit porter le rapport.

Le rapport est construit sur base des deux dates. Sélectionner un exercice comptable initialise automatiquement ces deux dates.

Consultez le chapitre suivant pour plus d'informations:

• Liste des exercices comptables.

Description des champs de la liste, ces champs étant identiques pour la liste des actifs et la liste des passifs:

- **Num. compte:** le numéro du compte.
- **Nom compte:** le nom du compte.
- **Débit:** le total des mouvements comptables de type débit réalisés sur le compte durant la période indiquée dans le critère.
- **Crédit:** le total des mouvements comptables de type crédit réalisés sur le compte durant la période indiquée dans le critère.
- **Solde:** le solde du compte ou la différence entre le montant débit et le montant crédit.

• **Direction:** la direction du solde (*Débit* ou *Crédit*).

Sous chaque liste, les quatre champs suivants donnent des informations de totalisation:

- **Débit:** le total du débit de chaque compte.
- **Crédit:** le total du crédit de chaque compte.
- **Solde:** le solde total, différence entre le total débit et le total crédit.
- **Direction:** la direction du solde total (*Débit* ou *Crédit*).

Description des boutons:

- **Chercher:** permet de rafraîchir le rapport en fonction du critère.
- **Fermer:** permet de fermer le rapport.
- **Visualisation:** permet d'afficher le rapport en format d'impression et de l'imprimer.

La construction de ce rapport peut prendre un certain temps. Ainsi, lorsque le bouton *Chercher* est cliqué, l'indication *Comptes à traiter* fournit le nombre de comptes que l'application doit encore traiter pour terminer le rapport. Le rapport est terminé lorsque ce champ vaut zéro.

## **4.10.8. Rapport profits et pertes**

Ce rapport est le compte de résultat et fournit le solde de tous les comptes en faisant partie. Le solde est calculé sur une période déterminée. Les comptes qui apparaîtront dans le bilan sont ceux dont la catégorie est *Produit* ou *Charge* dans le plan comptable.

Consultez le chapitre suivant pour plus d'informations:

• Voir plan comptable

Le rapport *Profits et pertes* se présente comme suit:

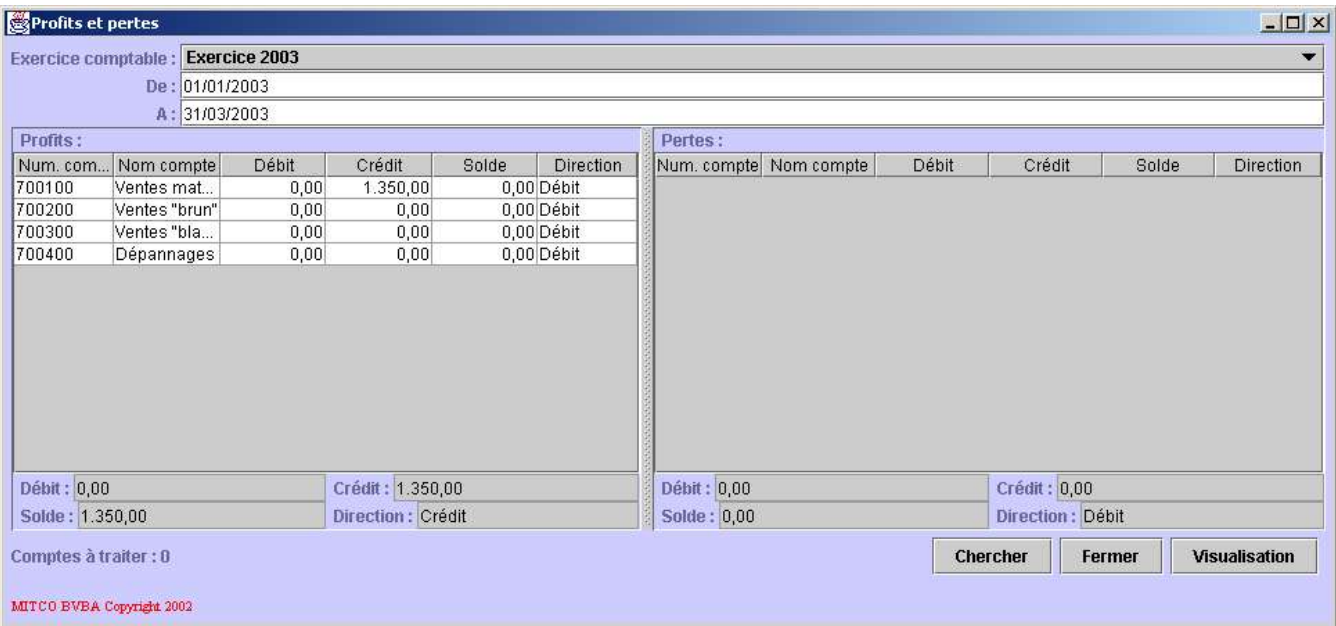

La première partie constitue un critère sur base duquel le rapport sera construit. Ensuite deux listes donnent les soldes des différents comptes qui doivent apparaître dans le bilan. La liste de gauche fournit la liste des comptes appartenant à la catégorie *Profit* et la liste de droite fournit la liste des comptes appartenant à la catégorie *Charge*.

Description du critère:

- **Exercice comptable:** l'exercice comptable sur lequel doit porter le rapport.
- **De:** la date de début de la période sur laquelle doit porter le rapport.
- **A:** la date de fin de la période sur laquelle doit porter le rapport.

Le rapport est construit sur base des deux dates. Sélectionner un exercice comptable initialise automatiquement ces deux dates.

Consultez le chapitre suivant pour plus d'informations:

• Liste des exercices comptables.

Description des champs de la liste, ces champs étant identiques pour la liste des profits et la liste des pertes:

- **Num. compte:** le numéro du compte.
- **Nom compte:** le nom du compte.
- **Débit:** le total des mouvements comptables de type débit réalisés sur le compte durant la période indiquée dans le critère.
- **Crédit:** le total des mouvements comptables de type crédit réalisés sur le compte durant la période indiquée dans le critère.
- **Solde:** le solde du compte ou la différence entre le montant débit et le montant crédit.
- **Direction:** la direction du solde (*Débit* ou *Crédit*).

Sous chaque liste, les quatre champs suivants donnent des informations de totalisation:

- **Débit:** le total du débit de chaque compte.
- **Crédit:** le total du crédit de chaque compte.
- **Solde:** le solde total, différence entre le total débit et le total crédit.
- **Direction:** la direction du solde total (*Débit* ou *Crédit*).

Description des boutons:

- **Chercher:** permet de rafraîchir le rapport en fonction du critère.
- **Fermer:** permet de fermer le rapport.
- **Visualisation:** permet d'afficher le rapport en format d'impression et de l'imprimer.

La construction de ce rapport peut prendre un certain temps. Ainsi, lorsque le bouton *Chercher* est cliqué, l'indication *Comptes à traiter* fournit le nombre de comptes que l'application doit encore traiter pour terminer le rapport. Le rapport est terminé lorsque ce champ vaut zéro.